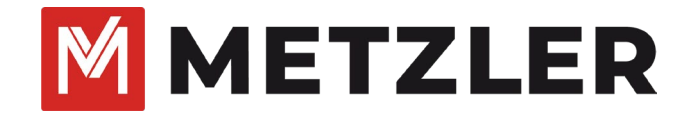

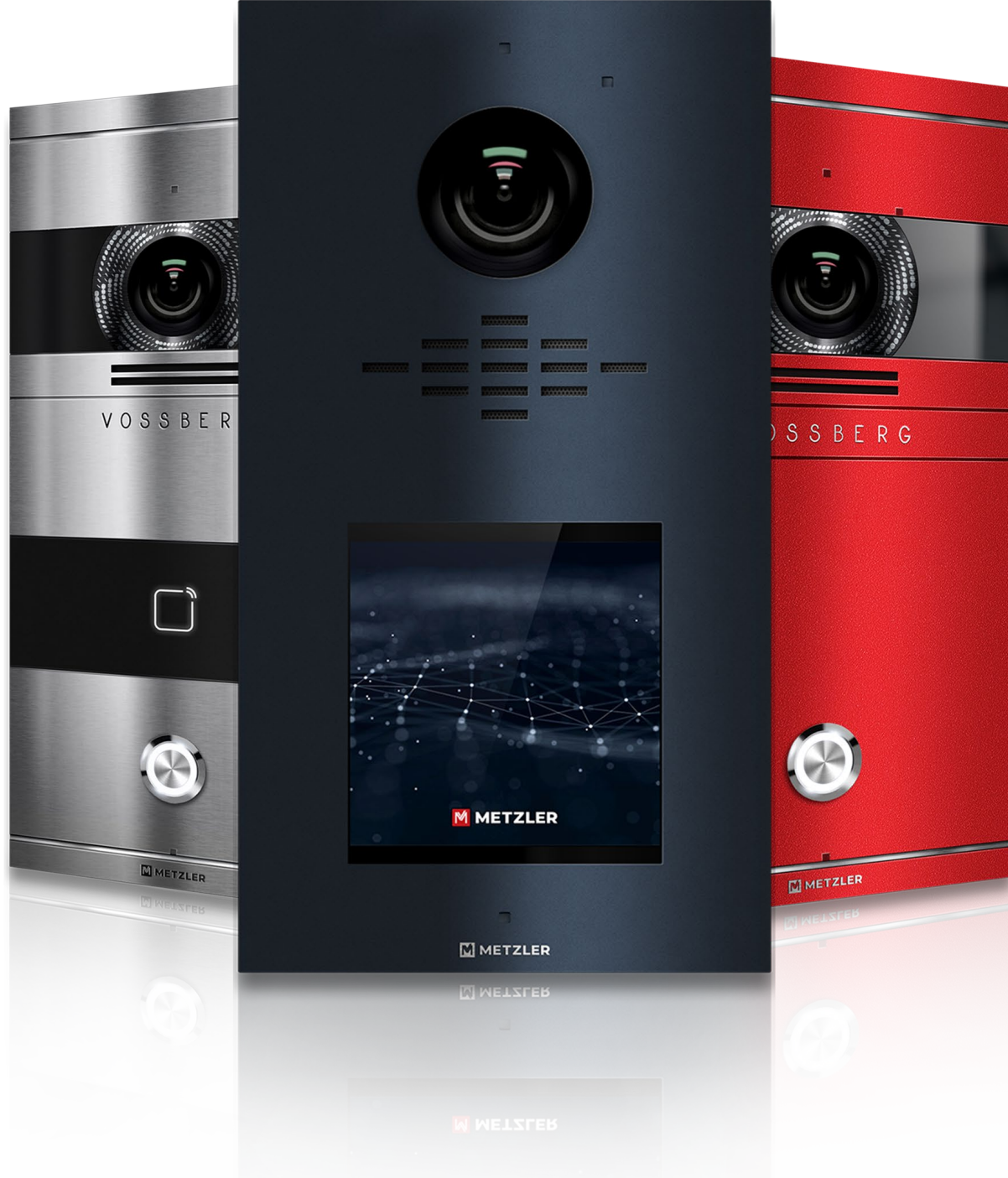

**Metzler VDM10** Anleitung Video-Sprechanlage Version 2.0

# **Rechtliche Informationen**

©2023 Metzler GmbH, Alle Rechte vorbehalten.

## **Über diese Anleitung**

Die Kurzanleitung enthält Anweisungen zur Verwendung und Verwaltung des Produkts. Bilder, Diagramme, Abbildungen und alle anderen Informationen dienen nur der Beschreibung und Erläuterung. Die in der Kurzanleitung enthaltenen Informationen können aufgrund von Firmware-Updates oder aus anderen Gründen ohne vorherige Ankündigung geändert werden. Die neueste Version dieser Anleitung finden Sie auf der Metzler-Website [\(https://edelstahl-tuerklingel.de/vdm10/faq\)](https://edelstahl-tuerklingel.de/vdm10/faq).

Bitte verwenden Sie diese Kurzanleitung unter Anleitung und mit Unterstützung von Fachleuten, die im Support des Produkts geschult sind.

## **Markenzeichen**

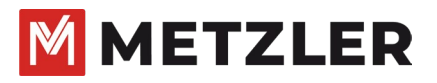

und andere Marken und Logos von Metzler sind in verschiedenen Gerichtsbarkeiten Eigentum von Metzler. Andere erwähnte Marken und Logos sind Eigentum der jeweiligen Inhaber.

## **Haftungsausschluss**

IM GRÖSSTMÖGLICHEN GESETZLICH ZULÄSSIGEN UMFANG WERDEN DIESES HANDBUCH UND DAS BESCHRIEBENE PRODUKT MIT SEINER HARDWARE, SOFTWARE UND FIRMWARE "WIE BESEHEN" UND "MIT ALLEN FEHLERN UND IRRTÜMERN" BEREITGESTELLT. DIE METZLER GMBH GIBT KEINE AUSDRÜCKLICHEN ODER STILLSCHWEIGENDEN GARANTIEN, EINSCHLIESSLICH UND OHNE EINSCHRÄNKUNG DER MARKTGÄNGIGKEIT, ZUFRIEDENSTELLENDEN QUALITÄT ODER EIGNUNG FÜR EINEN BESTIMMTEN ZWECK. DIE VERWENDUNG DES PRODUKTS DURCH SIE ERFOLGT AUF EIGENE GEFAHR. IN KEINEM FALL IST DIE METZLER GMBH IHNEN GEGENÜBER HAFTBAR FÜR BESONDERE SCHÄDEN, FOLGESCHÄDEN, BEILÄUFIG ENTSTANDENE SCHÄDEN ODER INDIREKTE SCHÄDEN, EINSCHLIESSLICH U.A. SCHÄDEN FÜR ENTGANGENEN GEWINN, GESCHÄFTSUNTERBRECHUNG ODER DATENVERLUST, SYSTEMBESCHÄDIGUNG ODER DOKUMENTATIONSVERLUST, UNABHÄNGIG DAVON, OB DIESE AUF VERTRAGSBRUCH, UNERLAUBTER HANDLUNG (EINSCHLIESSLICH FAHRLÄSSIGKEIT), PRODUKTHAFTUNG ODER ANDERWEITIG IN VERBINDUNG MIT DER NUTZUNG DES PRODUKTS BERUHEN, SELBST WENN DIE METZLER GMBH AUF DIE MÖGLICHKEIT SOLCHER SCHÄDEN ODER VERLUSTE HINGEWIESEN WURDE.

SIE ERKENNEN AN, DASS DIE NATUR DES INTERNETS INHÄRENTE SICHERHEITSRISIKEN MIT SICH BRINGT, UND DIE METZLER GMBH ÜBERNIMMT KEINE VERANTWORTUNG FÜR ANORMALE BETRIEBSABLÄUFE, DATENSCHUTZVERLETZUNGEN ODER ANDERE SCHÄDEN, DIE AUS EINEM CYBER-ANGRIFF, EINEM HACKERANGRIFF, EINER VIRENINSPEKTION ODER ANDEREN INTERNET-SICHERHEITSRISIKEN RESULTIEREN; DIE METZLER GMBH WIRD JEDOCH BEI BEDARF ZEITNAH TECHNISCHE UNTERSTÜTZUNG LEISTEN.

SIE ERKLÄREN SICH DAMIT EINVERSTANDEN, DIESES PRODUKT IN ÜBEREINSTIMMUNG MIT ALLEN GELTENDEN GESETZEN ZU VERWENDEN, UND SIE SIND ALLEIN DAFÜR VERANTWORTLICH, DASS IHRE NUTZUNG MIT DEM GELTENDEN GESETZ ÜBEREINSTIMMT. INSBESONDERE SIND SIE DAFÜR VERANTWORTLICH, DIESES PRODUKT IN EINER ART UND WEISE ZU VERWENDEN, DIE NICHT GEGEN DIE RECHTE DRITTER VERSTÖSST, EINSCHLIESSLICH, ABER NICHT BESCHRÄNKT AUF, RECHTE DER ÖFFENTLICHKEIT, RECHTE DES GEISTIGEN EIGENTUMS ODER DATENSCHUTZ- UND ANDERE RECHTE DER PRIVATSPHÄRE. SIE DÜRFEN DIESES PRODUKT NICHT FÜR VERBOTENE ENDVERWENDUNGEN VERWENDEN, EINSCHLIESSLICH DER ENTWICKLUNG ODER HERSTELLUNG VON MASSENVERNICHTUNGSWAFFEN, DER ENTWICKLUNG ODER HERSTELLUNG VON CHEMISCHEN ODER BIOLOGISCHEN WAFFEN, VON AKTIVITÄTEN IM ZUSAMMENHANG MIT NUKLEAREN SPRENGSTOFFEN ODER UNSICHEREN NUKLEAREN BRENNSTOFFKREISLÄUFEN ODER ZUR UNTERSTÜTZUNG VON MENSCHENRECHTSVERLETZUNGEN.

IM FALLE VON WIDERSPRÜCHEN ZWISCHEN DIESEM HANDBUCH UND DEM GELTENDEN RECHT HAT DAS LETZTERE VORGANG.

# **Symbolkonventionen**

Die Symbole, die in diesem Dokument vorkommen können, sind wie folgt definiert.

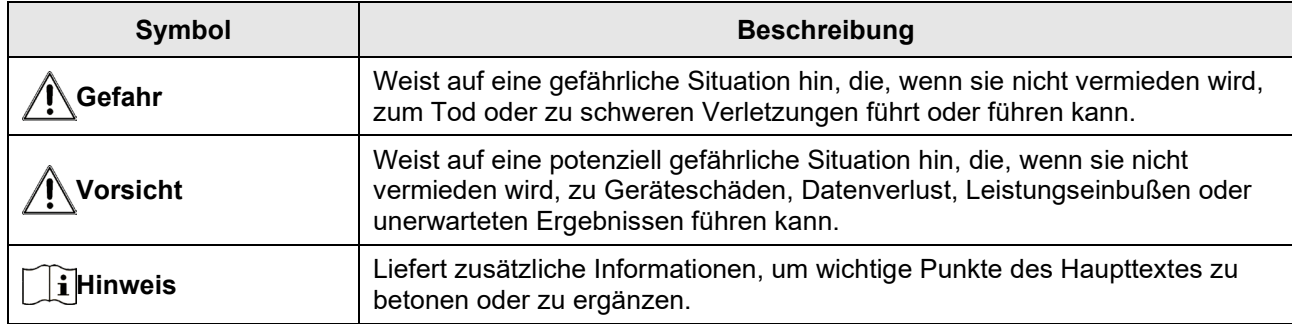

Wie Sie uns erreichen? Ganz einfach!

Sie können zwischen folgenden Terminmöglichkeiten wählen.

## Ersteinrichtung und Beratung

www.calendly.com/metzler-gmbh-intercom-beratungersteinrichtung

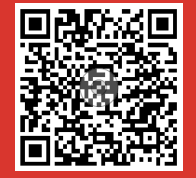

## Technischer Online Support

www.edelstahl-tuerklingel.de/Sprechanlagen-Online-

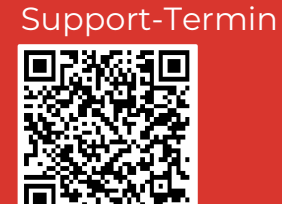

## Video-Anleitungen

Besuchen Sie unseren YouTube Kanal

[www.youtube.com/channel/UC8irktjZBDQh2l0Vl8kURqg](http://www.youtube.com/channel/UC8irktjZBDQh2l0Vl8kURqg)

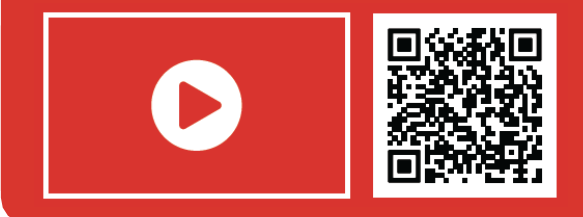

# **Inhalt**

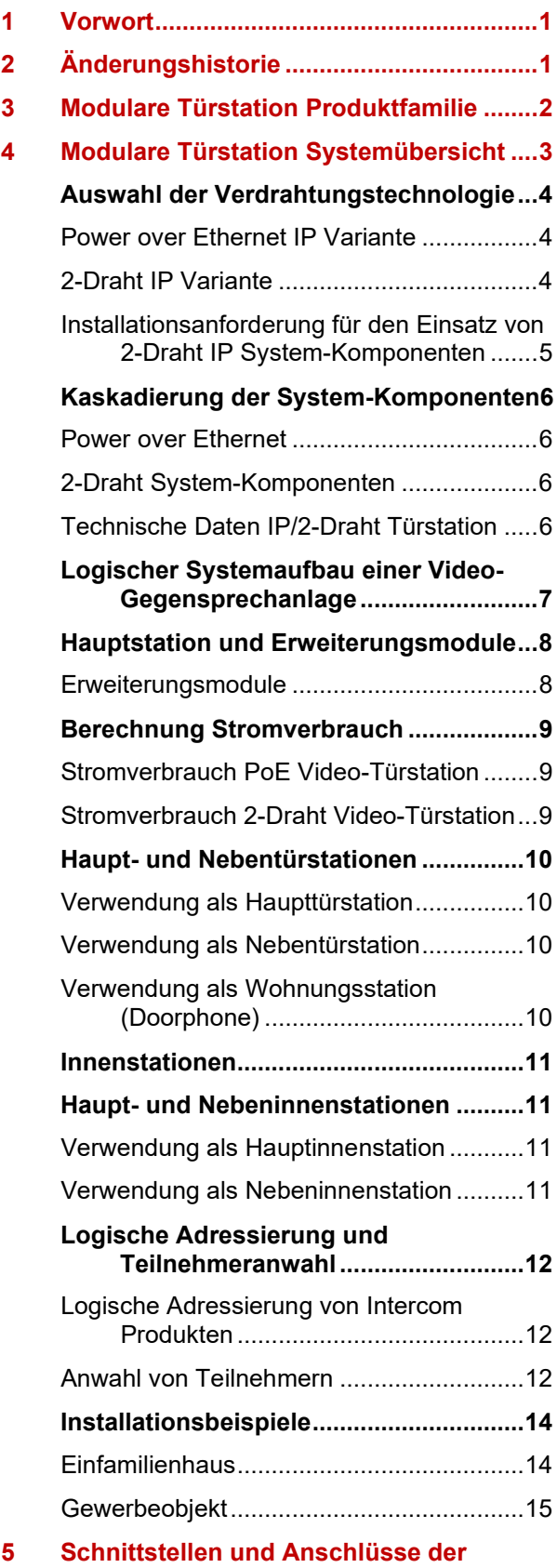

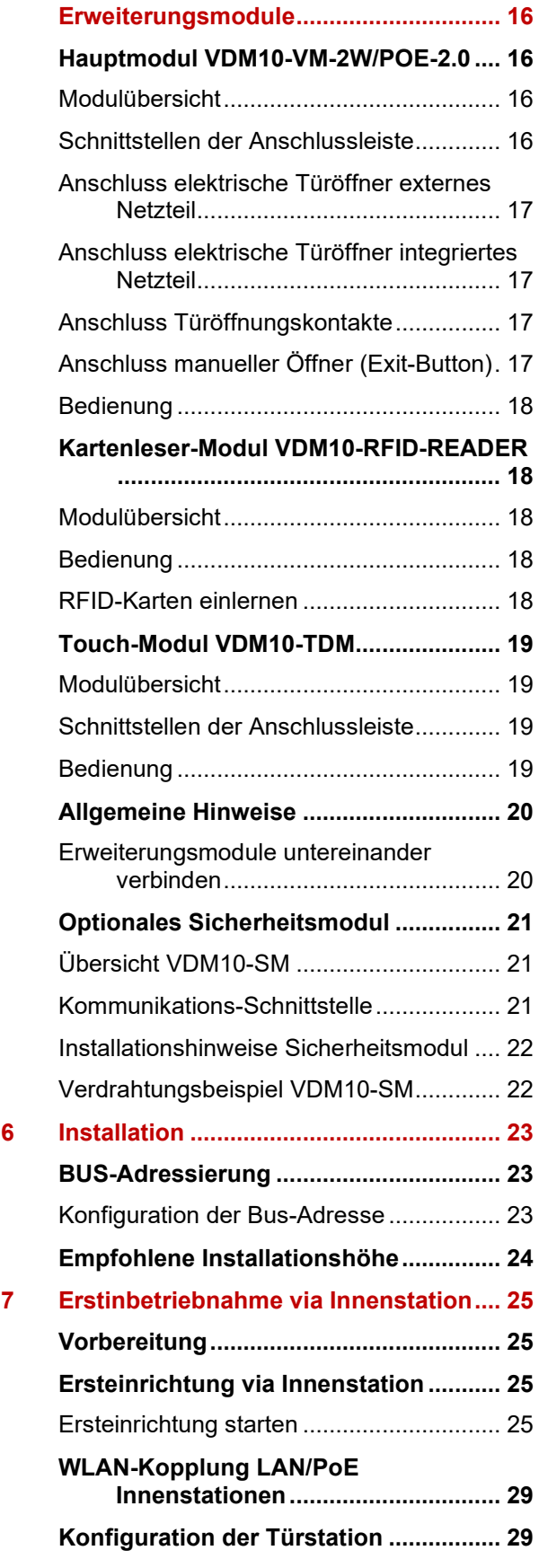

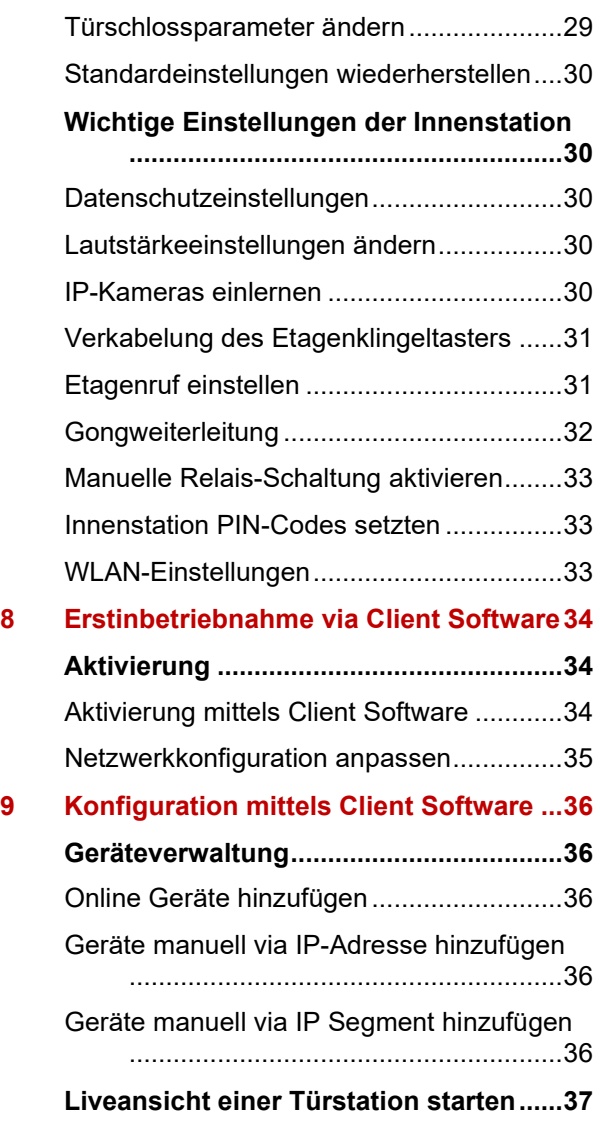

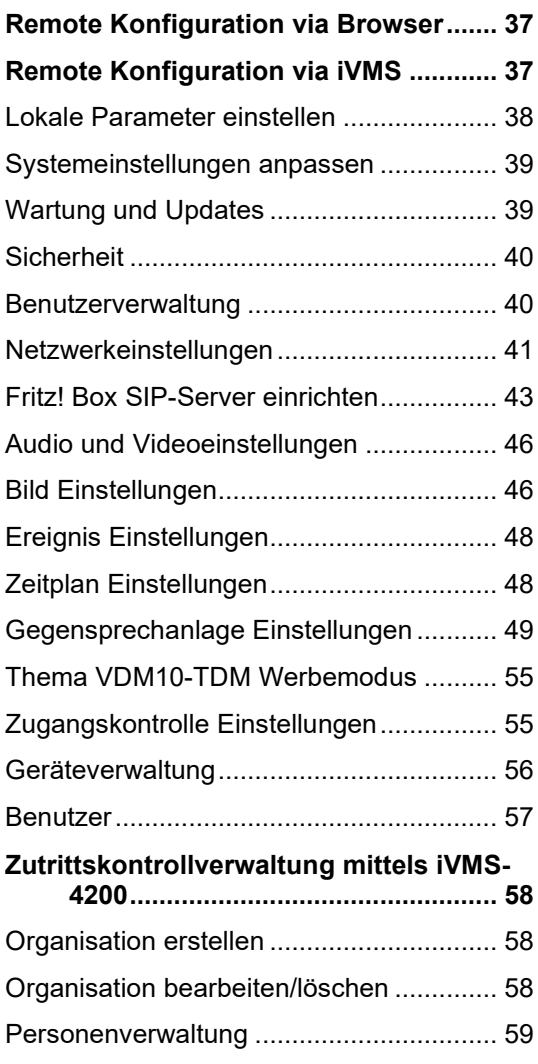

## <span id="page-6-0"></span>**1 Vorwort**

Diese Anleitung wurde mit größter Sorgfalt erstellt. Viele der beschriebenen Funktion beziehen sich auf Softwaremerkmale einzelner Produkte, die sich jedoch durch Software- und Firmware-Updates im Produktlebenszyklus ändern können und damit von dieser Anleitung abweichen. Wir sind stets bemüht, diese Anleitung auf einem aktuellen Stand zu halten.

Diese Anleitung bezieht sich auf den Funktionsumfang folgender Software-Versionen:

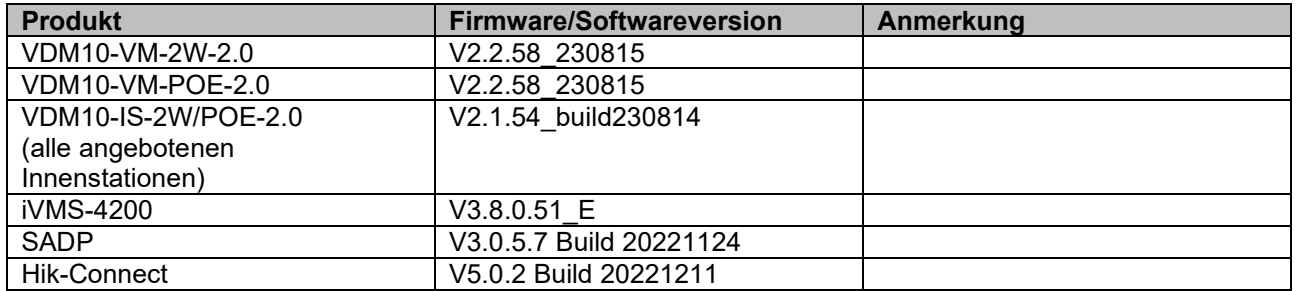

Prüfen Sie die Versionshinweise von neueren Firmware-Updates auf Funktionsänderung, wenn Sie mit dieser Anleitung arbeiten.

Sie erhalten Software- und Firmware-Updates generell auf unserer Homepage unter:

<https://edelstahl-tuerklingel.de/vdm10/faq>

## <span id="page-6-1"></span>**2 Änderungshistorie**

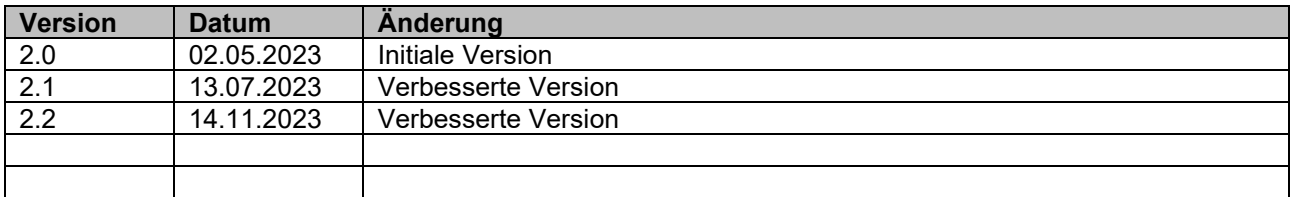

## <span id="page-7-0"></span>**3 Modulare Türstation Produktfamilie**

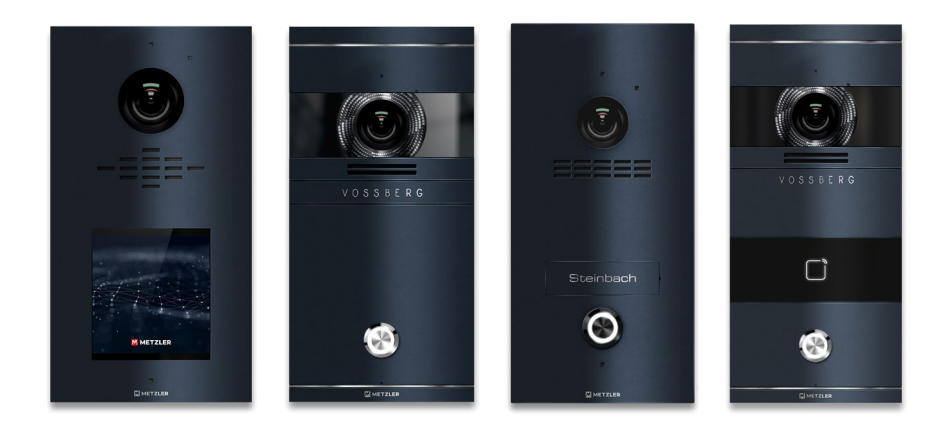

Die Produktfamilie der modularen Video-Gegensprechanlage von Metzler bietet ein umfassendes Sortiment für die effiziente und komfortable Zwei-Wege-Verifikation per Audio und Video für die Zugangskontrolle sowohl im privaten, als auch im gewerblichen Umfeld.

Das vorliegende Systemhandbuch umfasst die Installation, Konfiguration und Betrieb der modularen Systemlösung sowohl für LAN/PoE IP-basierte, als auch 2-Draht-IP-basierte Module der Produktfamilie.

Alle Produkte können mithilfe der Windows Software iVMS-4200 einfach konfiguriert und verwaltet werden. Wenn Sie sich für eine LAN/PoE IP- oder 2-Draht-IP-Video-Gegensprechanlage entscheiden, können Sie zusätzlich mit der iOS/Android Hik-Connect App den Remote-Betrieb nutzen. Diese ermöglicht den Empfang von Anrufen, Videowiedergabe und Türöffnen.

Unsere Video-Gegensprechanlagen lassen sich zudem nahtlos in bestehende CCTV- und Alarmsysteme integrieren. Dies erhöht den Schutz von Video-Gegensprechanlagen, die in Wohngebieten oder Geschäftsräumen eingesetzt werden, die ein höheres Sicherheitsniveau erfordern.

## <span id="page-8-0"></span>**4 Modulare Türstation Systemübersicht**

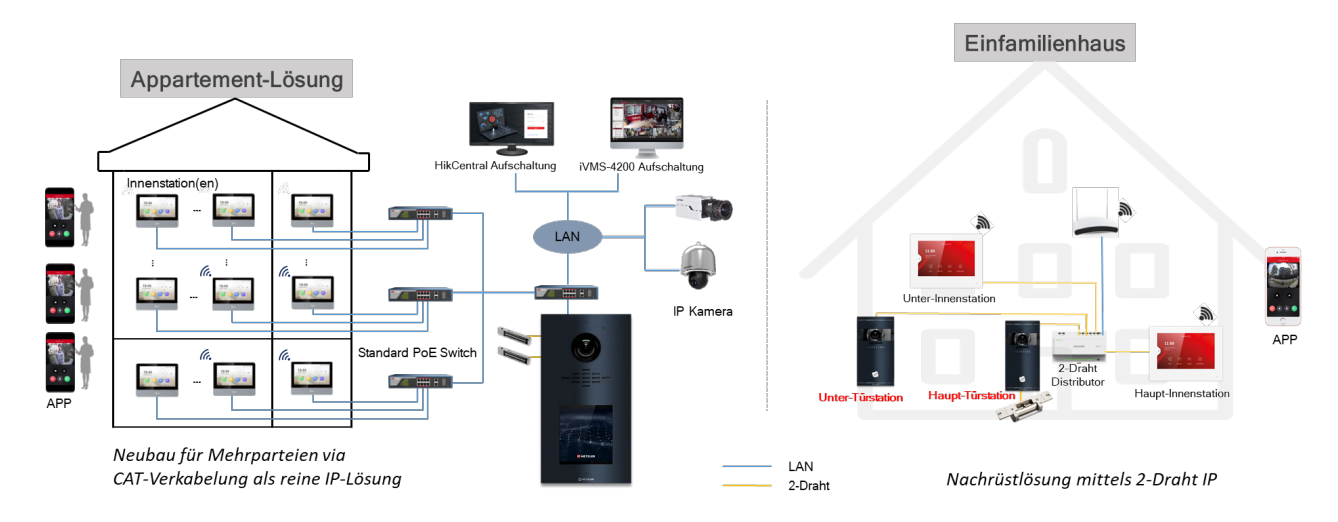

Die modulare Türstation kann flexibel sowohl für kleine als auch große Installationen eingesetzt werden: von der Lösung für Einfamilienhäuser bis hin zu großen Gebäuden für Mietwohnungen oder im gewerblichen Einsatz. Hierzu steht eine Vielzahl an System- und Erweiterungsmodulen für die Außeneinheit, sowie Anzeigegeräte im Innenbereich, als auch Softwarelösungen für den Remotezugriff zur Verfügung, die alle innerhalb des Systems miteinander gekoppelt werden können.

Folgende grundlegende Konzepte müssen beim Einsatz der modularen Türstation bedacht werden:

- Auswahl der verwendeten Verdrahtungstechnologie (**LAN/PoE oder 2-Draht IP Variante**)
- Anzahl der Zutrittspunkte am Objekt (**Außenstationen**)
- Anzahl der Teilnehmer am Objekt (**Innenstationen**)
- Auswahl der Klingel- und Komfortmodule an der Außenstation (**Erweiterungsmodule**)
- Aufputz oder Unterputzmontage (**Universalkasten**)
- Auswahl der Innenstationen (**Funktionsumfang, App-Zugriff**)
- Einsatz von Zubehör (**Sicherheitsmodul, PoE-Switch, Mifare Karten, etc…**)

**Hinweis**

Ein Grundsystem der modularen Türstation besteht mindestens immer aus einem Video-Türsprechmodul und einer Innenstation (bei 2-Draht IP Variante wird zusätzlich ein Video-/Audioverteiler benötigt).

## <span id="page-9-0"></span>**Auswahl der Verdrahtungstechnologie**

Die modulare Türstation ist in 2 verschiedenen Verdrahtungsvarianten erhältlich. Je nach Gegebenheit am Objekt, kann entweder auf einer bestehenden Infrastruktur aufgebaut oder eine für das Objekt passende Neuverkabelung verwendet werden. Für maximale Flexibilität können Komponenten der beiden Verdrahtungsvarianten (LAN/POE IP & 2-Draht IP) im Mischbetrieb parallel verwendet werden.

## **Hinweis**

Achten Sie bei der Planung darauf im Mischbetrieb die zentralen Verteiler jeweils für beide Technologien einzusetzen.

## <span id="page-9-1"></span>**Power over Ethernet IP Variante**

Alle Komponenten des Systems verwenden Power-over-Ethernet (PoE) sowohl für die Datenkommunikation, als auch für die Spannungsversorgung, welche zentral über einen PoE-Fähigen Netzwerkswitch bereitgestellt werden muss. Optional können einzelne Komponenten mittels Steckernetzteil (12V DC) versorgt werden, wenn in Teilen nur Ethernet (ohne PoE) zur Verfügung steht.

#### **Kompatible Modelle**

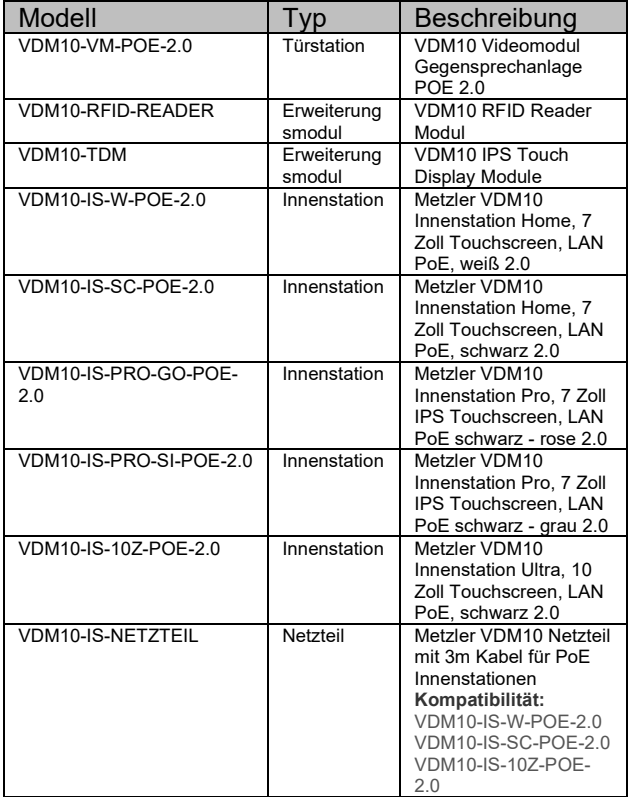

(2.0): Nachfolgemodelle mit neuem Hardwarestand (i.d.R auch geänderte Firmware)

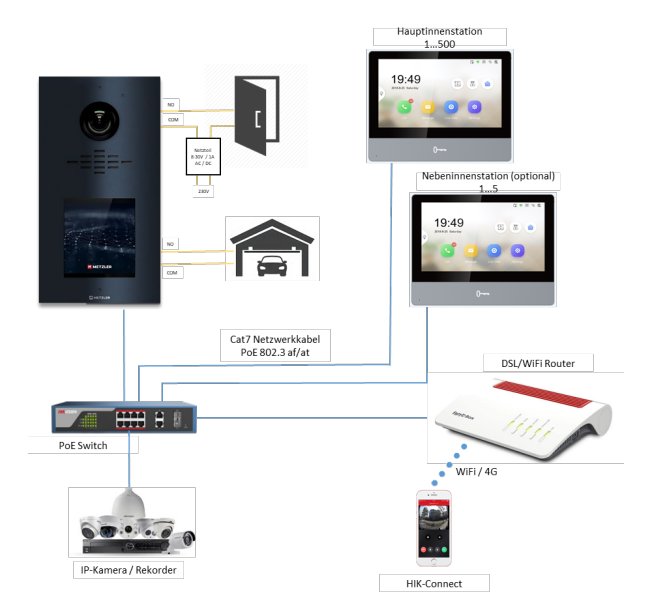

## <span id="page-9-2"></span>**2-Draht IP Variante**

Alle Komponenten des Systems verwenden eine 2-Draht Signalübertragung sowohl für die Datenkommunikation, als auch für die Spannungsversorgung welche zentral über einen spezifischen 2-Draht Video-/Audioverteiler bereitgestellt wird. Um weitere 2-Draht Geräte im Systemverbund zu integrieren, werden die 2- Drahtverteiler über die IN/OUT-Schnittstelle miteinander verbunden.

#### **Kompatible Modelle**

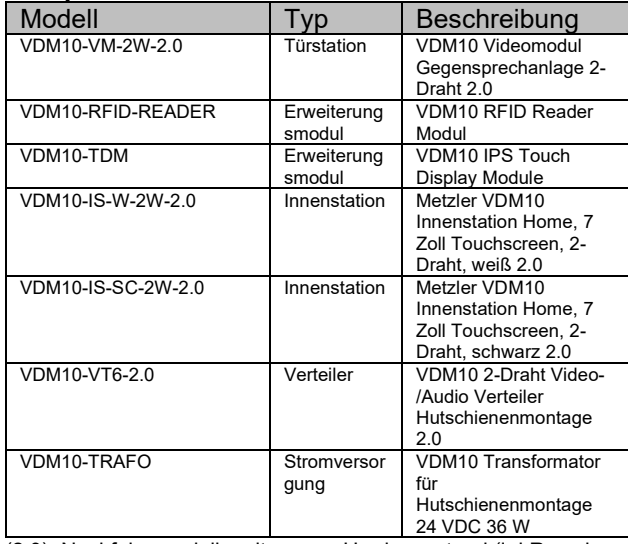

(2.0): Nachfolgemodelle mit neuem Hardwarestand (i.d.R auch geänderte Firmware)

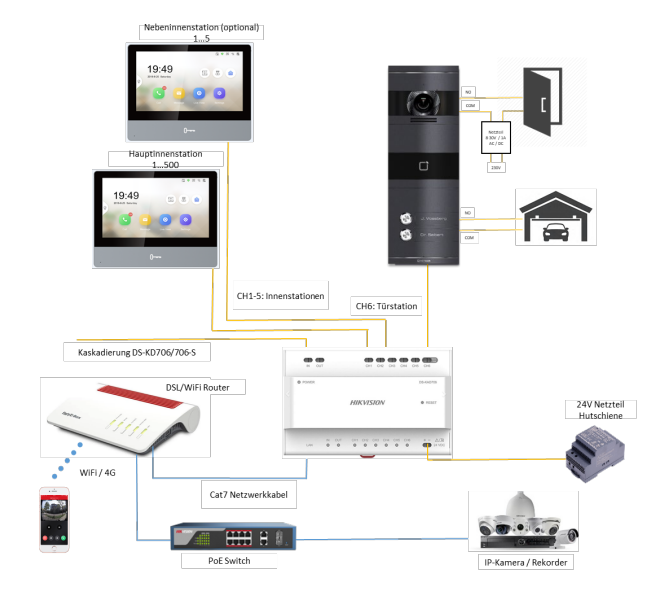

## <span id="page-10-0"></span>**Installationsanforderung für den Einsatz von 2-Draht IP System-Komponenten**

- 1. Wenn mehrere Adern in einer parallelen Leitung vorhanden sind, darf nur ein Paar geschlossener Adern zur Signalübertragung verwendet werden. Es ist nicht erlaubt, mehrere Adernpaare in einem Kabel zur Signalübertragung zu verwenden.
- 2. Bei der Verwendung von parallelen Leitungen wird empfohlen eine Abschirmungsschicht zu verwenden. Wenn zwei- oder mehradrige parallele Leitungen ohne Abschirmung verlegt werden, kann die Stabilität der Signalübertragung beeinträchtigt werden. Vor der Installation müssen Sie einen Test durchführen.
- 3. Die Impedanz der verdrillten Zweidrahtleitungen in Netzwerkkabeln beträgt über 42Ω/100m, dies führt dazu, dass nicht genügend Leistung an die Innenstationen übertragen wird. Verwenden Sie daher keine Netzwerkkabel für die Installation.
- 4. Haushaltsstrom (230V) und Niedervoltstrom können nicht auf der gleichen Strecke verdrahtet werden, sie müssen separat verdrahtet werden und der Abstand sollte mehr als 0,5 Meter betragen.

#### **Empfohlene Kabellängen bei 2-Draht IP System-Komponenten**

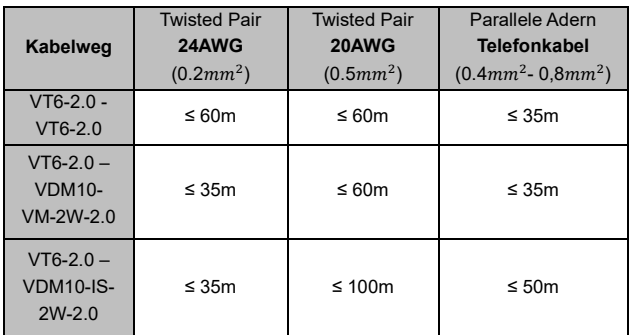

#### **Installationshinweise bei 2-Draht IP System-Komponenten**

- 1. Die Installationsumgebung (Temperatur, Feuchtigkeit usw.) muss den Anforderungen der Spezifikation entsprechen, da sonst die Leistungsabgabe beeinträchtigt werden kann.
- 2. Die Leistungsaufnahme der modularen Türstation (Hauptmodul und Untermodule) sollte weniger als 12 W betragen. Bitte wenden Sie sich an den technischen Support vor Ort, wenn Sie sich über die Leistungsaufnahme der einzelnen Module nicht sicher sind. Die Türstation sollte an CH6 des Video-/Audioverteilers angeschlossen werden. Wenn die modulare Türstation an einen beliebigen Anschluss von CH1 bis CH5 angeschlossen wird, können bis zu 3 Untermodule angeschlossen werden
- 3. Die Innenstationen können an beliebige Anschlüsse von CH1 bis CH5 des Video- /Audioverteilers angeschlossen werden
- 4. Es können bis zu 15 Video-/Audioverteiler kaskadiert werden. Wenn mehr Verteiler benötigt werden, sollten Sie Netzwerk-Switches kaskadieren, die 1000Mbps unterstützen. Das gesamte 2-Draht-System kann bis zu 500 Geräte umfassen.
- 5. Das Netzteil zur Stromversorgung muss von Metzler zertifiziert sein
- 6. Die Innenstation muss eine Firmware verwenden, die nach Oktober 2019 veröffentlicht wurde.

## <span id="page-11-0"></span>**Kaskadierung der System-Komponenten**

### <span id="page-11-1"></span>**Power over Ethernet**

Die Kaskadierung mehrerer Komponenten erfolgt über Standard PoE-Netzwerkswitches innerhalb der Netzwerkinfrastruktur.

## **Hinweis**

Achten Sie darauf, dass einzelne Netzwerk-Switche per Gbit-Uplink miteinander verbunden sind und PoE 802.3af an den Netzwerkports der angeschlossenen Systemkomponenten anliegt.

## <span id="page-11-2"></span>**2-Draht System-Komponenten**

Die Kaskadierung mehrerer Komponenten erfolgt über eine Reihenschaltung der einzelnen Video- /Audioverteiler. Die zentrale Kopplung erfolgt entweder per 2-Draht Video/Audio-Switch (VDM10-VT6-2.0) oder über einen Standard-Netzwerk-Switch mit Verkabelung der Ethernet-Schnittstelle am Video-/Audioverteiler der jeweiligen Kaskade.

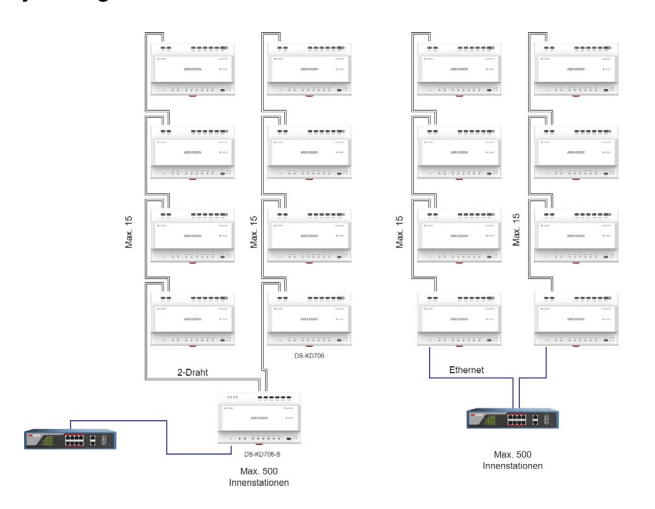

## **Hinweis**

Es können maximal 15 Video-/Audioverteiler pro Kaskade in einer Reihe miteinander verbunden werden.

## <span id="page-11-3"></span>**Technische Daten IP/2-Draht Türstation**

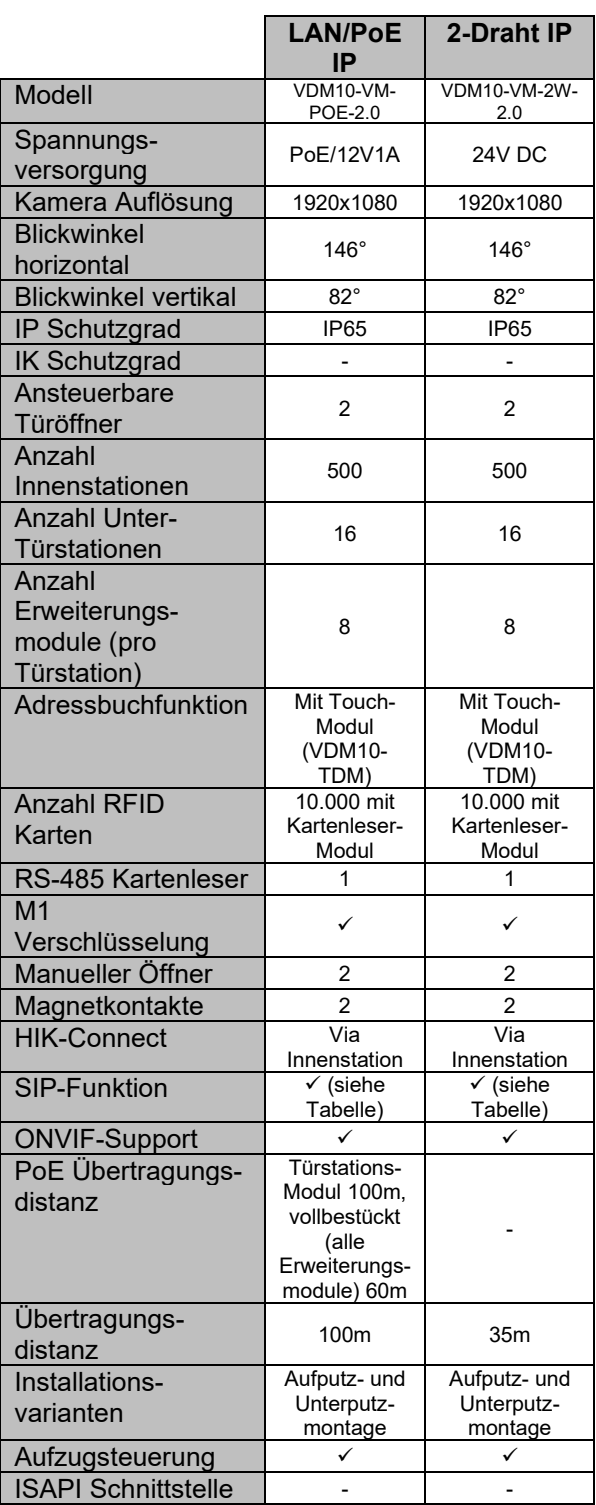

#### **SIP-Kompatibilität**

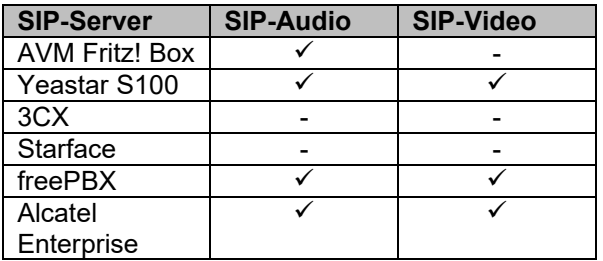

## <span id="page-12-0"></span>**Logischer Systemaufbau einer Video-Gegensprechanlage**

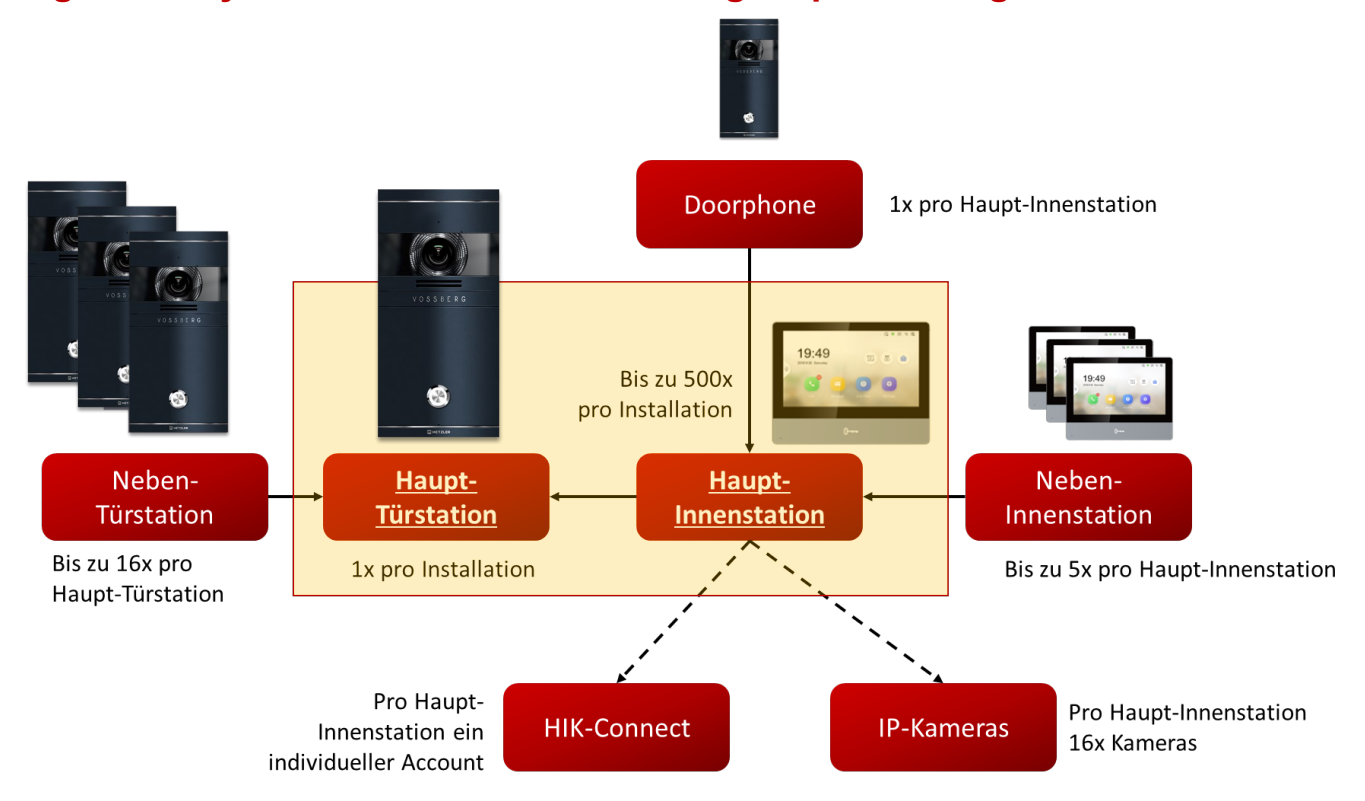

Unabhängig von der verwendeten Verdrahtungstechnologie bilden die Haupttürstation und Hauptinnenstation den Kern der Video-Gegensprechanlage.

Beachten Sie, dass innerhalb eines typischen Systemaufbaus nur eine Haupttürstation eingesetzt werden kann.

Alle weiteren Informationen zu den typischen Eigenschaften einer Haupt-/Nebentürstation, Haupt- /Nebeninnenstation, sowie Doorphone und Anbindung von Hik-Connect und IP-Kameras finden Sie die in den nachfolgenden Abschnitten.

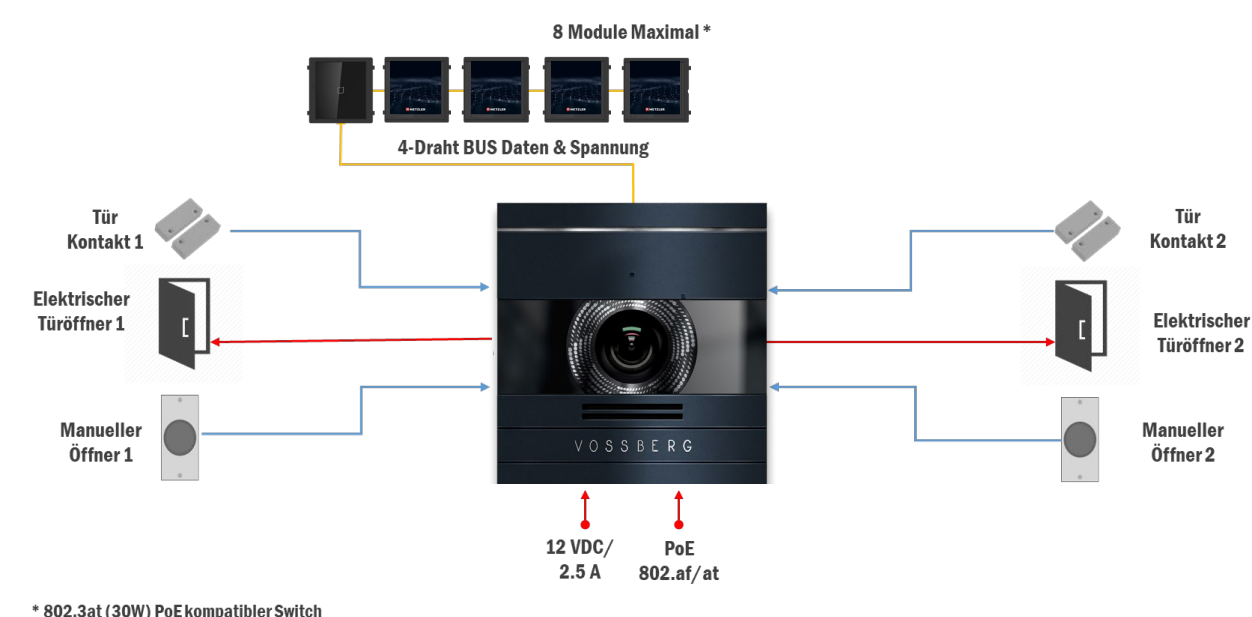

<span id="page-13-0"></span>**Hauptstation und Erweiterungsmodule**

\* 802.3at (30W) PoE kompatibler Switch benötigt, wenn alle 8 Module angeschlossen sind

Die modulare Türstation (LAN/POE IP & 2-Draht IP) kann mit dem VDM10 RFID Reader Modul und dem VDM10 IPS Touch Display Module erworben werden. Je nach Funktions- und Komfortanforderung kann das System flexibel geplant und erworben werden. Ausgangspunkt ist immer die Videotürstation als Hauptmodul, welches per 4-Draht Erweiterungsbus (RS485) zusätzliche Module anbinden kann.

### **Hinweis**

Pro Video-Türstation können maximal 8 Erweiterungsmodule über den 4-Drahterweiterungsbus in Reihe angeschlossen werden. Da alle Erweiterungsmodule direkt über die Video-Türstation mit Spannung versorgt werden, muss in der Planungsphase die maximale Leistungsaufnahme für die gesamte Video-Türstation inklusive alle Erweiterungsmodule geprüft werden.

Jedes Erweiterungsmodul muss vor der Installation eine eindeutige BUS-Adresse über einen Dip-Schalter am Modulgehäuse (hinter Gummiabdeckung) zugewiesen bekommen.

## <span id="page-13-1"></span>**Erweiterungsmodule**

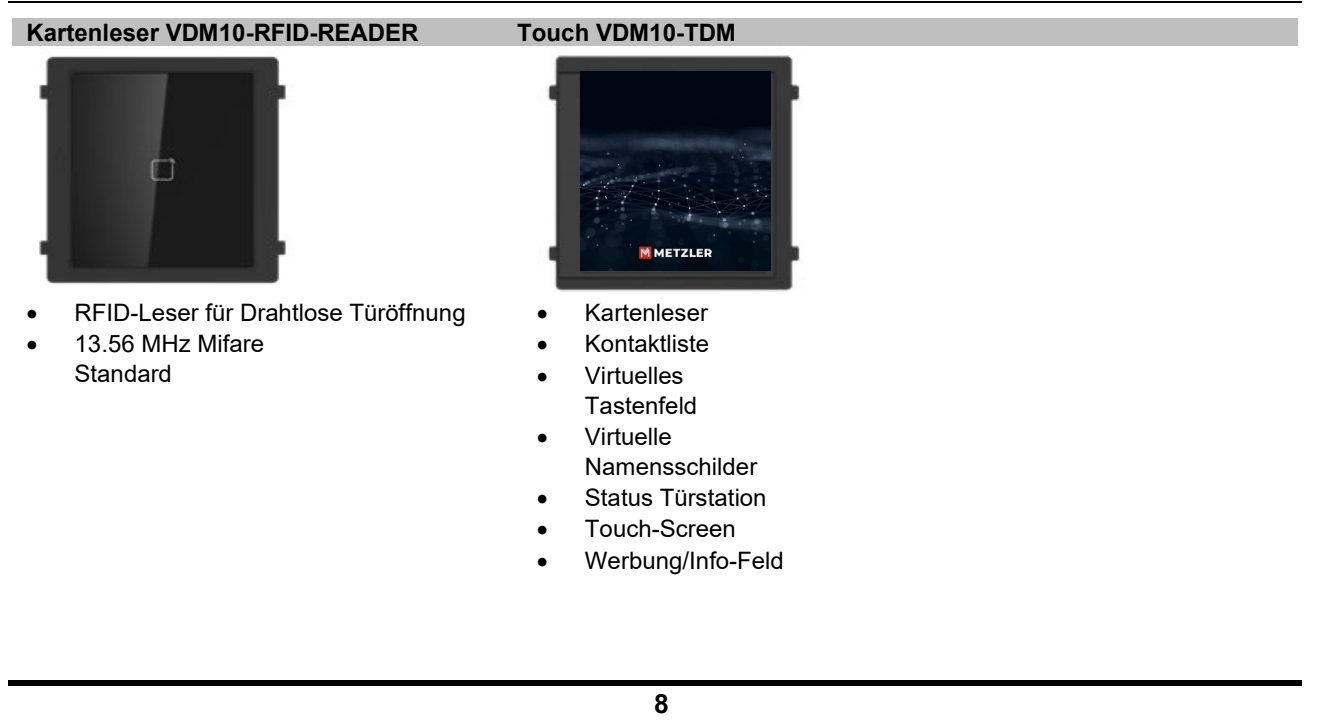

## <span id="page-14-0"></span>**Berechnung Stromverbrauch**

Prüfen Sie welche Variante der Türstation Ihnen vorliegt (LAN/POE IP & 2-Draht IP), da je nach verwendetem Modell und Beschaltungsart unterschiedliche Leistungsreserven vorliegen.

### <span id="page-14-1"></span>**Stromverbrauch PoE Video-Türstation**

Die maximale Ausgangsleistung eines einzelnen Ports eines POE-Switches im 802.af-Standardprotokoll beträgt etwa **10,8W** nach Abzug der Kabelverluste.

Die Türstation in der PoE-Variante kann zusätzlich über ein 12V Netzteil versorgt werden. In dieser Installationsvariante steht der Video-Türstation **16W** für Erweiterungsmodule zur Verfügung.

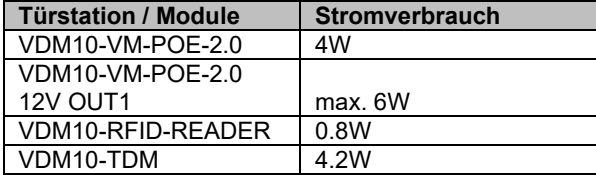

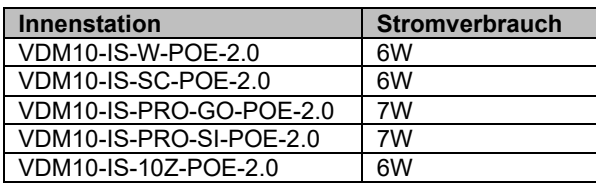

#### **Beispielrechnung1: PoE-Betrieb**

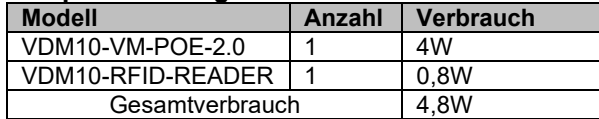

Da der Gesamtverbrauch unterhalb von 10,8W liegt, kann die Türstation in dieser Konfiguration problemlos betrieben werden.

#### **Beispielrechnung2: 12V-Netzteil**

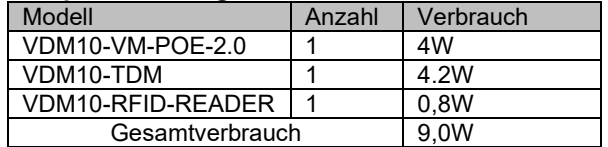

Da der Gesamtverbrauch unterhalb von 16W liegt, kann die Türstation in dieser Konfiguration problemlos betrieben werden.

## <span id="page-14-2"></span>**Stromverbrauch 2-Draht Video-Türstation**

Die Video-Türstation in der 2-Draht Variante wird über den Video-/Audioverteiler mit Spannung versorgt. Prüfen Sie vor Installation, welche

Anschlussklemmen am Verteiler verwendet werden.

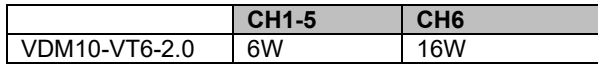

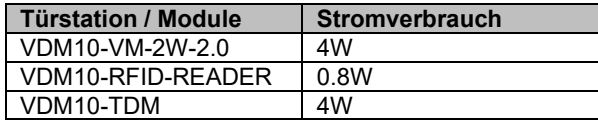

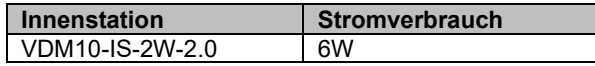

#### **Beispielrechnung1: 2-Draht-Betrieb CH1-5**

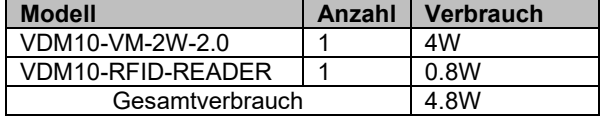

Da der Gesamtverbrauch unterhalb von 6W liegt, kann die Türstation in dieser Konfiguration problemlos an Anschlussklemme CH1-5 betrieben werden.

#### **Beispielrechnung2: 2-Draht-Betrieb CH6**

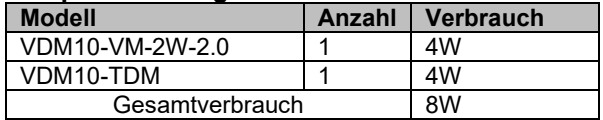

Da der Gesamtverbrauch unterhalb von 16W liegt, kann die Türstation in dieser Konfiguration nur über die Anschlussklemme CH6 betrieben werden.

## **Hinweis**

Der VDM10-TRAFO liefert 36W. Bitte beachten Sie dies in der Berechnung des Stromverbrauchs im 2-Draht IP System

## <span id="page-15-0"></span>**Haupt- und Nebentürstationen**

Die modulare Video-Türstation kann mittels Softwarekonfiguration für den Betrieb an verschiedenen Zugangspunkten und Anwendungsfällen individuell eingestellt werden.

## <span id="page-15-1"></span>**Verwendung als Haupttürstation**

Die Haupttürstation ist die zentrale Einheit, welche sowohl zur Steuerung des Hauptzutrittspunktes, als auch zur Steuerung aller angeschlossenen Innenstationen verwendet wird.

#### **Hinweis**

Jede Installation muss über eine Haupttürstation verfügen.

## <span id="page-15-2"></span>**Verwendung als Nebentürstation**

Es befinden sich weitere Zutrittspunkte am Objekt (Seiteneingänge, Hintereingänge, etc…), welche über eine zusätzliche Video-Türstation abgesichert werden.

#### **Hinweis**

Es können bis zu 16 Nebentürstationen pro Installation (= Haupttürstation) eingesetzt werden.

Nebentürstationen werden per Softwarekonfiguration in die Haupttürstation eingelernt und erhalten damit Zugriff auf alle in die Haupttürstation eingelernten Innenstationen.

## <span id="page-15-3"></span>**Verwendung als Wohnungsstation (Doorphone)**

Es befinden sich mehrere Wohneinheiten im Objekt, welche nachgelagert zusätzlich über eine Video-Türstation abgesichert werden. Es soll sichergestellt sein, dass ausschließlich Innenstationen der zugeordneten Wohneinheit von der Wohnungsstation angerufen werden können.

#### **Hinweis**

Pro Innenstation kann maximal eine Wohnungsstation (Doorphone) zugeordnet werden.

## <span id="page-16-0"></span>**Innenstationen**

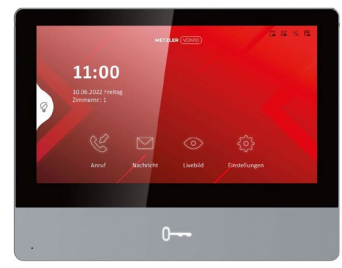

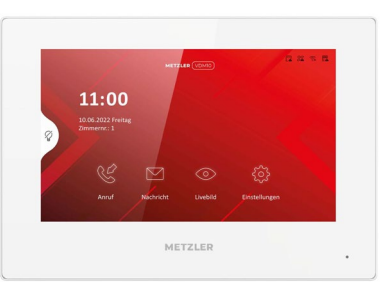

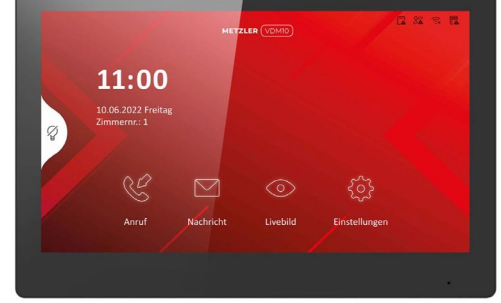

*Metzler VDM10 Innenstation Pro Metzler VDM10 Innenstation Home Metzler VDM10 Innenstation Ultra*

Die Innenstationen werden zur Gegensprechfunktionalität mit der Video-Türstation verwendet. Darüber hinaus bieten die Innenstationen weitere Funktionen an:

- Entgegennahme der Gespräche beim Klingeln
- Speicherung von Sofortbildern beim Klingeln
- Betätigen der Türöffner während/außerhalb von Gesprächen
- Zugriff auf das integrierte Logbuch
- Abhören der Anrufbeantworter Nachrichten
- Live-Zugriff auf optional verbaute IP-Kameras
- Ansteuerung von integrierten Relaisausgängen für Türgong oder andere Signalgeber
- Verknüpfung von Sensoren über integrierte Alarmeingänge
- Bereitstellung des Remote-Zugriffs für HIK-Connect

#### **Hinweis**

Es können bis zu 5 Nebenmonitore (10, je nach Firmwarestand) an einem Haupt-Monitor angeschlossen werden. Insgesamt können bis zu 500 Innenstation pro Installation eingesetzt werden.

## <span id="page-16-1"></span>**Haupt- und Nebeninnenstationen**

Innenstationen können mittels Softwarekonfiguration für Empfang von Klingelsignalen und Gegensprechfunktion im Innenbereich eines Gebäudes, je nach Anwendungsfall, individuell eingestellt werden.

### <span id="page-16-2"></span>**Verwendung als Hauptinnenstation**

Wird eine Innenstation mit der Türstation gekoppelt, arbeitet diese grundsätzlich als eigenständige Hauptinnenstation und empfängt Anrufe unter der zugewiesenen Zimmernummer.

Eine Hauptinnenstation kann zusätzlich bis zu 5 Nebenstationen (10, je nach Firmwaretand) parallel adressieren, welche synchron zum Hauptmonitor auf Klingelsignale reagieren und

dessen zugeordnete Türstationen, sowie IP-Kamera-Kanäle anzeigen. Die mobile Anbindung an die Hik-Connect App erfolgt immer über eine Hauptinnenstation. Hierzu kann jeder Besitzer in einer Hauptinnenstation sein individuelles Hik-Connect Konto hinterlegen.

## **Hinweis**

Innenstationen sind optional, wir empfehlen jedoch den Betrieb mit mindestens einer Innenstation, für den lokalen Betrieb und die Hik-Connect-Anbindung.

### <span id="page-16-3"></span>**Verwendung als Nebeninnenstation**

Wird eine Innenstation als Nebenstelle in eine Hauptinnenstation eingelernt, werden folgende Konfigurationselemente der zugewiesenen Hauptinnenstation übernommen

- Anzeige der verknüpften Haupt- und Neben-Türstationen
- Anzeige der IP-Kameras
- Verwendung einer internen Nebenstellennummer, statt **Zimmernummer**

Wird ein Klingelsignal an die Hauptinnenstation gesendet, reagiert diese inklusive aller angeschlossenen Nebenmonitore gleichzeitig. Der erste Teilnehmer, der das Gespräch annimmt oder direkt die Türe öffnet, stoppt den Klingelvorgang für alle anderen Monitore im Verbund.

## **Hinweis**

Der Hauptmonitor erhält immer einen Hinweis im Eventlog, wenn ein Nebenmonitor das Gespräch annimmt. Nimmt kein Teilnehmer das Gespräch an, erhalten alle Stationen einen "Verpasst"-Hinweis im Eventlog.

## <span id="page-17-0"></span>**Logische Adressierung und Teilnehmeranwahl**

## <span id="page-17-1"></span>**Logische Adressierung von Intercom Produkten**

Alle Metzler Geräte aus dem Bereich Video-Gegensprechanlagen nutzen eine speziell für diesen Einsatzzweck definierte Adresslogik, um gezielt Anrufe zwischen 2 oder mehreren Geräten zu realisieren.

### **Hinweis**

Die Kommunikation aller Geräte im Verbund einer Video-Gegensprechanlage erfolgt generell über Netzwerk und setzt voraus, dass eine ordnungsgemäße Verkabelung und Netzwerkkonfiguration vorliegen. Die logische Adressierung setzt auf dieser Konfiguration auf.

Typischerweise sind folgende Angaben in allen Metzler Geräten dieser Produktserie zu finden:

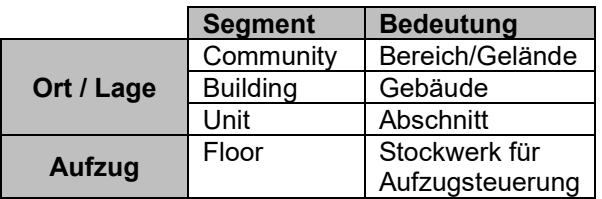

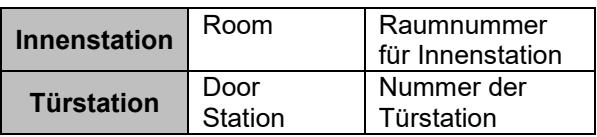

Hierbei handelt es sich um eine hierarchisch absteigende Segmentierung (ähnlich zu einer IP-Adresse mit Netz- und Hostanteil), um Standort (Community/Building/Unit) und Gerät (Innenstation oder Türstation) zu identifizieren. Aus den einzelnen Segmenten ergibt sich vollständige Geräte-Nummer.

## **Hinweis**

Die Angabe Floor / Stockwerk wird ausschließlich für die Aufzugssteuerung verwendet und ist daher nicht Bestandteil der Gerätenummern für die Anrufsteuerung.

**Beispiel1:** Zweite Innenstation im Erdgeschoss mit Gerätenummer 1-1-1-2

- Community:1
- Building:1
- Unit: 1
- Room: 2

**Beispiel2:** erste Türstation im zweiten Gebäudeabschnitt mit Gerätenummer 1-1-2-1

- Community:1
- Building:1
- Unit: 2
- Door Station: 1

## **Hinweis**

Alle Komponenten (Innen- und Außenstationen) im Video-Gegensprechverbund müssen sich in der gleichen Community/Building/Unit befinden, um eine Gegensprechverbindung aufbauen zu können.

Verwendung Sie die Standarteinstellung 1-1-1 (Community/Building/Unit), wenn keine Master-Station zum Einsatz kommt.

## <span id="page-17-2"></span>**Anwahl von Teilnehmern**

Im Systemverbund einer Video-Gegensprechanlage können Sprachverbindungen je nach Teilnehmertyp (Haupt-/Nebentür und Innenstationen) Initial nur in eine bestimmte Richtung aufgebaut werden.

### **(Neben-) Türstation → Hauptinnenstationen**

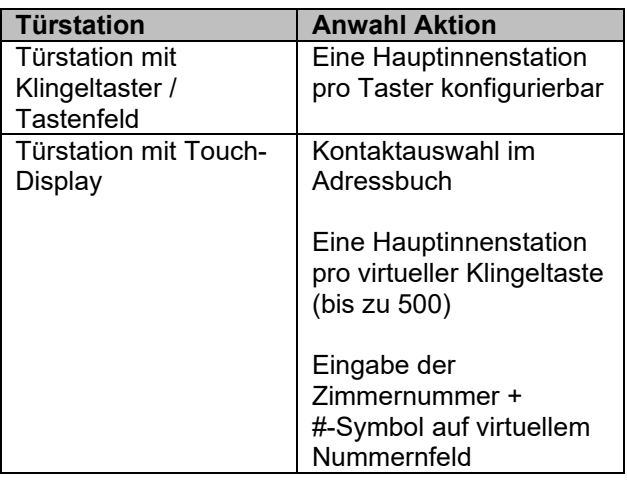

### **Hauptinnenstation ← → Hauptinnenstation Hauptinnenstation ← → Nebeninnenstationen Nebeninnstation ← → Nebeninnenstation**

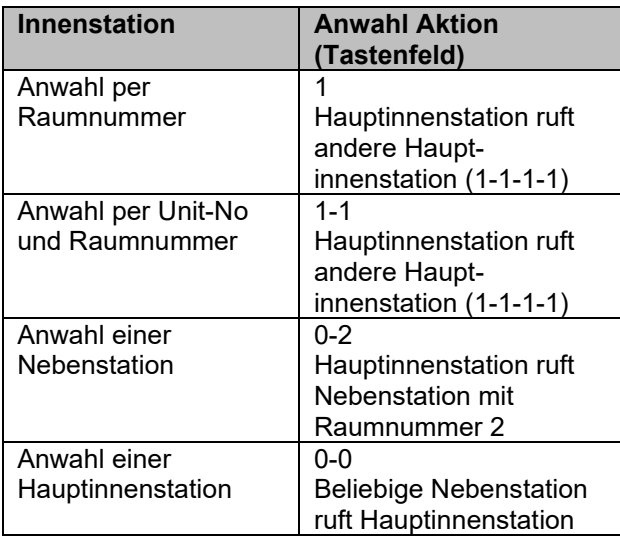

## **Hinweis**

Nebeninnenstationen können nur andere Nebenstationen im Verbund oder die direkt zugeordnete Hauptinnenstation anrufen. Hauptinnenstationen können nur andere Hauptinnenstationen oder die direkt zugeordneten Nebenstationen anrufen, jedoch keine Nebenstationen anderer Hauptinnenstationen.

#### **Teilnehmeranwahl extern (Türstation)**

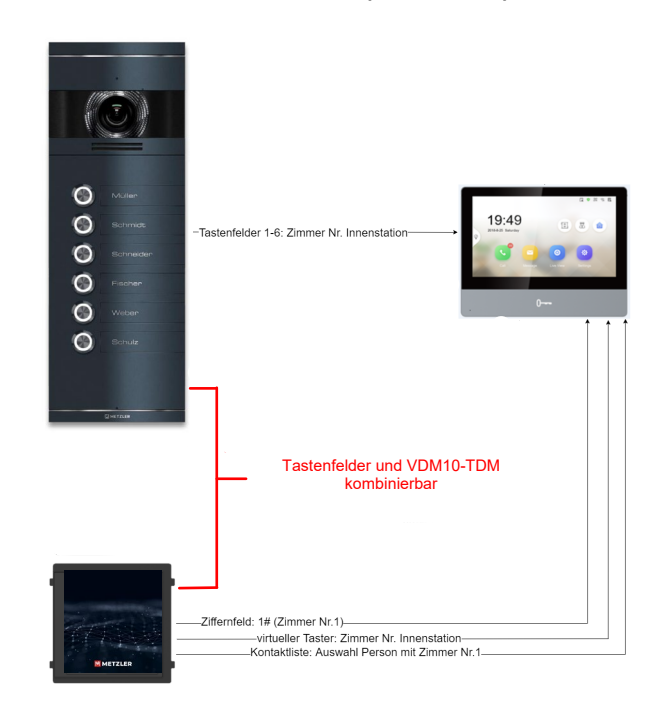

### **Teilnehmeranwahl intern (Innenstation)**

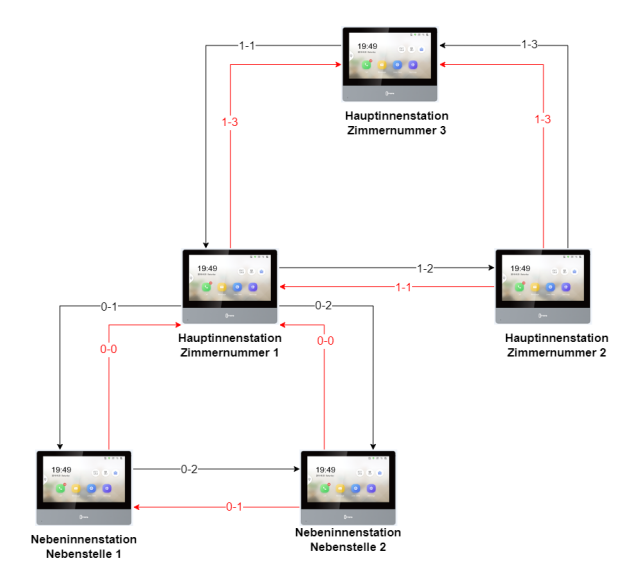

## <span id="page-19-0"></span>**Installationsbeispiele**

## <span id="page-19-1"></span>**Einfamilienhaus**

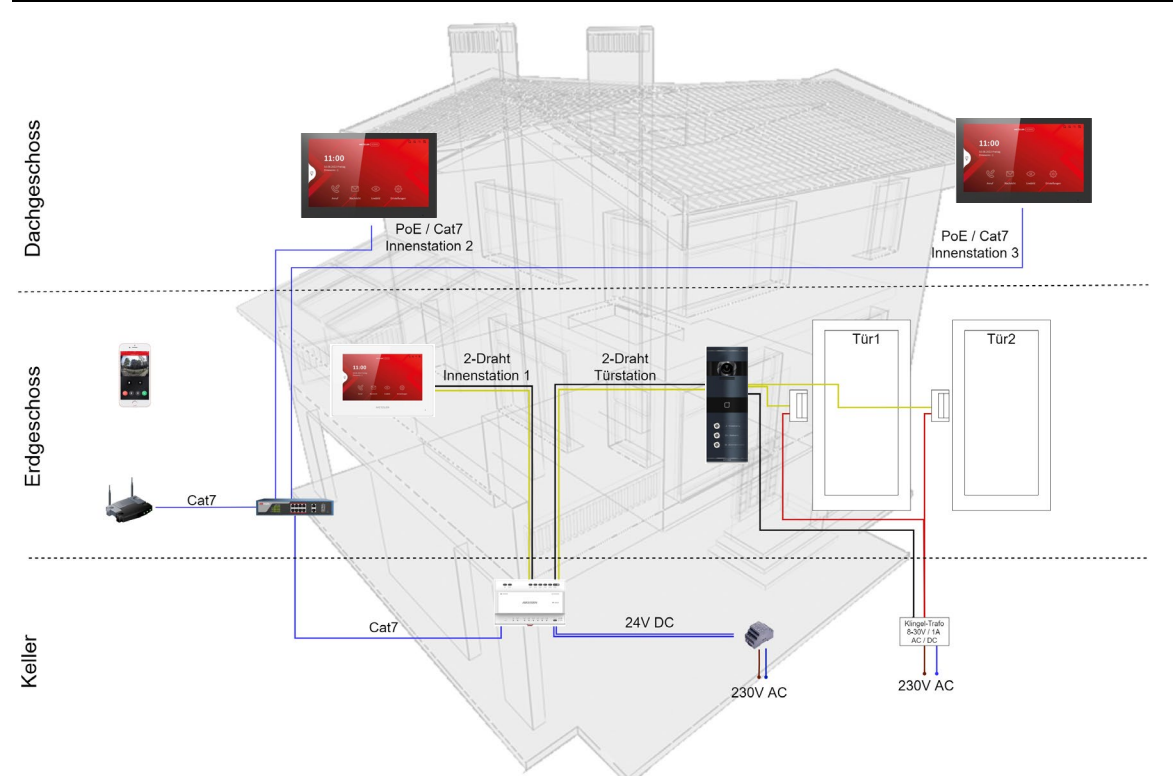

## **Besonderheiten**

- Mischbetrieb von 2-Draht IP Technologie und LAN/POE IP-Komponenten in einer Installation
- Innenstation1 dient als Hauptinnenstation, Innenstation 2/3 als Nebeninnenstation: Alle Innenstationen reagieren gleichzeitig beim Klingeln
- Alle Innenstationen können untereinander kommunizieren
- Die Türstation steuert den elektronischen Türöffner von Tür1 (Haustüre) und Tür2 (Gartentor) an.
- Alle Hausbewohner erlangen alternativ Zutritt über RFID-Karte oder PIN-Code an der Türstation
- In Fall von Abwesenheit werden Gespräche an die mobile HIK-Connect App weitergeleitet
- Die Hardwarekomponenten der VDM10-1.0 und der VDM10-2.0 sind NICHT kompatibel!

Verwendete Komponenten

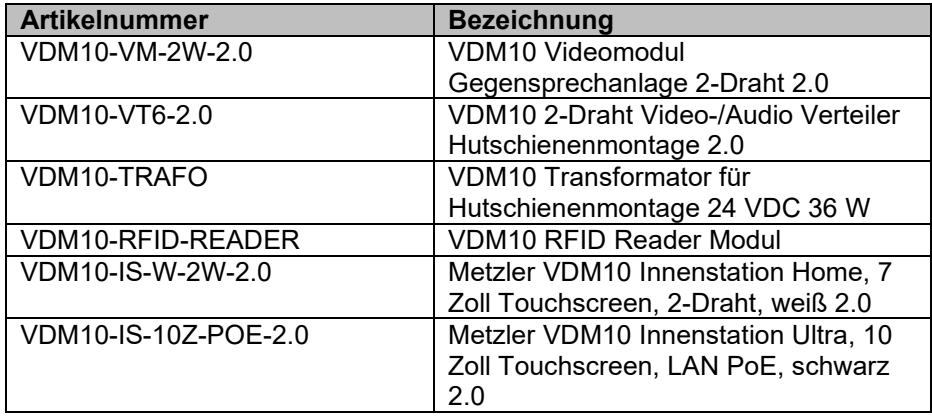

## <span id="page-20-0"></span>**Gewerbeobjekt**

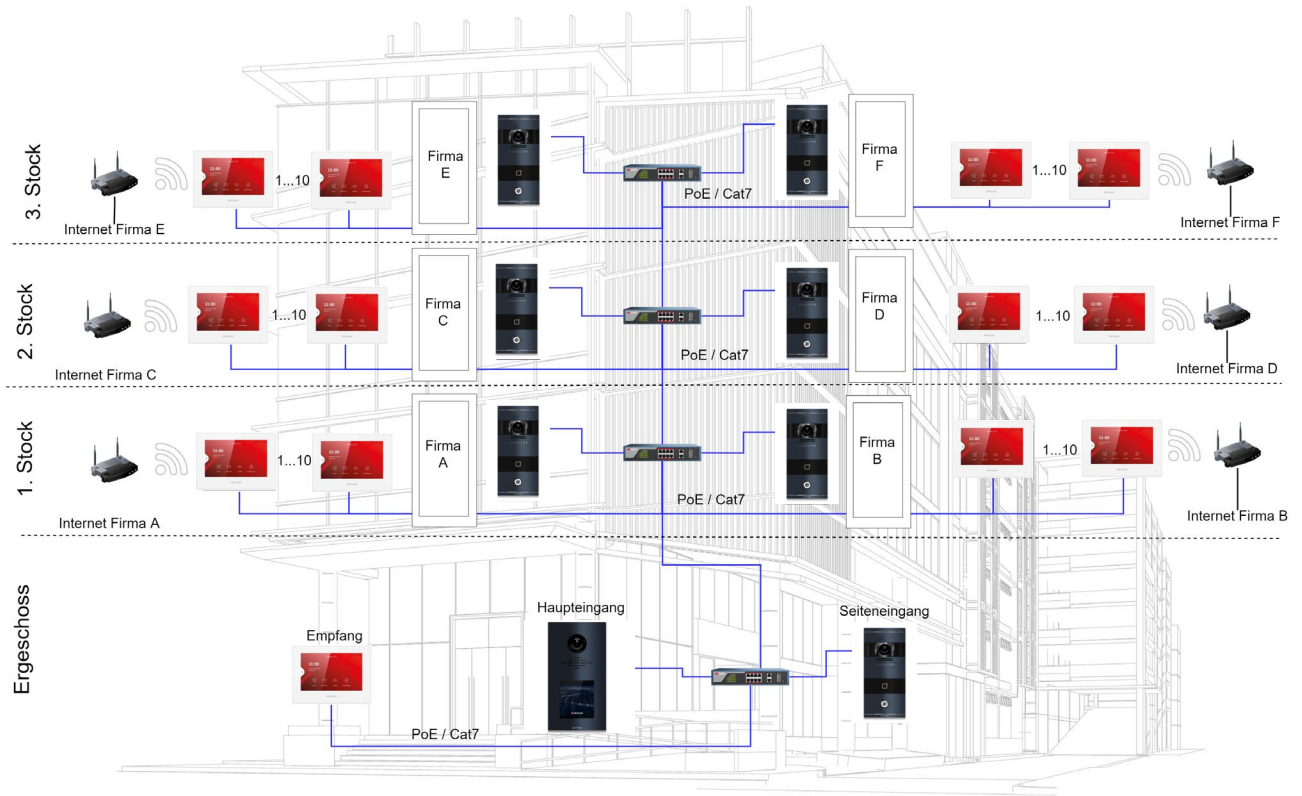

### **Besonderheiten**

- Alle Komponenten werden über PoE an das System angebunden
- Die Türstation am Haupteingang bietet separat einen Klingeltaster für Empfang und jede einzelne Büroeinheit im Gebäude
- Mitarbeiter können sich per PIN-Code zentral Authentifizieren oder per RFID-Karte am Haupteingang, Seiteneingang oder in der jeweiligen Büroeinheit
- Innerhalb des Gebäudes ist jede Büroeinheit mit einer separaten Türstation im Modus "Doorphone" ausgerüstet. In diesem Modus ist der Zugriff exklusiv für jede Büroeinheit getrennt, jedoch haben alle Einheiten gemeinsam Zugriff auf den Haupteingang.
- Es können bis zu 5 Nebeninnenstation (10, je nach FW-Stand) und einer Hauptstation pro Büroeinheit betrieben werden
- Im Fall von Abwesenheit kann jede Einheit getrennt über den anliegen Internetanschluss eine Verbindung zu Hik-Connect herstellen

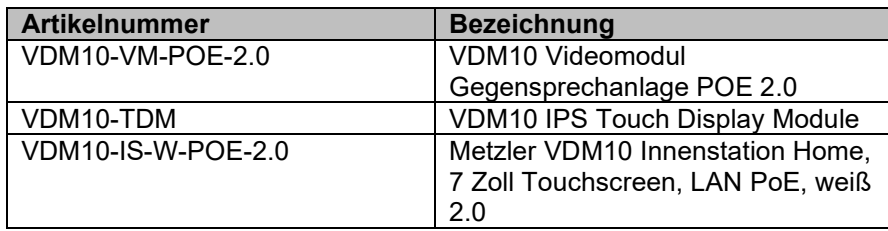

## <span id="page-21-0"></span>**5 Schnittstellen und Anschlüsse der Erweiterungsmodule**

Der Aufbau einer modularen Türstation besteht immer aus dem Hauptvideomodul (VDM10-VM-2W/POE-2.0) und den optional zusätzlichen Erweiterungsmodulen. Es können bis zu 8 Erweiterungsmodule (Achten Sie auf den maximalen Stromverbrauch) pro Türstation angeschlossen werden. Die Verkabelung erfolgt über den RS-485 Bus.

## **Hinweis**

Die notwendigen Bus-Kabel für die Installation von Erweiterungsmodulen sowie der Universal Montagekasten für Aufputz & Unterputz sind im Lieferumfang enthalten.

Durch den rostfreien Edelstahl Universal Montagekasten und das mitgelieferte Montagematerial ist die VDM10 Sprechanlage sowohl Auf- wie auch unter dem Putz montierbar. Mit integrierter Dichtung ideal für WDVS-Fassaden.

- Universal Montagekasten für Auf- / Unterputz aus rostfreiem V2A Edelstahl im Lieferumfang enthalten
- Bei Modellen mit Pulverbeschichtung wird der Kasten zusätzlich in derselben Farbe beschichtet

## <span id="page-21-1"></span>**Hauptmodul VDM10-VM-2W/POE-2.0**

## <span id="page-21-2"></span>**Modulübersicht**

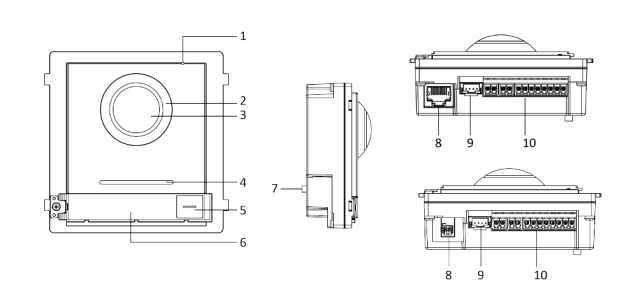

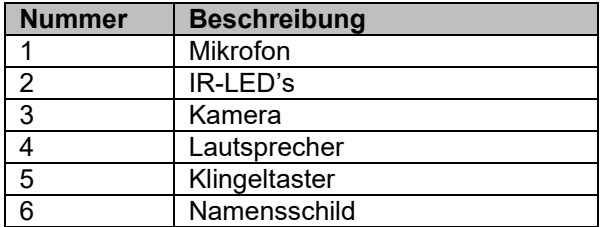

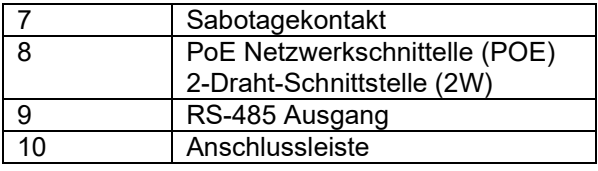

## **Hinweis**

Die PoE Netzwerkschnittstelle Unterstützt IEEE 802.3af/at kompatible Geräte.

### <span id="page-21-3"></span>**Schnittstellen der Anschlussleiste**

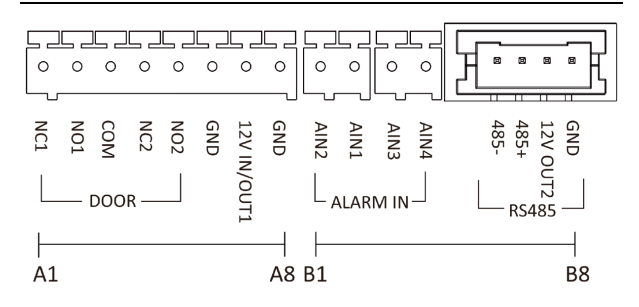

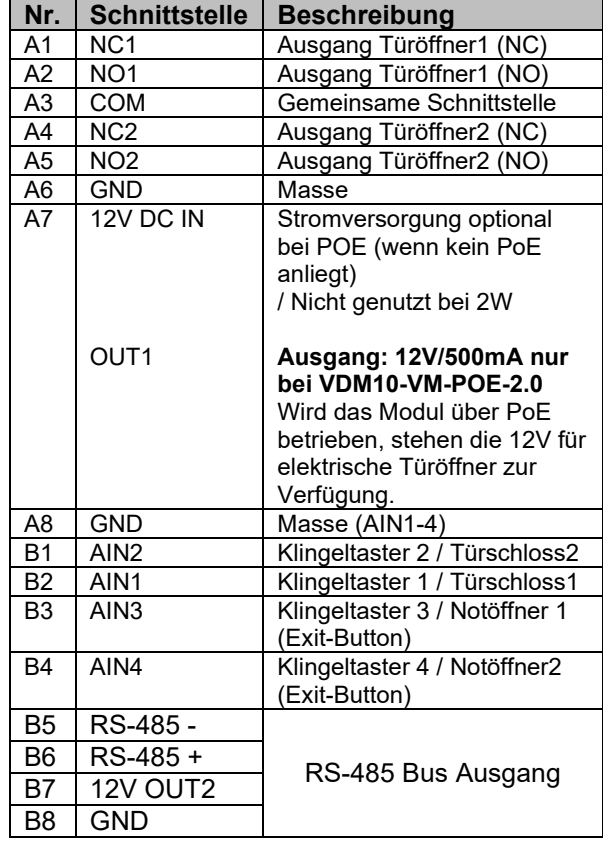

## <span id="page-22-0"></span>**Anschluss elektrische Türöffner externes Netzteil**

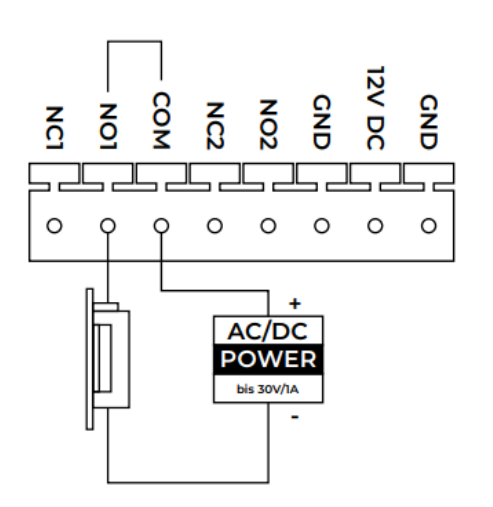

## **Hinweis**

Im Auslieferungszustand ist NC2/COM für die Beschaltung von elektrischen Magnetschlössern und NO2 (N01) für die Beschaltung von elektrischen Türöffnern konfiguriert. Die Einstellung kann in der Softwarekonfiguration der Türstation geändert werden.

## <span id="page-22-1"></span>**Anschluss elektrische Türöffner integriertes Netzteil**

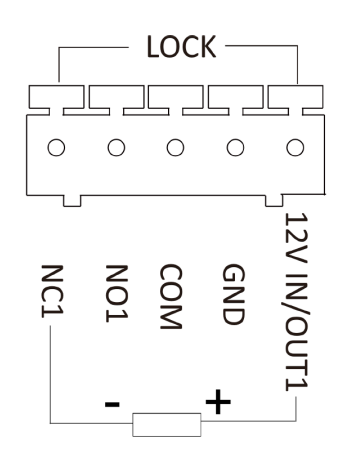

Bei Verwendung der Türstation **VDM10-VM-POE-2.0** wird beim Betrieb über PoE, der Ausgang 12V OUT1 zur Verwendung von elektrischen Türöffnern automatisch aktiviert (max. 500mA)

## <span id="page-22-2"></span>**Anschluss Türöffnungskontakte**

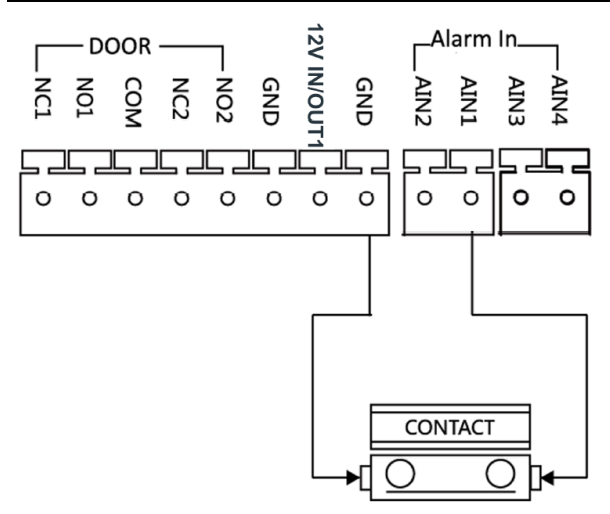

## **Hinweis**

Im Auslieferungszustand ist AIN1, AIN2, AIN3 und AIN4 als Klingeltasterkontakt konfiguriert. Ein Türöffnungskontakt, der an AIN1 angeschlossen wird, erkennt den Zustand eines Schlosses an NC1/NO1. Ein Türöffnungskontakt, der an AIN2 angeschlossen wird, erkennt den Zustand eines Schlosses an NC2/NO2. (Einstellung erfolgt via iVMS-4200 oder über den Web-Browser)

## <span id="page-22-3"></span>**Anschluss manueller Öffner (Exit-Button)**

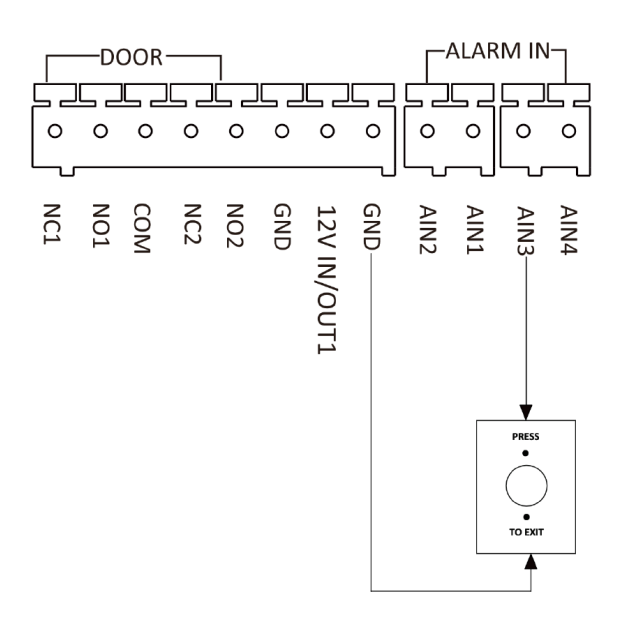

#### <span id="page-23-0"></span>**Bedienung**

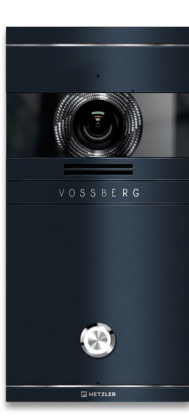

Durch einmaliges Drücken des Klingeltasters wird eine Verbindung zu einer Innenstation aufgebaut.

Die Videoübertagung startet mit dem Verbindungsaufbau. Die Audioübertragung nach Annahme des Gesprächs auf der Innenstation.

Durch erneutes Drücken des Klingeltasters während des Verbindungsaufbaus oder während eines Gespräches wird die Verbindung beendet.

Durch Anwahl des Türöffners an der Innenstation wird die Türe geöffnet und das Gespräch beendet.

## <span id="page-23-1"></span>**Kartenleser-Modul VDM10-RFID-READER**

#### <span id="page-23-2"></span>**Modulübersicht**

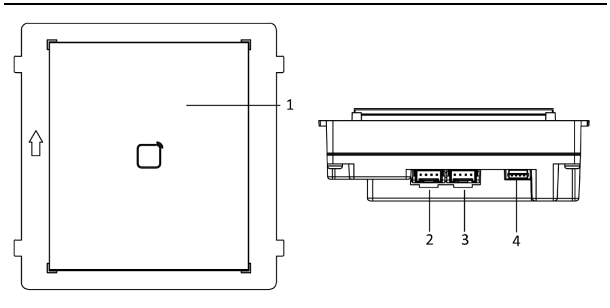

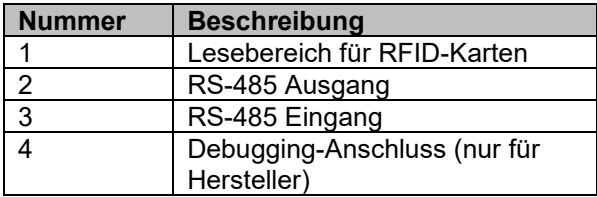

Der Kartenleser-Modul ist hintergrundbeleuchtet und wird über die zentrale Tag/Nacht-Einstellung des Hauptmoduls gesteuert.

#### <span id="page-23-3"></span>**Bedienung**

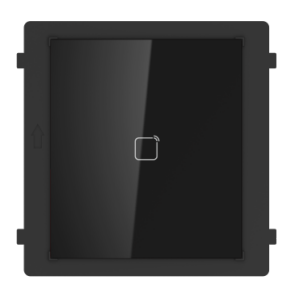

Führen Sie die RFID-Karte über das weiße Rechteck-Symbol am Kartenleser, um die Türe1 zu öffnen.

## **Hinweis**

Wird das Kartenleser-Modul auf die RS-485 Adresse 2 programmiert, wird anstatt Türöffner1 der Türöffner2 bei erfolgreicher Authentifizierung ausgelöst.

## <span id="page-23-4"></span>**RFID-Karten einlernen**

Das Einlernen von RFID-Karten erfolgt entweder mittels iVMS-Software über das Hauptmodul oder kann lokal über die Master-Karte (im Lieferumgang des Hauptmoduls enthalten) direkt am Modul erfolgen. Nur eingelernte Karten mit einem aktiven Gültigkeitsbereich können den Türöffner entriegeln.

#### **Einlernprozess über das Erweiterungsmodul**

- 1. Führen Sie die **Master-Karte** über das Erweiterungsmodul, um den Einlernprozess zu starten  $\rightarrow$  das Modul quittiert den Einlernmodus mit einem **2 fachen Piepton**
- 2. Führen Sie 1 bis 4 Karten (Achtung: Die Master-Karte zählt nicht dazu) vor den Erfassungsbereich des Moduls, um diese einer Person zuzuordnen  $\rightarrow$  ein erfolgreiches Einlernen wird über einen **1 fachen Piepton** quittiert.
- **3.** Führen Sie die **Master-Karte** erneut den Erfassungsbereich am Erweiterungsmodul, um den Einlernvorgang zu beenden  $\rightarrow$  das Modul quittiert den Vorgang mit einem **2-fachen Piepton**
- 4. Wiederholen Sie den Vorgang 1-3. für alle weiteren Personen, die in das Modul eingelernt werden sollen

#### **Hinweis**

Eingelernte Karten/Tags können nur über die iVMS/Remote-Konfiguration gelöscht werden. Der manuelle Einlernprozess ermöglicht nur ein hinzufügen von RFID-Tags.

## <span id="page-24-0"></span>**Touch-Modul VDM10-TDM**

### <span id="page-24-1"></span>**Modulübersicht**

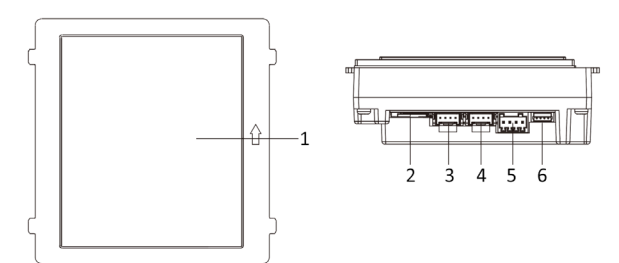

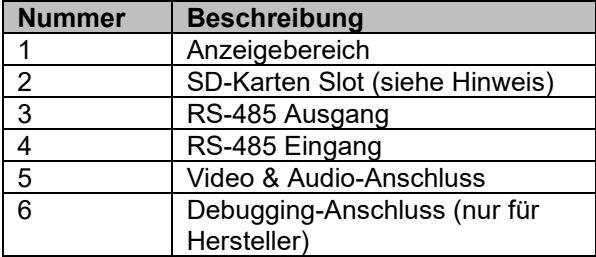

## <span id="page-24-2"></span>**Schnittstellen der Anschlussleiste**

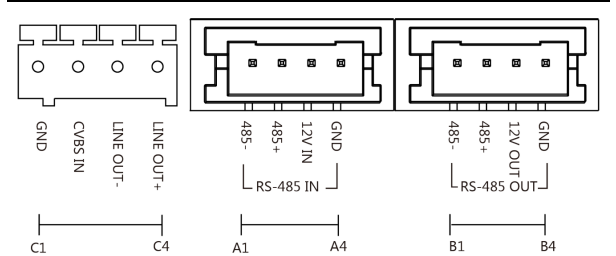

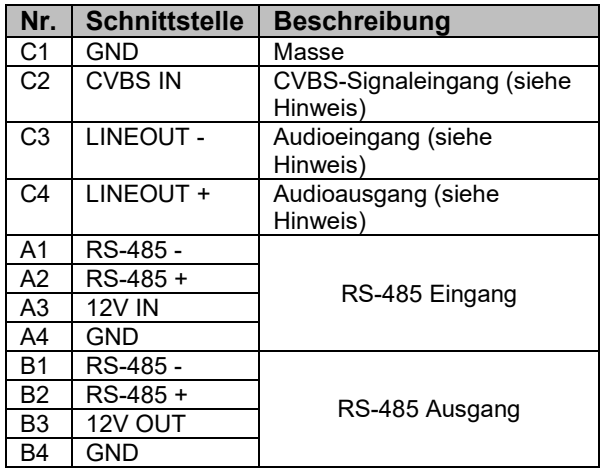

#### **Hinweis**

Zum Zeitpunkt der Erstellung des Handbuchs und Touch-Modul Firmware Version V1.0.1\_230306 sind die Schnittstellen für SD-Karte, CVBS und Audio noch nicht integriert, aber für die spätere Nutzung vorgesehen. Prüfen Sie regelmäßig auf Firmware-Updates für Funktionserweiterungen des VDM10-TDM.

### <span id="page-24-3"></span>**Bedienung**

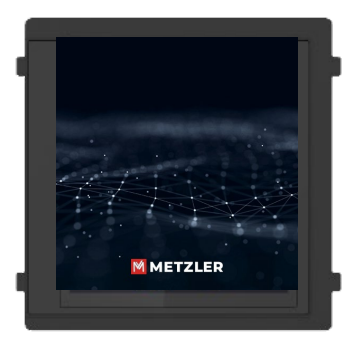

Das Touch-Modul ist vielseitig einsetzbar und integriert die Funktionen des Tastatur-, Kartenleser- und Anzeige-Moduls in einem Gerät.

### **Schnittstellen und Anschlüsse der Erweiterungsmodule >**

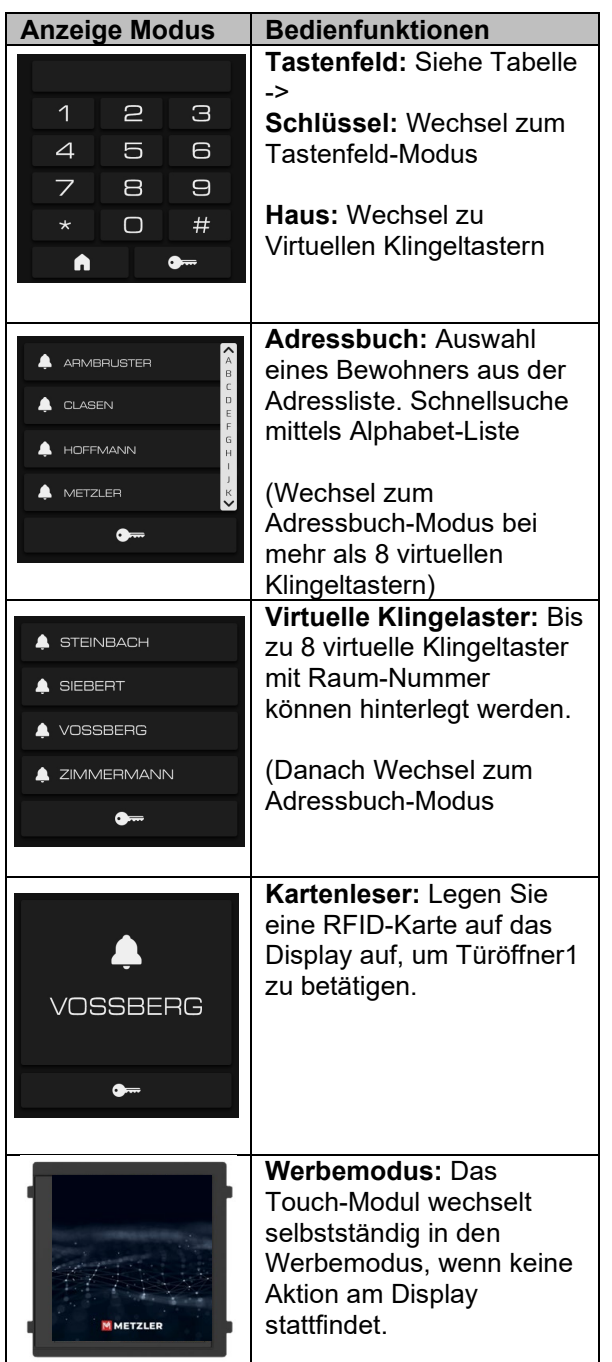

Die Berechtigungskonfiguration für Kartenleser und Kontaktauswahl erfolgt mittels iVMS-Software über das Hauptmodul.

## **Hinweis**

Der RFID-Leser des Touch-Modul kann ausschließlich Türöffner1 an der Haupteinheit ansteuern.

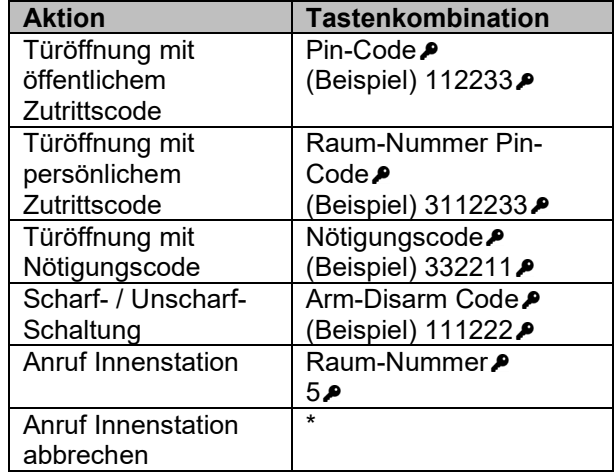

#### **Hinweis**

Das Hinzufügen von Benutzern können Sie dem Punkt "Benutzer" (Seite 58) dieser Anleitung entnehmen.

## <span id="page-25-0"></span>**Allgemeine Hinweise**

<span id="page-25-1"></span>**Erweiterungsmodule untereinander verbinden**

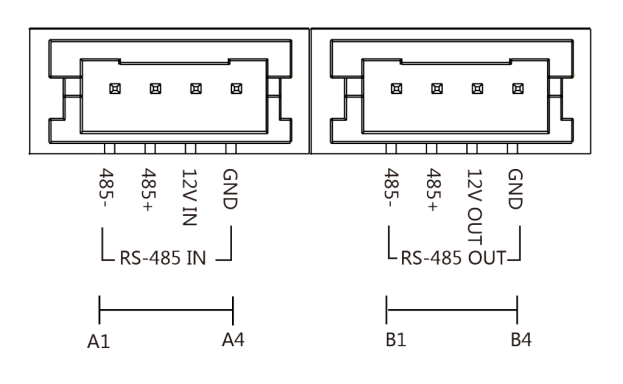

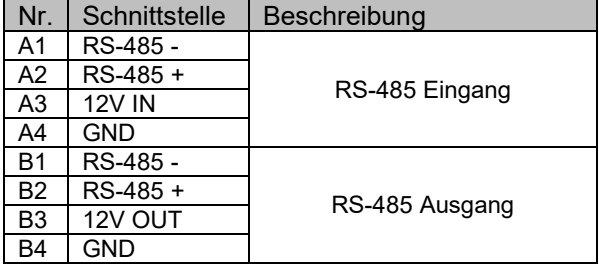

Jedes Erweiterungsmodul besitzt einen RS-485 Ausgang und Eingang, um diese in Reihe untereinander zu verbinden. Bauen Sie die Kette beginnend von Ausgang des Hauptmoduls zum Eingang des ersten Erweiterungsmoduls auf und

verbinden Sie über den Ausgang das nächste Erweiterungsmodul. Wiederholen Sie den Vorgang, bis das letzte Erweiterungsmodul angeschlossen ist.

### **Hinweis**

Es können maximal 8 Erweiterungsmodule angeschlossen werden. Achten Sie auf die maximale Stromaufnahme aller Module.

## <span id="page-26-0"></span>**Optionales Sicherheitsmodul**

Zur Absicherung eines elektrischen Türöffners (an der Türstation) gegen gewaltsames Öffnen und Überbrücken der Türöffnungskontakte, wird der Einsatz des Metzler VDM10 Sicherheitsmodul VDM10-SM für Türöffner empfohlen.

Das Modul wird im geschützten Innenbereich installiert und empfängt mittels RS-485- Verbindung die Schaltbefehle der Türstation. Elektrische Türöffner werden direkt mit dem Sicherheitsmodul verdrahtet, statt an der Türstation.

Erhält die Türstation einen Türöffnungsbefehl von einer Innenstation, wird stattdessen dieser Befehl über den RS-485-Bus an das VDM10 Sicherheitsmodul gesendet.

### <span id="page-26-1"></span>**Übersicht VDM10-SM**

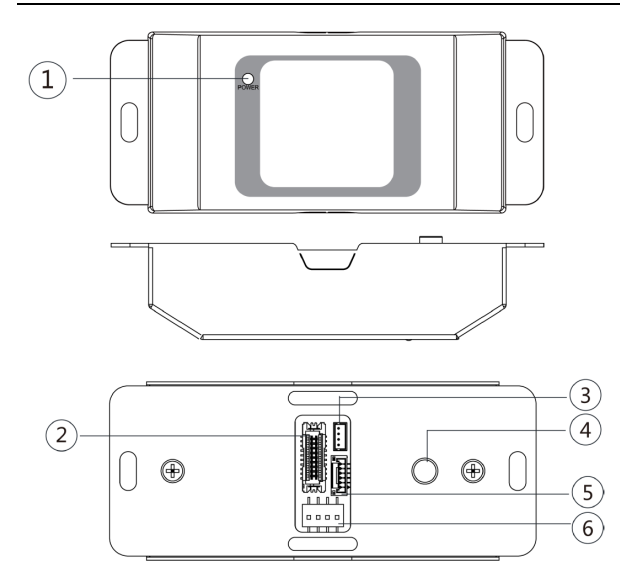

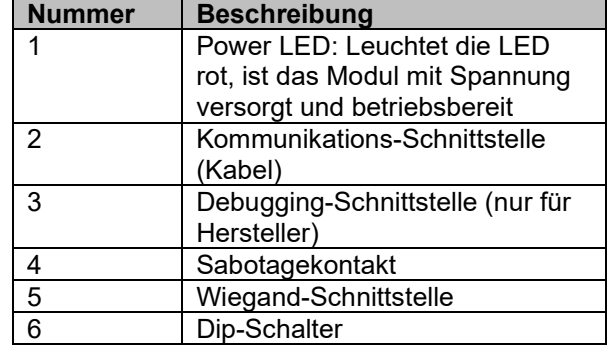

## <span id="page-26-2"></span>**Kommunikations-Schnittstelle**

Schließen Sie Zutrittskontrollgeräte, Türsteuerungseinheiten (z.B.: Wiegand-Kartenleser), Türschlösser oder andere Geräte am Sicherheitsmodul an, um eine sichere Kommunikation herzustellen.

Zur Absicherung von elektrischen Türöffnern in Kombination mit der Türstation, wird das Modul am RS-485-Bus angeschlossen.

#### **Hinweis**

Die Anleitung bezieht sich auf den spezifischen Einsatz des Sicherheitsmoduls im Kontext der VDM10-Türsprechanlage. Möchten Sie das Sicherheitsmodul für andere Zwecke einsetzen, verwenden Sie bitte das zugehörte Handbuch des Moduls.

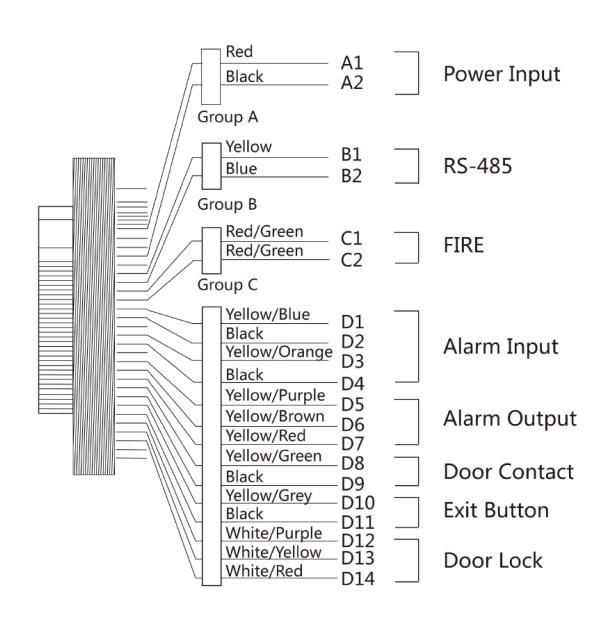

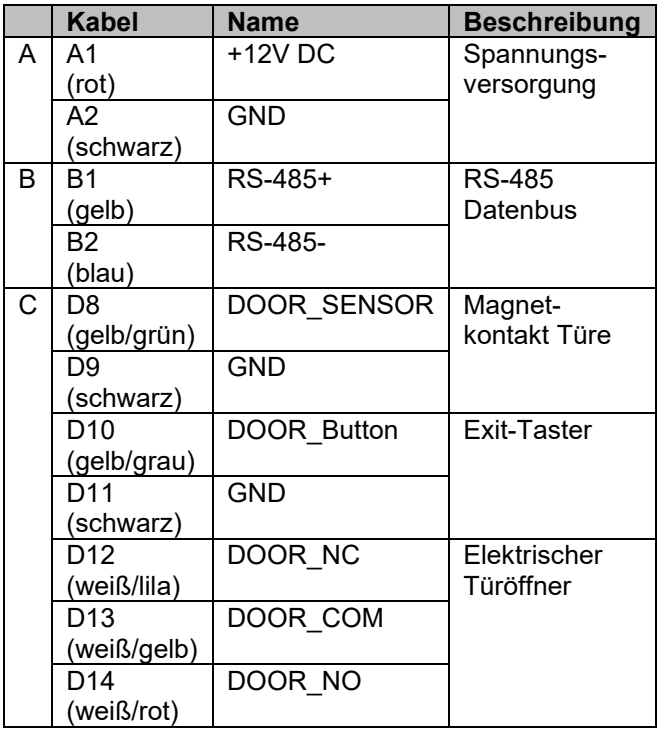

## <span id="page-27-0"></span>**Installationshinweise Sicherheitsmodul**

Achten Sie auf folgende Hinweise beim Einsatz des Sicherheitsmoduls.

#### **Spannungsversorgung**

Das Sicherheitsmodul setzt eine Spannungsversorgung von 12V DC 0,5A (6Watt) voraus. Sie können die Spannungsversorgung des Hauptmoduls dafür verwenden, achten Sie jedoch darauf, dass die Gesamtausgangsleistung des Hauptmoduls inkl. aller Erweiterungsmodule nicht überschritten wird. Wir empfehlen den Betrieb des Sicherheitsmoduls mit einer separaten Spannungsquelle.

#### **Verhalten bei Spannungsverlust**

Achten Sie bei der Installation darauf, dass im Falle eines Spannungsverlustes, sowohl das Sicherheitsmodul als auch die Türstation im besten Fall über eine gepufferte Quelle betrieben werden kann (z.B.: Pufferung des PoE-Switches der Türstation und 12V DC Netzteil für Sicherheitsmodul und elektrischer Türöffner)

### **Zusätzliche Eingänge anschließen**

Die Kontakte für den magnetischen Türsensor (DOOR\_SENSOR) und manuellen Türöffner (DOOR\_Button) können ebenfalls am Sicherheitsmodul angeschlossen werden.

### **Anschluss des Türöffners**

Schließen Sie den elektrischen Türöffner am Kabel D13/D14 an.

## **Programmierung DIP-Switch**

Stellen Sie am DIP-Switch die passende ID ein

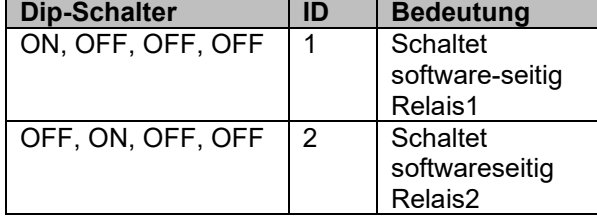

Je nach Dip-Schalter-Stellung am Sicherheitsmodul, werden die Schaltbefehle vom Hauptmodul für Relais1/2 an das Sicherheitsmodul weitergeleitet.

## **Verkabelung**

Das Sicherheitsmodul muss an letzter Position im RS-485 Datenbus angeschlossen werden. Im Lieferumfang befindet sich dafür ein verdrilltes Anschlusskabel mit 2 Adern (gelb/orange) und passendem Anschlussstecker. Sie können alternativ ein 4-adriges Datenbuskabel auftrennen und entsprechend anschließen (*(Wir behalten uns vor, Kabel in anderen Farben beizulegen.)*:

- Orange: RS-485+
- Gelb: RS-485-
- Schwarz: GND
- Rot: 12V +

Die RS-485Datenleitung sollte eine Länge von 50 Meter nicht überschreiten. Der Anschluss eines Sicherheitsmoduls hat keinen Einfluss auf die Gesamtzahl der Erweiterungsmodule (max. 8).

## <span id="page-27-1"></span>**Verdrahtungsbeispiel VDM10-SM**

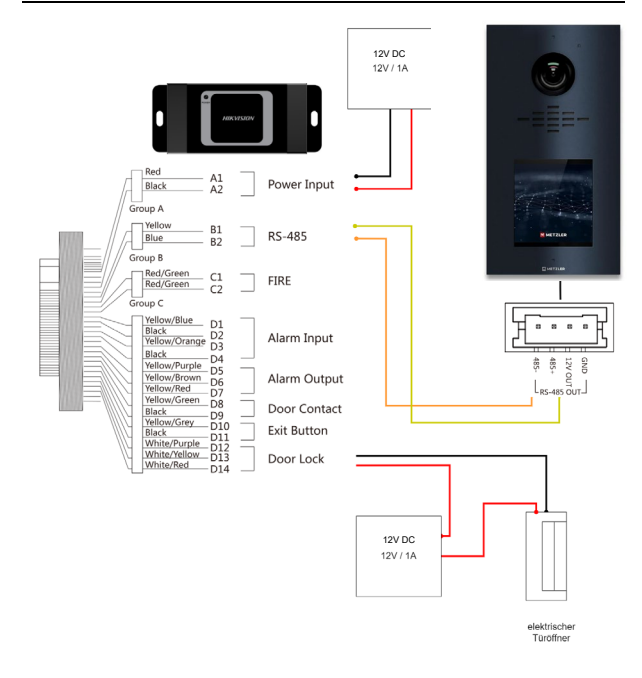

## <span id="page-28-0"></span>**6 Installation**

## <span id="page-28-1"></span>**BUS-Adressierung**

Führen Sie vor der physischen Montage der modularen Türstation die RS-485 BUS-Adressierung aller angeschlossenen Erweiterungsmodule durch.

## **Hinweis**

Das Hauptmodul benötigt keine Adressierung.

## <span id="page-28-2"></span>**Konfiguration der Bus-Adresse**

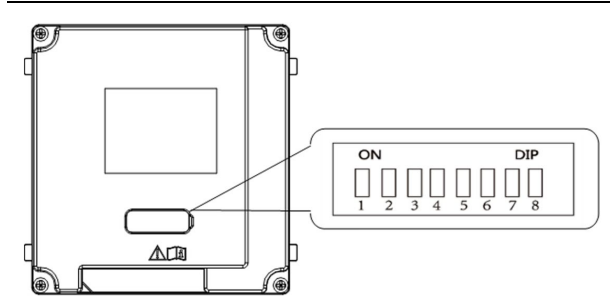

- 1.) Stellen Sie sicher, dass das Modul abgesteckt ist, bevor sie mit der Konfiguration beginnen.
- 2.) Jedes Erweiterungsmodul besitzt auf der Gehäuserückseite eine Gummiabdeckung. Entfernen Sie diese, um die Dip-Schalter zur Bus-Konfiguration zugänglich zu machen.
- 3.) Nutzen Sie ein spitzes Werkzeug, um die Schalter der Abbildung entsprechend einzustellen.
- 4.) Setzen Sie nach Abschluss der Konfiguration die Gummidichtung wieder auf und nehmen Sie dann das Modul in Betrieb.

## **Hinweis**

Bit 1,2,3,4 werden für die Adressierung der Erweiterungsmodule genutzt. Bit 5,6,7,8 sind reserviert. Durch das Setzen von Bit 8 wird ein 120Ohm Widerstand für Distanzen größer 30 Meter aktiviert.

Der gültige Adressraum für Erweiterungsmodule liegt zwischen 1-8. Jede Adresse muss eindeutig sein.

Es dürfen keine ID's doppelt vergeben werden.

## <span id="page-29-0"></span>**Empfohlene Installationshöhe**

Wir empfehlen ihnen eine Installationshöhe (Abstand zwischen der Kameralinse und Boden) zwischen 1,4 bis 1,6 Meter.

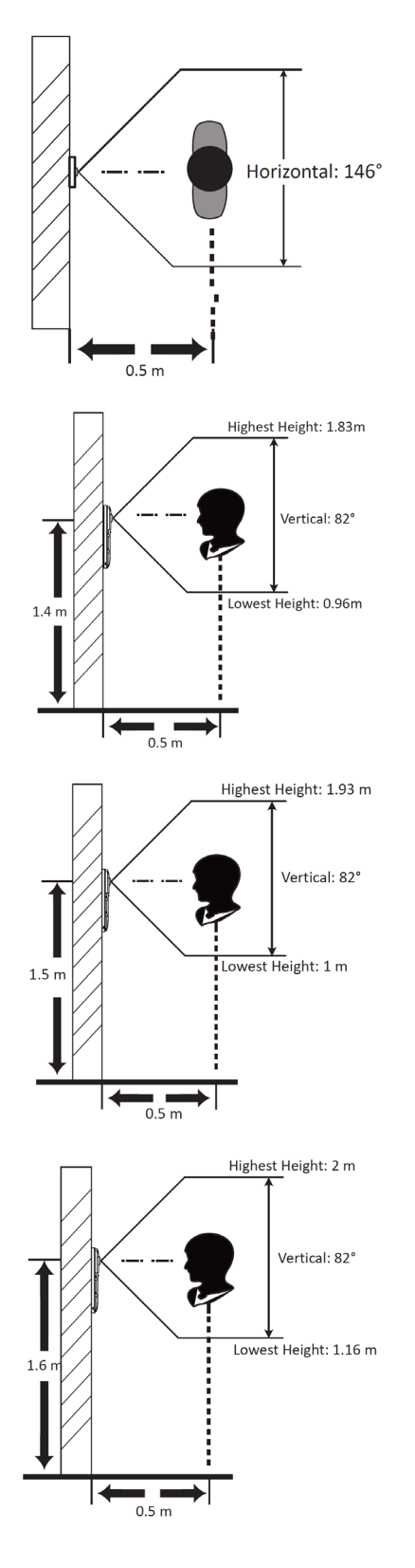

## <span id="page-30-0"></span>**7 Erstinbetriebnahme via Innenstation**

## <span id="page-30-1"></span>**Vorbereitung**

Die Türstation kann mittels einer Innenstation, ohne den Einsatz eines zusätzlichen PCs in Betrieb genommen werden. Stellen Sie sicher, dass hierfür folgender Voraussetzungen für die Installation erfüllt sind:

- Die Türstation ist mit dem lokalen Netzwerk und einer passenden Spannungsversorgung verbunden
- Mindestens eine Innenstation ist mit Spannung verbunden und ist per Netzwerkkabel mit dem lokalen Netzwerk verbunden
- Die Innenstation befindet sich im Auslieferungszustand oder wurde vorher mittels **Einstellungen Erweiterte Einstellung → Konfiguration → Systemwartung → Alle wiederherstellen** auf diesen Zustand zurückgesetzt
- **Optional:** es befindet sich ein Router mit Internetzugang im Netzwerk
- **Optional:** Sie haben die Hik-Connect App auf ihrem Smartphone installiert, welches Internetzugriff besitzt

## **Hinweis**

Linuxbasierte Innenstationen (z.B.: VDM10-IS-2W/POE-2.0, VDM10-IS-PRO-POE-2.0 oder VDM10-IS-10Z-POE-2.0) mit installierter Gerätefirmware V2.1.54 oder höher besitzen einen verbesserten Einrichtungsassistenten und die Möglichkeit grundlegende Einstellungen für die Türstation direkt über das Display der Innenstation zu konfigurieren. Wir empfehlen Ihnen Ihre Innenstation auf diese Firmwarestand zu aktualisieren. Die nachfolgenden Abschnitte beziehen sich auf diese Firmware-Version.

## <span id="page-30-2"></span>**Ersteinrichtung via Innenstation**

## <span id="page-30-3"></span>**Ersteinrichtung starten**

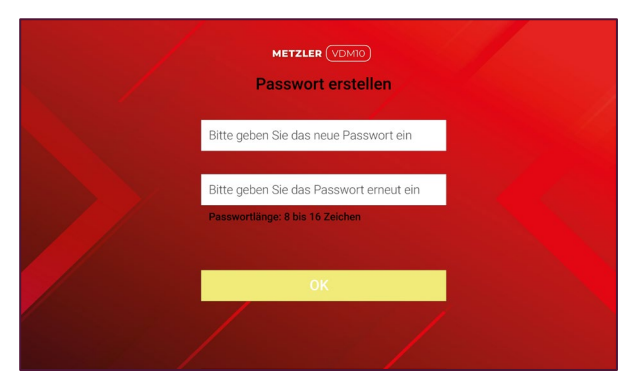

Geben Sie das Eingabefeld das Administrator Passwort der Innenstation ein. Wiederholen Sie die Eingabe im zweiten Feld, um Fehleingaben zu vermeiden.

## **Hinweis**

Wir empfehlen Ihnen ein möglichst sicheres Passwort zu vergeben, welches aus mindestens 8 Zeichen jedoch nicht länger als 14 Zeichen und folgend zusätzliche Kriterien erfüllt: Groß-Buchstaben, Kleinbuchstaben, Nummern und Sonderzeichen. Darüber hinaus empfehlen wir das Passwort regelmäßig (wöchentlich/monatlich) zu wechseln, im Speziellen beim Einsatz in

sicherheitskritischen Anwendungen.

Der Indikator in der Passworteingabe zeigt ihren farblich die Passwortstärke an. Wählen Sie ein Passwort mit der Eigenschaft **Stark**.

Bestätigen Sie die Eingabe mit der **OK**-Schaltfläche.

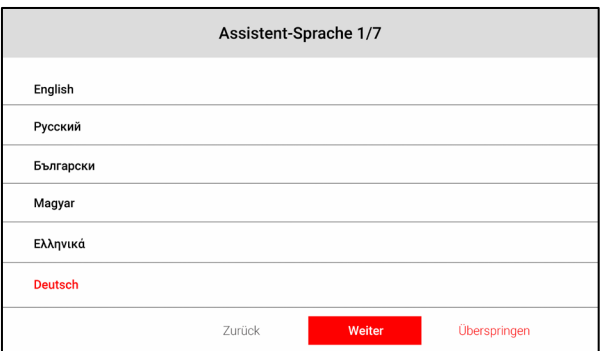

Wählen Sie Ihre bevorzugte Anzeigesprache aus (aktuelle Auswahl ist farbig hervorgehoben).

Bestätigen Sie die Eingabe mittels **Weiter-**Schaltfläche.

#### **Erstinbetriebnahme via Innenstation > Ersteinrichtung via Innenstation**

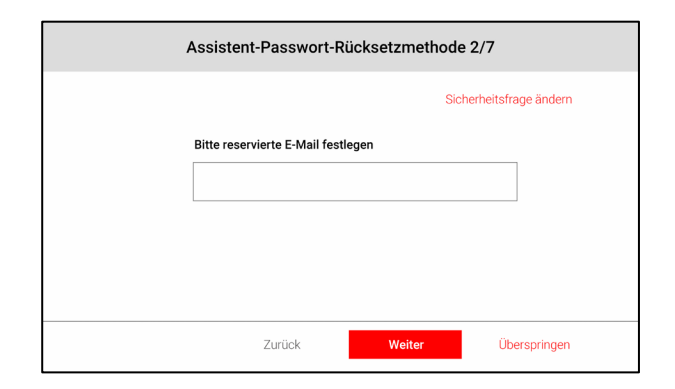

Tragen Sie eine E-Mail-Adresse ein, welche die Informationen zum Zurücksetzen des Passwortes erhält (wenn später die **Funktion Passwort vergessen** ausgeführt wird)

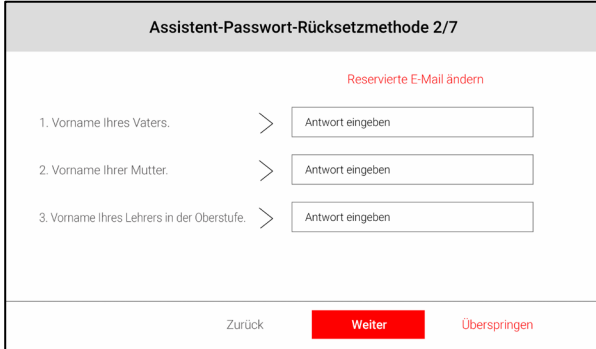

Tragen Sie optional über die Schaltfläche **Sicherheitsabfrage ändern** Antworten auf die 3 angezeigten Fragen ein. Diese Antworten werden alternativ (wenn kein Internetzugriff zum Versenden der Rücksetz-E-Mail gegeben ist) beim Zurücksetzen des Passwortes abgefragt.

#### Bestätigen Sie die Eingabe mittels **Weiter-**Schaltfläche.

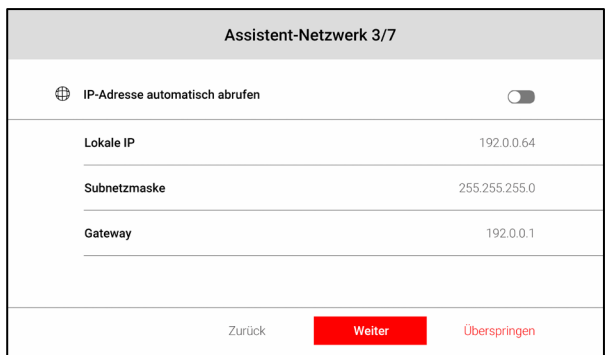

Setzen Sie hier manuell oder automatisch per DHCP die IP-Adresse Ihrer Innenstation. Tippen Sie einmal kurz auf den Schalter bei **IP-Adresse automatisch abrufen**, um per DHCP eine Adresse von ihrem Router zu beziehen.

Tippen Sie direkt auf die angezeigten Adressen, um eine manuelle Konfiguration vorzunehmen.

#### **Hinweis**

Jedes Gerät im System benötigt eine individuelle IP-Adresse. Bei manueller Vergabe ändern Sie die IP-Adressen der Geräte entsprechend ab.

#### Bestätigen Sie die Eingabe mittels **Weiter**-Schaltfläche.

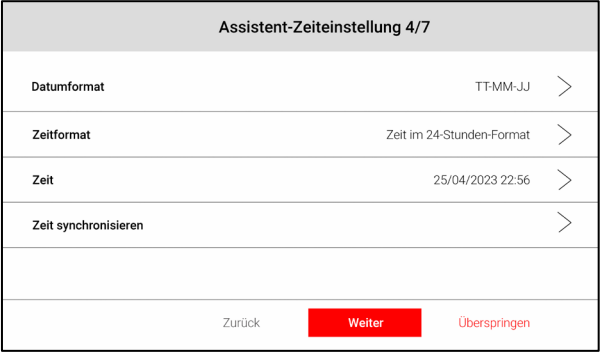

Nehmen Sie hier alle relevanten Zeiteinstellungen für Ihre Innenstation vor.

### **Hinweis**

Das Setzen der korrekten Zeiteinstellungen ist ein kritischer Einrichtungsschritt für die gesamte Video-Gegensprechanlage. Weichen Uhrzeit/Datum/Zeitzone von der aktuellen Uhrzeit ab, kann es beispielsweise zu Problemen bei HIK-Connect oder Validierung der RFID-Karten (Gültigkeitszeitraum) kommen.

#### **Datumformat:**

- JJJJ-MM-TT
- TT-MM-JJJJ
- MM-TT-JJJJ

#### **Zeitformat:**

- 24-Stunden-Format
- 12-Stunden-Format

#### **Zeit:**

• Manuelle Zeitauswahl Jahr, Monat, Tag, Stunde, Minute

#### **Zeit synchronisieren:**

- Zeitzone auswählen ((GMT+01:00) Amsterdam, Berlin, Rom, Paris im Standard ausgewählt)
- NTP im Auslieferungszustand aktiviert (Zeit wird bei Internetverbindung automatisch bezogen)

Bestätigen Sie die Eingabe mittels **Weiter**-Schaltfläche.

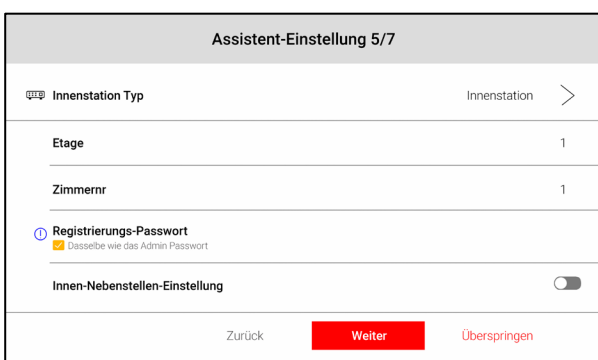

Legen Sie hier den Betriebsmodus der Innenstation fest. Wählen Sie für die erste Innenstation den **Innenstation Typ Innenstation**. Möchten Sie weitere Innenstationen einlernen, welche als Nebenstation dienen sollen, müssen Sie als **Innenstation Typ** die Auswahl **Innenerweiterung** festlegen.

Vergeben Sie die **Etagen Nr.** Vergeben Sie die **Zimmernr.**

### **Hinweis**

Verwenden Sie für die erste Innenstation die bereits vorgeschlagene Etagen- und Zimmer-Nummer: 1 (Klingeltaster 1 = Zimmernr. 1)

#### **Innen-Nebenstellen-Einstellungen**

Wählen Sie in diesem optionalen Einrichtungsschritt im Netzwerk verfügbare Innenstationen aus der Geräteliste aus, welche der aktuellen Hauptinnenstation als Nebeninnenstationen (Innenerweiterung) hinzugefügt werden sollen.

#### **Hinweis**

Die aktuellen Einstellungen der ausgewählten Innenstationen werden durch diesen Einrichtungsschritt überschrieben. Die Nummerierung der Nebenstationen erfolgt anhand der Reihenfolge der Markierung (Nebenstellen Nummer 1,2,3, usw.). Es können bis zu 5 Nebenstellen definiert werden.

#### **Registrierungs-Passwort**

Alle Geräte im Verbund der Video-Gegensprechanlage müssen aus Sicherheitsgründen das identische Registrierungspasswort verwenden. Legen Sie hier das Passwort fest. Sie können alternativ das Passwort des Administrator-Kontos über die Schaltfläche **Dasselbe wie das Admin Passwort**

#### übertragen.

#### **Hinweis**

Überspringen Sie diesen Punkt nicht! Die Vergabe des **Registrierungspassworts** ist ein zentraler Punkt der Ersteinrichtung. Solange im Ersteinrichtungsmenü **nicht konfiguriert**  erscheint ist das Registrierungspasswort noch nicht zugewiesen.

#### Bestätigen Sie die Eingabe mittels **Weiter**-Schaltfläche.

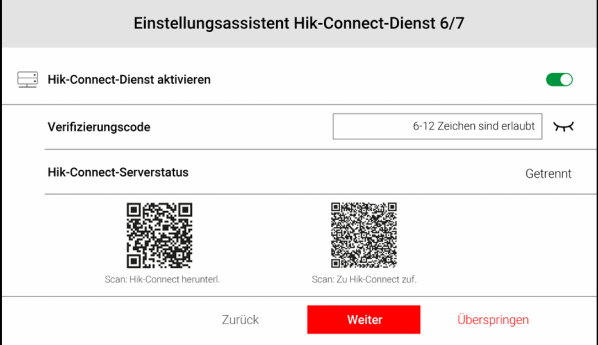

Verbinden Sie hier die Innenstation (nicht mit der Einstellung **Innenerweiterung** möglich) mit dem Hik-Connect Dienst, um einen Zugriff über Ihr Smartphone zu ermöglichen.

- 1. Aktivieren Sie die Funktion **Hik-Connect-Dienst aktiveren**.
- 2. Geben Sie einen **6–12-stelligen**
- 3. **Verifizierungs-Code** ein, der später beim Koppeln mit Ihrem Smartphone abgefragt wird
- 4. Prüfen Sie den **Hik-Connect-Serverstatus**. Eine Kopplung mit Ihrem Smartphone ist erst möglich, wenn als Status **Verbunden** angezeigt wird
- 5. Scannen Sie mit Ihrem Smartphone den linken QR-Code, um auf den passenden App-Store für Ihr Endgerät zum Installieren der Hik-Connect App zu gelangen.
- 6. Installieren Sie die Hik-Connect auf ihrem Smartphone und richten Sie ein Benutzerkonto ein. Starten Sie die App und drücken Sie auf das Plus-Symbol, um ein neues Gerät hinzuzufügen. Wählen Sie als Methode **QR-Code scannen**.
- 7. Scannen Sie mittels der Hik-Connect App den rechten QR-Code vom Display der Innenstation, um diese hinzufügen. Folgen Sie den weiteren Einrichtungsschritten in der App, um die Einrichtung abzuschließen

#### **Erstinbetriebnahme via Innenstation > Ersteinrichtung via Innenstation**

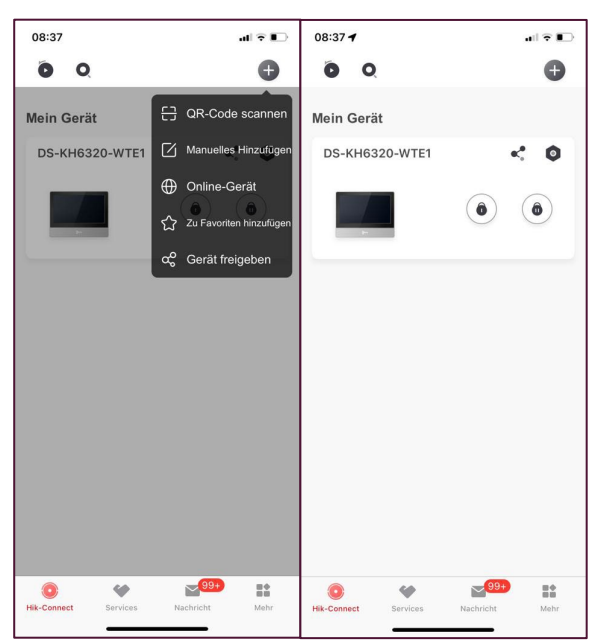

 $QR$ -Code scannen  $\rightarrow$  Gerät hinzufügen

#### Bestätigen Sie die Eingabe mittels **Weiter**-Schaltfläche.

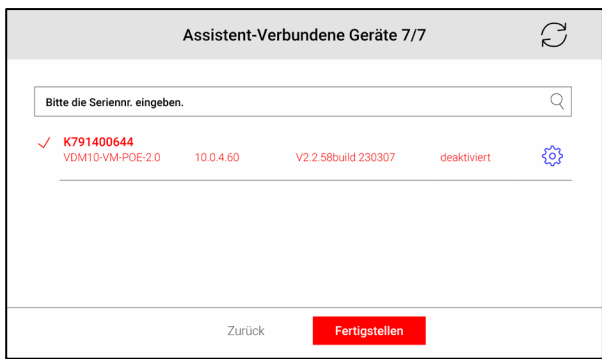

Wählen Sie in der angezeigten Geräteliste Ihre Türstation aus.

- 1. Sofern diese noch nicht aktiviert ist (sich im Auslieferungszustand befindet) klicken Sie den Listeneintrag an.
- 2. Wählen Sie im angezeigten Pop-Up "**Aktivieren?**" die Schaltfläche **OK** aus. Die Türstation wird daraufhin mit dem Administrator-Passwort der Innenstation aktiviert.

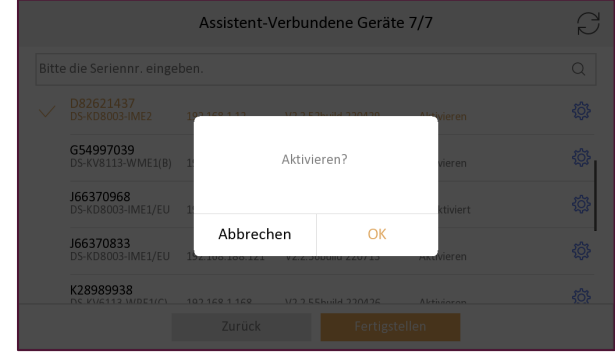

3. Durch Klicken auf das Zahnrad-Icon öffnen Sie die Einstellungen der Türstation. Setzen Sie hier manuell oder automatisch per DHCP die IP-Adresse Ihrer Türstation und ändern Sie die gewünschten Parameter.

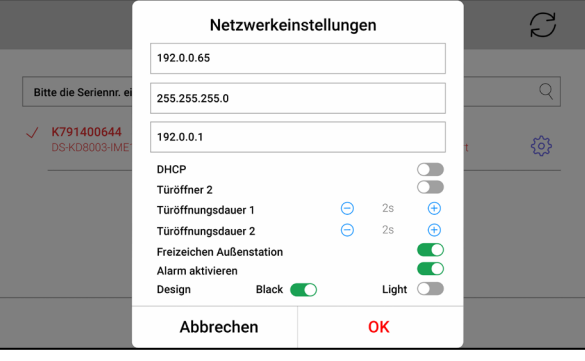

4. "**Türöffner 2**" aktiviert das zweiter Türöffnerrelais. Ebenso lässt sich hier die Öffnungsdauer der Relais einstellen. "**Freizeichen Außenstation**" aktiviert oder deaktiviert das Freizeichen der Türstation. "**Alarm aktivieren**" aktiviert oder deaktiviert die Alarmfunktion der Türstation. "Design" wechselt am "Toch-Modul" der VDM10 Horizon zwischen den Modi "hell" und "dunkel"

#### Bestätigen Sie die Eingabe mittels **OK**-Schaltfläche.

5. Nachdem Sie Ihre gewünschten Einstellungen vorgenommen haben, können Sie den Assistenten abschließen.

#### Schließen Sie die Einrichtung mittels **Fertigstellen**-Schaltfläche ab.

Abhängig vom Umfang der ausgewählten Nebentürstationen und Nebeninnenstationen, kann der Kopplungsvorgang bis zu 5 Minuten in Anspruch nehmen. Die Ersteinrichtung Ihrer Gegensprechanlage ist erfolgreich abgeschlossen.

## <span id="page-34-0"></span>**WLAN-Kopplung LAN/PoE Innenstationen**

Für die Innenstationen "Home" und "Ultra" in der LAN/PoE-Variante, ist ein separates Netzteil erhältlich, um die Geräte mit Strom zu versorgen. So gibt es die komfortable Möglichkeit die Innenstationen auch über WLAN mit der Türstation zu koppeln. Hierzu muss die Türstation, über den PoE-Switch oder den Audio- / Videoverteiler, mit Strom und Netzwerksignal kabelgebunden versorgt werden. Die Türstation muss sich hierzu im selben Netzwerk befinden wie alle Innenstationen im Verbund.

Im "Assistent-Netzwerk 3/7" muss hierbei die Lokale IP-Adresse der Innenstation in einem anderen Netzwerkbereich bleiben. Belassen Sie diese im "Auslieferungszustand 192.0.0.64" für alle Innenstationen im Verbund.

Im "Assistent-Verbundene Geräte 7/7" wird Ihnen so keine Türstation angezeigt. Verlassen Sie den Assistenten trotzdem mit einem Klick auf "Fertigstellen". Nun können Sie das WLAN aktivieren. Im Anschluss muss die Innenstation noch mit der Türstation gekoppelt werden.

Navigieren Sie an der Innenstation zu folgendem Menüpunkt: **Einstellungen Erweiterte Einstellungen Geräteverwaltung**

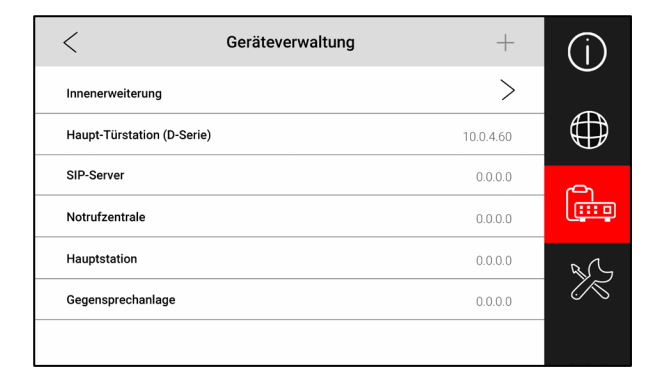

Tippen Sie auf den Eintrag **Haupt-Türstation (D-Serie)**

 $\mathcal{C}$ Haupt-Türstation  $Q$  Automatische Such  $\bullet$  $1 / K791400644$  $C$  හි 10.0.4.60 V2.2.58build 230307 Aktiviert

Tippen Sie auf Zahnrad-Icon, um die IP-Einstellungen der Türstation anzupassen. Im ersten Schritt muss die Türstation aktiviert werden. Hierbei wird das Passwort übernommen, welches Sie an der Innenstation vergeben haben. Achten Sie darauf, dass sich Innenstation und Türstation im gleichen IP-Subnetz befinden. (Entweder feste IP-Adresse oder über DHCP)

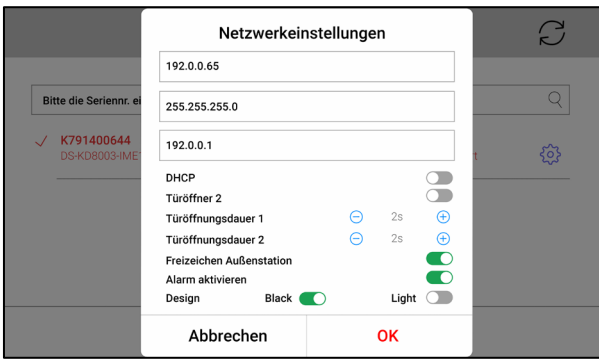

Bestätigen Sie die Eingabe mittels **OK**-Schaltfläche.

Die Einrichtung ist abgeschlossen. Wiederholen Sie die Schritte für alle weiteren Innenstationen.

## <span id="page-34-1"></span>**Konfiguration der Türstation**

#### <span id="page-34-2"></span>**Türschlossparameter ändern**

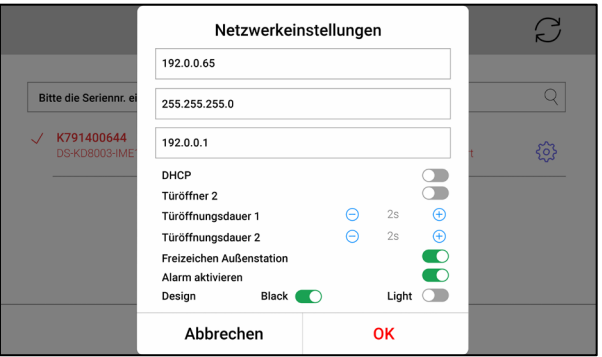

Passen Sie hier die Einstellungen der Türöffnungskontakte (Relais 1/2) der Türstation an.

**Türöffnungsdauer**: Dauer der Türöffnung (Schließdauer des Relais) **Türöffner 2**: Aktivieren/Deaktivieren Sie den Türöffnungskontakt 2

## **Hinweis**

Türöffnungskontakt 2 ist im Auslieferungszustand deaktiviert.

### <span id="page-35-0"></span>**Standardeinstellungen wiederherstellen**

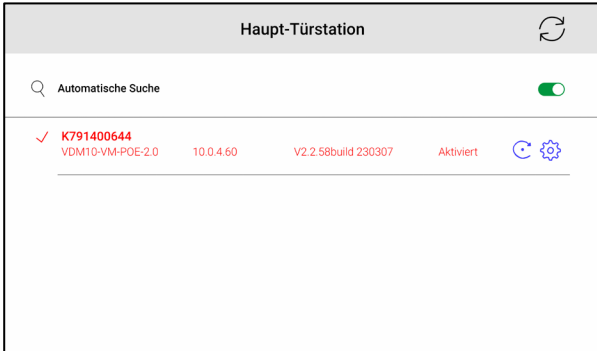

#### **Alle Standardparameter wiederherstellen:** alle benutzerdefinierten Einstellungen der Türstation werden zurückgesetzt. Die Türstation wird in den Auslieferungszustand zurückgesetzt und muss erneut aktiviert werden. (Kreis-Icon neben Zahnrad-Icon)

## <span id="page-35-1"></span>**Wichtige Einstellungen der Innenstation**

Im Rahmen dieser Systemanleitung möchten wir Sie auf die wichtigsten Einstellungen hinweisen.

## <span id="page-35-2"></span>**Datenschutzeinstellungen**

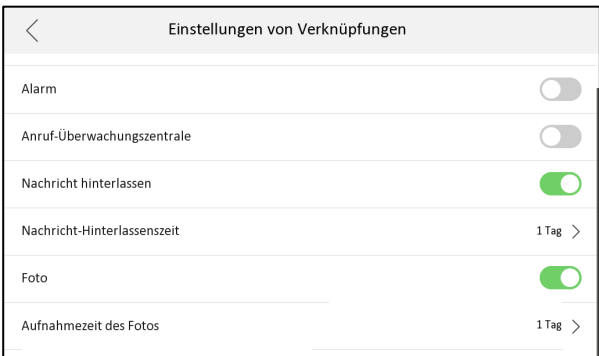

Öffnen Sie folgende Einstellungen am Display der Innenstation:

#### **Einstellungen Präferenz Einstellungen von Verknüpfungen → Nachrichten hinterlassen**

Setzen Sie den Wert auf die Einstellung **1 Tag**

### **Einstellungen Präferenz Einstellungen von Verknüpfungen → Foto**

Setzen Sie den Wert auf die Einstellung **1 Tag**

#### **Hinweis**

Durch Setzen des Wertes auf 1Tag, werden die Daten nach 24 Stunden überschrieben. Es handelt sich hierbei um eine Empfehlung. Klären Sie weitere Details mit ihrem Datenschutzverantwortlichen.

### **Hinweis**

Ist die Option Foto deaktiviert, findet keine Bildspeicherung auf der Innenstation statt (auch manuelle Erfassung ist nicht möglich). Bei deaktivierten Einstellungen werden keine Alarmbilder in Hik-Connect übertragen.

## <span id="page-35-3"></span>**Lautstärkeeinstellungen ändern**

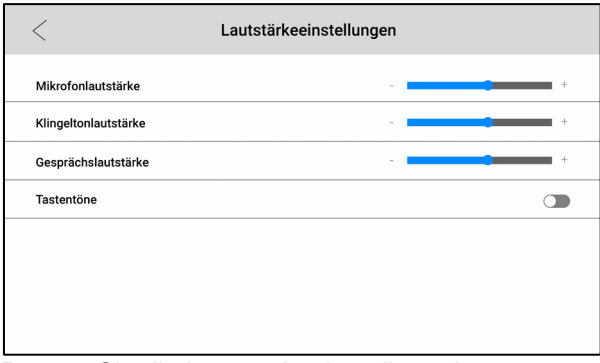

Passen Sie die Lautstärkeeinstellung der Innenstation an

**Mikrofonlautstärke:** Empfindlichkeit des Mikrofons

**Klingeltonlautstärke:** Lautstärke des Klingeltons **Gesprächslautstärke:** Lautstärke während eines aktiven Gesprächs

**Tastentöne:** Aktiviert oder deaktiviert die Tastentöne der Innenstation

## <span id="page-35-4"></span>**IP-Kameras einlernen**

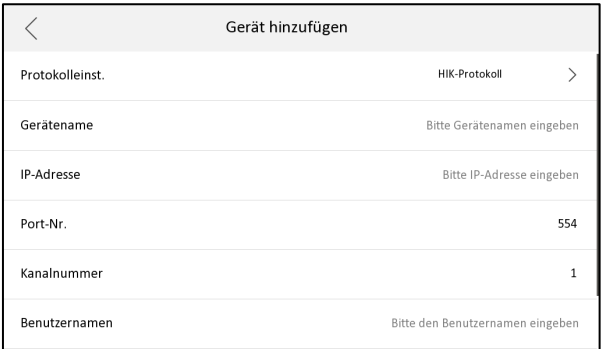

Öffnen Sie folgende Einstellungen am Display der Innenstation

#### **Einstellungen → Erweiterte Einstellungen → Konfiguration → Geräteverwaltung**

Klicken Sie auf das **Plus-Symbol** in der rechten oberen Ecke, um ein Gerät hinzuzufügen.

Wählen Sie folgende Einstellungen:

Protokolleinst. HIK-Protokoll Gerätename: Name der Kamera IP-Adresse: IP-Adresse der Kamera Port-Nr. RTSP-Port der Kamera (Standard 554) Kanalnummer: 1 Benutzernamen: Administratornutzer (admin) Passwort: Administratorpasswort

#### **Hinweis**

Sie können als IP-Adresse auch einen Netzwerk Rekorder als Ziel angeben. Wählen Sie dann bei Kanalnummer die entsprechende Kamera-Nummer, so wie im Rekorder vergeben aus (Beispiel NVR: D01 = Kanalnummer 1). Verwenden Sie dann als Benutzernamen & Passwort die Zugangsdaten des Rekorders.

Achten Sie beim Hinzufügen der Kamera darauf, dass der Video-Codec kameraseitig auf H.264 eingestellt ist.

#### **Wird auf der Kamera die Stream-**

**Verschlüsselung verwendet** (z.B.: durch parallele Anbindung an Hik-Connect**), ist eine lokale Bilddarstellung an der Innenstation nicht möglich.**

## <span id="page-36-0"></span>**Verkabelung des Etagenklingeltasters**

Um den Etageklingeltaster anzuschließen, stellen Sie bitte eine Verbindung vom Klingeltaster an der Wohnungstüre zu dem Anschluss AIN1 und GND der Innenstation her. Die Polung der Kabel am Taster spielt in diesem Fall keine Rolle.

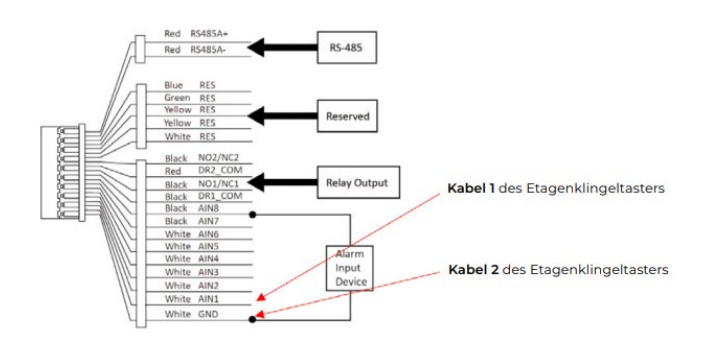

## <span id="page-36-1"></span>**Etagenruf einstellen**

Öffnen Sie folgende Einstellungen Display der Innenstation

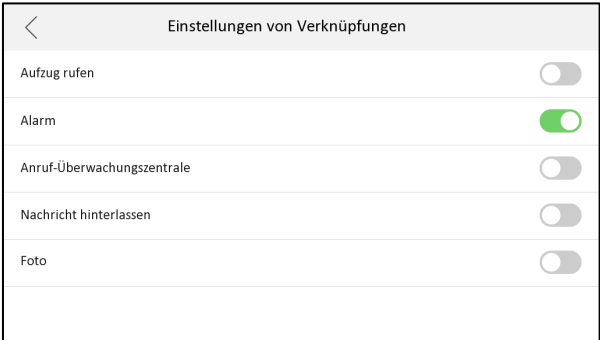

#### **Einstellungen Präferenz Einstellungen von Verknüpfungen → Alarm: aktivieren Sie den** Menüpunkt

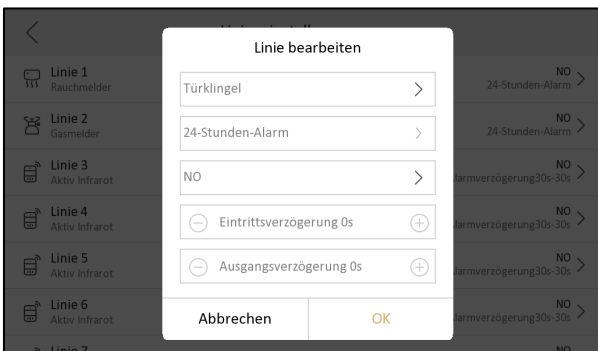

#### **Einstellungen Präferenz Einstellungen von Verknüpfungen → Linieneinstellungen**

Wählen Sie eine Linie (= Alarmeingang) aus der Liste aus und ändern Sie die Einstellung wie folgt ab:

- Gerät: Türklingel
- 24-Stunden-Alarm
- NO (Normally Open)
- Keine Verzögerungen

Wird der entsprechende Alarmkontakt geschlossen (z.B.: via Wandtaster) löst dies einen integrierten Türgong an der Innenstation aus (Display bleibt dunkel).

## <span id="page-37-0"></span>**Gongweiterleitung**

#### **Rückseite der Innenstation**

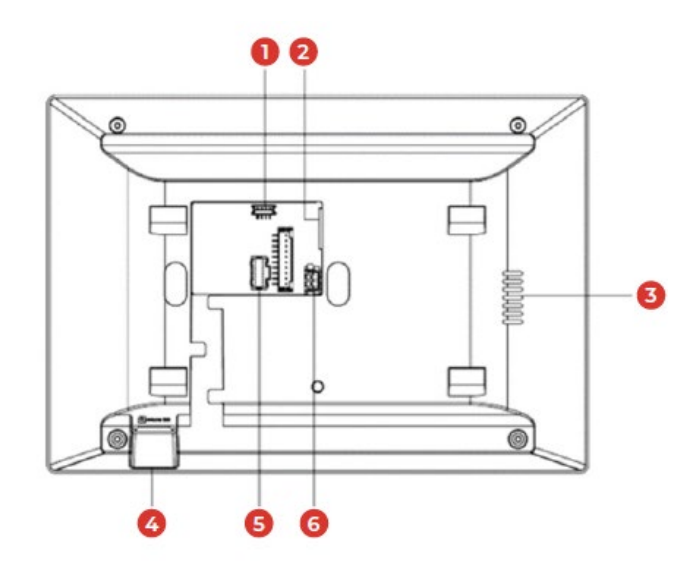

- **1.** Debug-Anschluss
- **2.** Netzwerkanschluss und Stromversorgung
- **3.** Lautsprecher
- **4.** MicroSD-Karten Slot
- **5.** Alarm Terminal
- **6.** Externe Stromversorgung

Auf der Rückseite der Innenstation der VDM10 finden das "Alarm Terminal" (hier mit der Nr. 5 beschrieben). In Ihrem Lieferumfang befindet sich im Paket der Innenstation ein passender Stecker für den Anschluss an den Steckplatz Nr. 5.

### **Anschluss der Gongweiterleitung:**

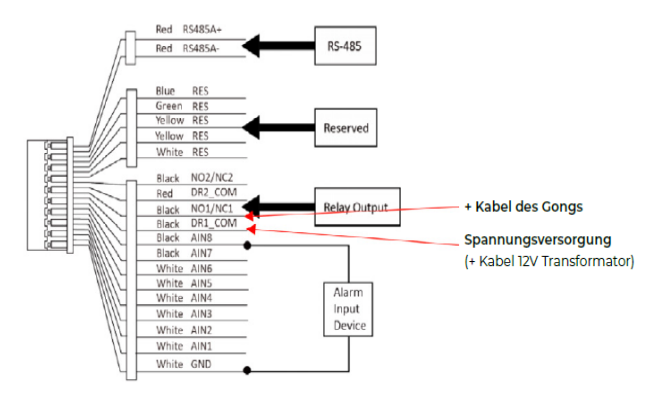

**1.** Um eine Gongweiterleitung herzustellen, schließen Sie bitte die Spannungsversorgung (+Klemme 12V Transformator), an den COM1 (DR1\_COM/Schwarzes Kabel) Anschluss des Steckers der Innenstation an.

**2.** Nun schließen Sie bitte die Spannungsversorgung (+Kabel) des Gongs oder Funksenders, an den NO1 (NO1/NC1/Schwarzes Kabel) Anschluss des Steckers der Innenstation an.

**3.** Der letzte Schritt ist es, dass "Minus-Kabel" an die "Minus-Klemme" der Spannungsversorgung (-Klemme 12V Transformator) anzuschließen. Die Relais-Schaltung für einen externen Gong ist jetzt abgeschlossen.

#### **Aktivierung der Gongweiterleitung:**

Um die Gongweiterleitung zu aktivieren, muss die iVMS-4200 Software und das SADP-Tool auf Ihrem Windows PC installiert sein. (Siehe Punkt 20 und 21 der Anleitung)

**1.** Starten Sie die iVMS-4200 Software und fügen Sie, wie in Punkt 21 der Anleitung beschrieben, Ihre Geräte in die iVMS-4200 Software ein.

**2.** Um die Einstellungen eines Gerätes aufzurufen, klicken Sie auf das Symbol mit dem **"Zahnrad"** im Abschnitt Vorgang.

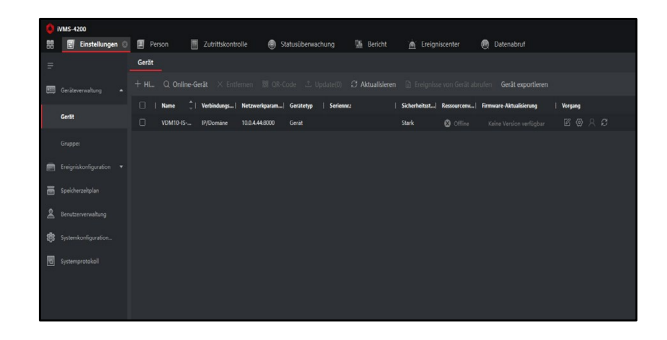

**3.** Gehen Sie in der "Remote Konfiguration" unter dem Reiter **"Gegensprechanlage"** auf den Menü- Punkt "Verknüpfung" und setzen Sie ein Häkchen bei **"Aktivieren"** und ein Häkchen bei **"Relais 1"**. Danach klicken Sie bitte noch auf **"Speichern",** um Ihre Einstellungen zu speichern.

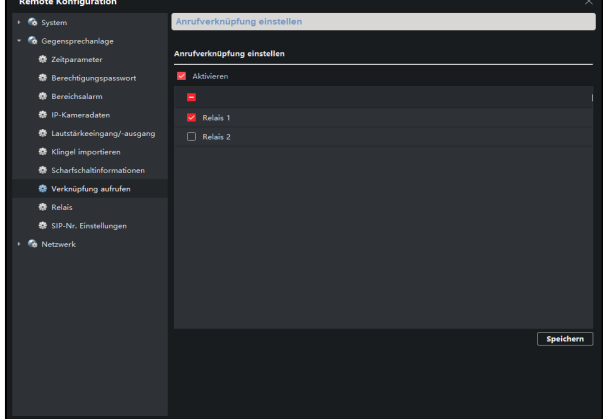

**4.** Im nächsten Schritt können Sie die Relais Parameter einstellen. Hierzu klicken Sie bitte unter dem Reiter "Gegensprechanlage" auf den Menü-Punkt "Relais". Hier finden Sie das **"COM1"** Relais und können mit einem Klick auf "Einstellen" unter dem Punkt "Ausgangs**verzögerung"** die Klingeldauer einstellen. Mit einem Klick auf "Speichern" wird Ihre Einstellung gespeichert.

**5.** Der Anschluss einer zweiten Gongweiterleitung ist auch möglich. Bitte befolgen Sie hierfür dieselben Schritte dieser Anleitung mit dem Anschluss an das COM2 (DR\_COM) und NO2 (NO2/NC2) Relais und aktivieren Sie die Gongweiterleitung des zweiten Relais in der iVMS-4200 Software.

**6.** Die Konfiguration Ihres Funkempfängers und der Klingel entnehmen Sie bitte den Anleitungen des jeweiligen Gerätes. Sollten Sie einen Batteriesender verwenden, schließen Sie bitte einfach die beiden Kabel des Batteriesenders an COM1/COM2 und den NO1/NO2 Anschluss der Innenstation an.

## <span id="page-38-0"></span>**Manuelle Relais-Schaltung aktivieren**

Öffnen Sie folgende Einstellungen Display der Innenstation

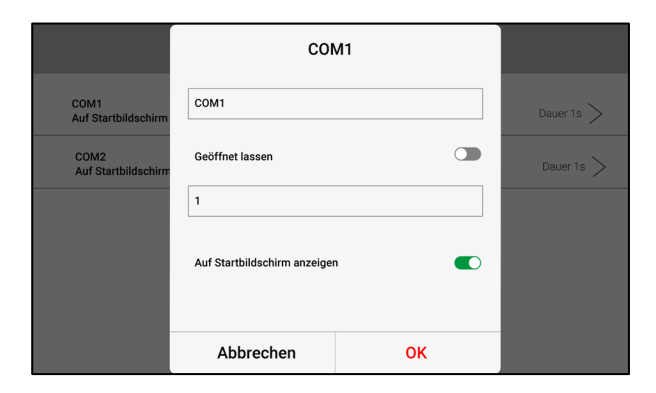

#### **Einstellungen → Erweiterte Einstellungen → Ausgangseinstellungen**

Wählen Sie den Ausgang COM1 oder COM2 aus und **aktivieren** Sie die Schaltfläche **auf Startbildschirm anzeigen**, um im Home-Screen ein Icon für die manuelle Schaltung der Ausgänge angezeigt zu bekommen.

## <span id="page-38-1"></span>**Innenstation PIN-Codes setzten**

Öffnen Sie folgende Einstellungen Display der Innenstation

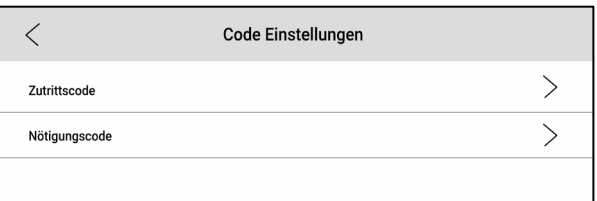

#### **Einstellungen → Erweiterte Einstellungen → Lokale Informationen → Passwort**

Hier können Sie die individuellen PIN-Codes der Innenstation für das Entsperren und den Nötigungscode der Türstation hinterlegen.

**Zutrittscode:** Dieser Code kann am Ziffern-Feld der Türstation (nur bei VDM10 Horizon) zum Öffnen der Türe verwendet werden. Jede Haupt-Innenstation kann ein individuellen PIN-Code vergeben. (**Bsp**.: Zutrittscode Innenstation **Zimmernr**. **1**: 112233 Eingabe an VDM10 Horizon: **1**112233)

**Nötigungscode:** Dieser Code kann am Ziffern-Feld der Türstation (wenn ein passendes Modul installiert ist) zum Öffnen der Türe mit parallel auslösendem stillem Alarm verwendet werden. An jeder Haupt-Innenstation kann ein individueller Nötigungscode-Code eingestellt werden.

## <span id="page-38-2"></span>**WLAN-Einstellungen**

Aktivieren Sie hier optional die WLAN-Schnittstelle Ihrer Innenstation durch Betätigen des Schalters. Wählen Sie dann die WLAN-Netzwerk in der Suchliste aus und tragen Sie das WLAN-Passwort ein.

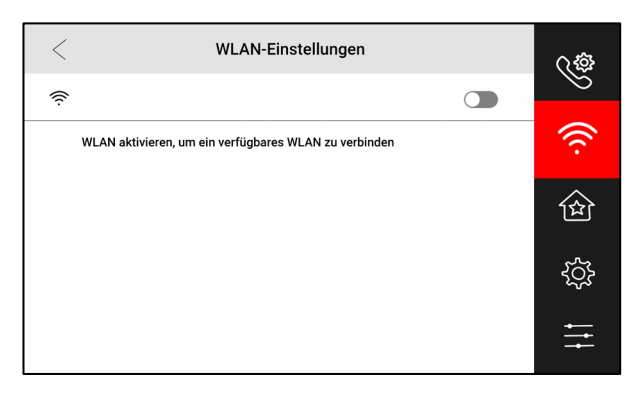

### **Hinweis**

Stellen Sie sicher, dass das WLAN nur dann aktiviert wird, wenn keine LAN Verbindung zu einem internetfähigen Router hergestellt wurde. LAN- und WLAN-Verbindung desselben Netzwerks führen zu Fehlern in der Kommunikation.

## <span id="page-39-0"></span>**8 Erstinbetriebnahme via Client Software**

## <span id="page-39-1"></span>**Aktivierung**

Jedes Metzler Netzwerkgerät muss für die initiale Verwendung im Netzwerk freigeschalten werden. Dieser Prozess wird "Aktivierung" genannt und beinhaltet auch die Erstellung des Administratorkontos und das zugehörige Passwort auf dem Gerät (VDM10-VM-2W/POE-2.0).

Verwenden Sie hierfür die kostenlose Software iVMS-4200:

[https://edelstahl](https://edelstahl-tuerklingel.de/mediafiles/Sonstiges/Multilingual-PackageiVMS-4200_3.8.0.4.exe)[tuerklingel.de/mediafiles/Sonstiges/Multilingual-](https://edelstahl-tuerklingel.de/mediafiles/Sonstiges/Multilingual-PackageiVMS-4200_3.8.0.4.exe)[PackageiVMS-4200\\_3.8.0.4.exe](https://edelstahl-tuerklingel.de/mediafiles/Sonstiges/Multilingual-PackageiVMS-4200_3.8.0.4.exe)

- Laden Sie die Software iVMS-4200
- Laden Sie optional das internationale Sprachpaket (für deutsche Sprache)

### **Hinweis**

Zum Zeitpunkt der Erstellung des Handbuches ist die verwendete iVMS-Version 3.8.0.51\_E

Sie benötigen dafür einen PC mit folgenden System Voraussetzungen:

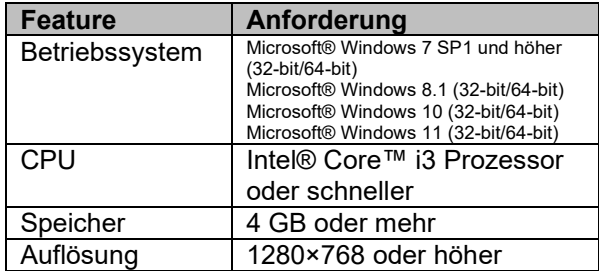

## <span id="page-39-2"></span>**Aktivierung mittels Client Software**

Sie können die Türstation erst nach Erstellen des Admin-Passwortes und der Aktivierung benutzen.

Die Standard-Parameter einer Türstation sind wie folgt:

- Standard IP-Adresse: 192.0.0.65
- Standard Port: 8000
- Standard Admin-User: admin

Einrichtungsschritte

- 1.) Öffnen Sie die Client Software und klicken Sie auf Einstellungen → Geräteverwaltung → **Gerät**
- 2.) Klicken Sie auf **Online Geräte**

#### **Hinweis**

Mit Aktivierung der Funktion **Online Geräte** wird eine Netzwerksuche gestartet. Dies bedeutet, es werden unabhängig von der IP-Konfiguration ihres Windows-Systems VDM10 Geräte im Netzwerk gesucht. Sobald diese Geräte hinzugefügt werden, muss jedoch die IP-Konfiguration Ihres Windows-Systems zum hinzugefügten Gerät passen, damit eine direkte Kommunikation möglich ist.

- 3.) Wählen Sie die Türstation (Modell: VDM10- VM-2W/POE-2.0) aus und klicken Sie auf **Aktivierung**.
- 4.) Erstellen und bestätigen Sie das Gerätepasswort

### **Hinweis**

Wir empfehlen Ihnen ein möglichst sicheres Passwort zu vergeben, welches aus mindestens 8 Zeichen jedoch nicht länger als 14 Zeichen und folgend zusätzliche Kriterien erfüllt: Groß-Buchstaben, Kleinbuchstaben, Nummern und Sonderzeichen. Darüber hinaus empfehlen wir das Passwort regelmäßig (wöchentlich/monatlich) zu wechseln, im Speziellen beim Einsatz in sicherheitskritischen Anwendungen.

5.) Klicken Sie auf **OK,** um das Gerät zu aktivieren.

## **Hinweis**

- Solange das Gerät nicht aktiviert ist, können grundlegende Funktionen wie Remote-Bedienung und Konfiguration nicht durchgeführt werden.
- Sie können durch Drücken der Tastenkürzel **STRG** oder **SHIFT** mehrere Geräte gleichzeitig auswählen, um eine gemeinsame Aktivierung durchzuführen.

## <span id="page-40-0"></span>**Netzwerkkonfiguration anpassen**

Damit Ihr Gerät im LAN (Local Area Network) ordnungsgemäß ansprechbar ist, müssen Sie dies für die Verwendung auf das gleiche Subnetz Ihres Windows-Systems konfigurieren. Beim Hinzufügen können Sie dazu direkt in der iVMS-4200 Software die Netzwerkeinstellungen des Gerätes anpassen.

Gehen Sie wie folgt vor:

- 1.) Wählen Sie ein aktiviertes Gerät aus und klicken Sie auf **Netinfo modifizieren.**
- 2.) Ändern Sie die IP-Adresse, Subnetzmaske und Gateway Einstellungen entsprechend Ihrer Netzkonfiguration.
- 3.) Geben Sie das Administrator-Passwort ein Klicken Sie auf **JA,** um die Änderungen durchzuführen.

## **Hinweis**

- Die Standard Port-Nummer ist 8000
- Die Standard IP-Adresse ist 192.0.0.65
- Nach Anpassung der Geräte-Netzwerkeinstellungen können Sie das Gerät hinzufügen

## <span id="page-41-0"></span>**9 Konfiguration mittels Client Software**

## <span id="page-41-1"></span>**Geräteverwaltung**

Die Geräteverwaltung beinhaltet folgende Themen: Geräteaktivierung, Geräte hinzufügen, Geräte bearbeiten und Löschen.

Nachdem die iVMS-4200 Software gestartet ist, sollten zunächst die einzelnen Geräte der Video-Türsprechanlage hinzugefügt werden, um die Remote-Konfiguration und Verwaltung durchführen zu können.

## <span id="page-41-2"></span>**Online Geräte hinzufügen**

Stellen Sie sicher, dass sich die Geräte im selben Subnetzwerk wie ihr Windows-System befinden. Nutzen Sie die Netzwerkkonfiguration, wenn dies noch nicht der Fall ist.

Einrichtungsschritte:

- 1.) Klicken Sie auf **Online Geräte** und wählen Sie ein aktiviertes Gerät aus
- 2.) Klicken Sie auf **Hinzufügen**
- 3.) Geben Sie die notwendigen Informationen ein (Gerätename, Benutzername, Passwort, etc…) und klicken Sie auf **Hinzufügen**

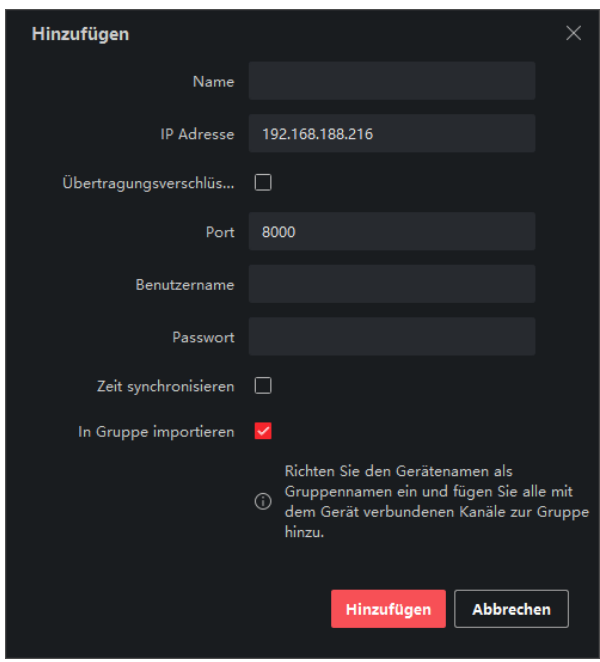

## <span id="page-41-3"></span>**Geräte manuell via IP-Adresse hinzufügen**

Sie können alternativ über die Schaltfläche **+Hinzufügen** im oberen Bereich der Geräteverwaltung ein manuelles Hinzufügen durchführen.

### **Hinweis**

Wählen Sie die Option **IP/Domäne**, wenn Sie Remote-Gerät hinzufügen möchten, welche nicht über die Netzwerksuche (**Online Geräte**) gefunden werden können, da diese sich in anderen Netzwerken befinden, welche durch ein Routing getrennt sind (z.B.: anderes VLAN oder Geräte im WAN).

Einrichtungsschritte:

- 1.) Klicken Sie auf **+Hinzufügen.** Es erscheint ein Dialogfenster mit erweiterten Einstellungen.
- 2.) Wählen Sie **IP/Domäne** unter **Modus hinzufügen** aus.
- 3.) Geben Sie die notwendigen Informationen ein (Gerätename, IP-Adresse, etc…)
- 4.) Klicken Sie auf **Hinzufügen**

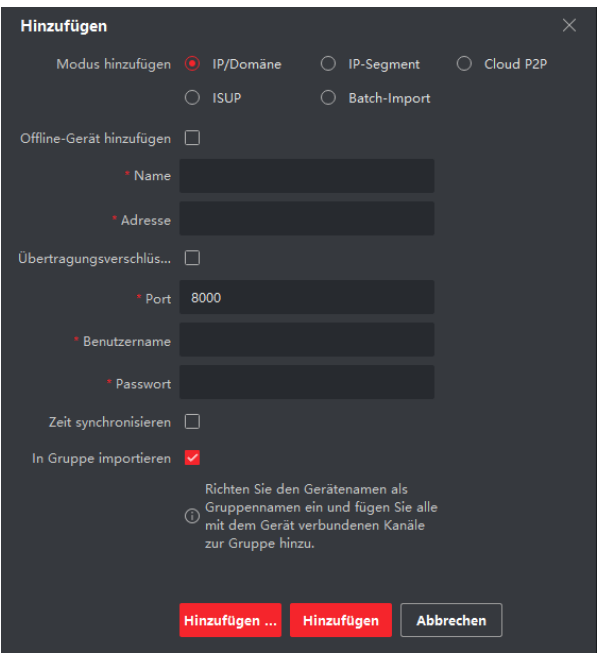

## <span id="page-41-4"></span>**Geräte manuell via IP Segment hinzufügen**

Es können viele Geräte mit einem einzigen Einrichtungsschritt hinzugefügt werden, indem mittels der Option **IP-Segment** alle Geräte innerhalb eines bestimmten IP-Adressbereiches auf einmal ausgewählt werden.

Einrichtungsschritte:

- 1.) Klicken Sie auf **+Hinzufügen.** Es erscheint ein Dialogfenster mit erweiterten Einstellungen.
- 2.) Wählen Sie **IP-Segment** unter **Modus hinzufügen** aus.
- 3.) Geben Sie die notwendigen Informationen ein (Start IP, Ende-IP, etc..).
- 4.) Klicken Sie auf **Hinzufügen.**

## <span id="page-42-0"></span>**Liveansicht einer Türstation starten**

- 1.) Wechseln auf die Startseite in der iVMS-Software und wählen Sie den Menüpunkt **Hauptansicht**.
- 2.) Wählen Sie Ihre Gruppe aus der Liste mittels Doppelklick auf den Gruppennamen aus, um das Livebild zu aktivieren.

## **Hinweis**

Beim Hinzufügen-Prozess eines Gerätes wird automatisch für jedes Gerät eine Gruppe (**in Gruppe importieren**) mit dem Gerätenamen erstellt, die alle Video-Kanäle des Gerätes beinhaltet (Türstationen haben in der Regel einen Video-Kanal, Rekorder und Kameras können über mehrere Kanäle verfügen).

3.) Sie können alternativ auch den Gruppennamen über das Pfeil-Icon erweitern und den Video-Kanal mittels Drag&Drop auf die Livebild-Fläche ziehen.

## <span id="page-42-1"></span>**Remote Konfiguration via Browser**

Die Video-Türstation VDM10-VM-POE-2.0 verfügt über einen integrierten Webserver und lässt sich damit direkt im Browser bedienen/konfigurieren. Tippen Sie zum Öffnen der Administrationsoberfläche die IP-Adresse der Türstation in die Adressliste Ihres Browsers nach folgendem Schema ein: [http://IP-Adresse-der-](http://ip-adresse-der-t%C3%BCrstation/)[Türstation](http://ip-adresse-der-t%C3%BCrstation/) (z.B.: [http://192.168.0.5](http://192.168.0.5/)

Verwenden Sie optional das Programm "SADP". um die Türstation im Netzwerk zu suchen und durch Doppel-Klick auf die IP-Adresse das Browser-Fenster zu öffnen.

#### Sie erhalten SADP kostenlos zum Download unter folgender Adresse:

[https://edelstahl-](https://edelstahl-tuerklingel.de/mediafiles/Sonstiges/SADPTool.exe)

[tuerklingel.de/mediafiles/Sonstiges/SADPTool.exe](https://edelstahl-tuerklingel.de/mediafiles/Sonstiges/SADPTool.exe) 

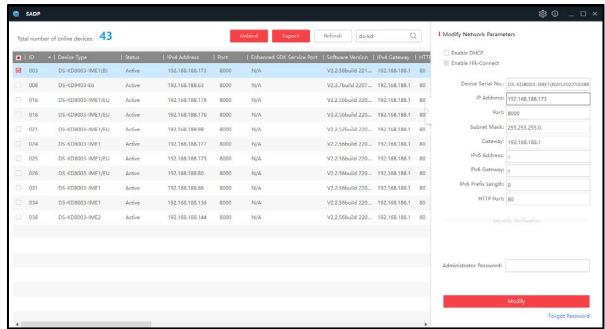

Klicken Sie direkt auf die angezeigte IP-Adresse Ihres Gerätes in den Suchergebnissen, um direkt Ihren Standard-Browser mit vorausgefüllter IP-Adresse zu öffnen.

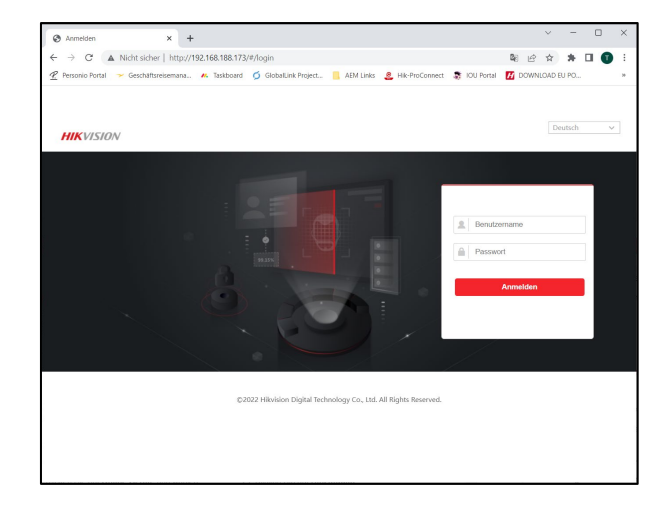

Geben Sie als Benutzername "admin" und ihr Passwort (welches im Rahmen der Aktivierung gesetzt worden ist) ein, um sich für die Remote-Konfiguration anzumelden.

## <span id="page-42-2"></span>**Remote Konfiguration via iVMS**

Wechseln Sie in der iVMS-Software zu **Einstellungen → Geräteverwaltung → Gerät**, um die Liste der hinzugefügten Geräte zu öffnen. Wählen Sie das zu konfigurierende Gerät aus der Geräteliste aus und klicken Sie in der Spalte **Vorgang** auf das Zahnrad-Icon <sup>(2)</sup>.

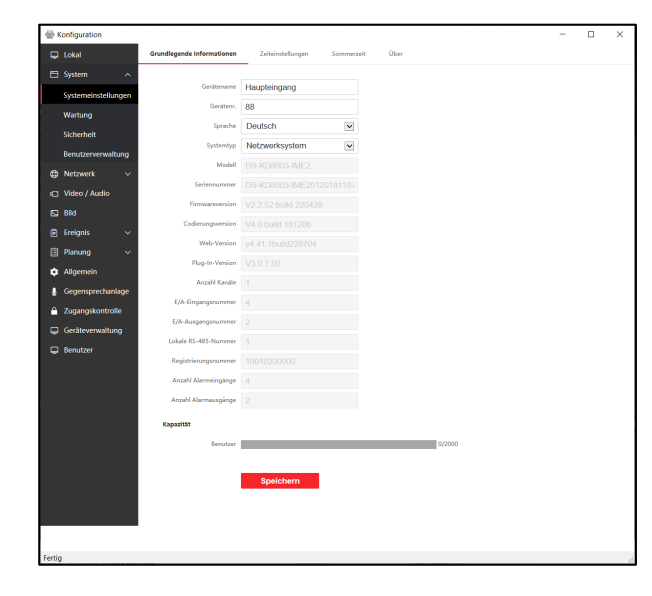

## <span id="page-43-0"></span>**Lokale Parameter einstellen**

Wird die Gerätekonfiguration mittels iVMS-Software gestartet, führt die Software im Hintergrund einen in die Anwendung integrierten Web-Browser aus, um Konfigurationsinhalte darzustellen.

#### **Hinweis**

Nicht alle Geräte beinhalten eine webkompatible Konfigurationsschnittstelle, daher kann die Konfigurationsansicht je nach Gerätetyp unterschiedlich aussehen.

Im Menüpunkt **Lokal** können, ähnlich wie bei Verwendung von Metzler IP-Kameras, die Einstellungen für das Browser-Plugin, welche auf lokale Ressourcen Ihres PCs zugreift, angepasst werden. Ist das Plug-In auf dem PC noch nicht installiert, wird beim initialen Öffnen der Geräteeinstellung, das Plug-In zur Installation angeboten.

#### **Hinweis**

Alle Einstellungen (z.B.: Streamtyp) beziehen sich ausschließlich auf die Verwendung innerhalb der Browser-Ansicht. Wird über andere Anwendungen auf die Türstation zugegriffen (z.B.: über Innenstation), sind diese Einstellungen irrelevant.

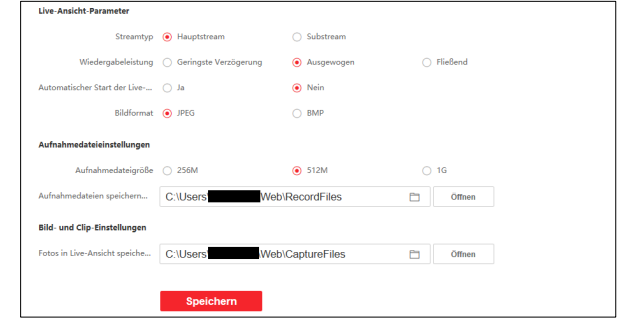

### Live-Ansicht-Parameter

#### **Stream Typ**

Wählen Sie zwischen **Hauptstream** oder **Substream** aus.

#### **Wiedergabeleistung**

Legen Sie die Leistung/Verzögerung für die Live-Bildanzeige innerhalb der Browser-Anwendung fest: **Geringste, Ausgewogen, Fließend**.

**Automatischer Start der Liveansicht** Nicht relevant für die Remote-Konfiguration

#### **Bildformat**

Wird innerhalb der Konfiguration ein Snapshot erzeugt, können Sie hier zwischen **JPEG** und **BMP** als Dateiformat auswählen.

Drücken Sie auf **Speichern**, um die Einstellungen zu übernehmen.

Aufnahmeeinstellungen

#### **Aufnahmedateigröße**

Legen Sie die maximale Dateigröße von **256MB, 512MB** oder **1GB** fest, die eine manuell erstellte Aufnahme auf ihrem PC belegen darf. Die Daueraufzeichnung stoppt, wenn die maximale Größe auf dem Datenträger erreicht ist.

#### **Aufnahmedateien speichern**

Legen Sie den Speicherpfad für manuelle Videoaufzeichnungen fest.

Drücken Sie auf **Speichern**, um die Einstellungen zu übernehmen.

#### Bild- und Clip-Einstellungen

#### **Fotos in Live-Ansicht speichern**

Legen Sie den Speicherpfad für manuelle Videoaufzeichnungen fest.

Drücken Sie auf **Speichern**, um die Einstellungen zu übernehmen.

#### <span id="page-44-0"></span>**Systemeinstellungen anpassen**

Die nachfolgenden Themen beinhalten die Konfiguration grundlegender Systemeinstellungen, Wartung, Sicherheit und Benutzermanagement. Klicken Sie auf **System**, um mit den Einstellungen zu beginnen.

#### Grundlegende Informationen

Klicken Sie auf **Systemeinstellungen Grundlegende Informationen,** um die Informationen anzuzeigen. Hier können **Gerätename**, **Gerätenummer** und **Sprache**  angepasst werden.

#### **Hinweis**

Der Gerätename wird verwendet, um diesen auf allen verbundenen Innenstationen anzuzeigen.

#### **Zeiteinstellungen**

Klicken Sie auf **Systemeinstellungen Zeiteinstellungen,** um die Zeiteinstellungen anzupassen. Wählen Sie die passende Zeitzone Ihres Landes aus der Drop-Down-Liste aus.

- Aktivieren Sie **NTP**, setzen sie die **Server-Adresse** (**IPv4** oder **Domänenname**), **NTP-Port** und das Synchronisations-**Intervall**.
- Aktivieren die den Menüpunkt **Manuelle Zeitsynchronisation**, wenn Sie die Zeit manuell oder von der **Computerzeit vorgeben** lassen wollen.

Drücken Sie auf **Speichern**, um die Einstellungen zu übernehmen.

## **Hinweis**

Für die Verwendung von NTP, muss der Netzwerkzugriff auf den angegebenen NTP-Server möglich sein. **Prüfen Sie nach Erstinbetriebnahme immer die Zeiteinstellung**.

Es kann im späteren Betrieb zu Problemen, speziell bei der Übermittlung von Netzwerk-

Kommandos führen, wenn Geräte unterschiedliche Zeiteinstellungen besitzen.

#### Sommerzeit

Klicken Sie auf **Systemeinstellungen Sommerzeit**, um die für Ihre Land passenden Einstellungen zu setzen.

Wird das Gerät in einem Land in einem Land mit Sommer- und Winterzeit installiert, aktivieren Sie den Menüpunkt **Sommerzeit aktivieren**.

#### **Hinweis**

Für Deutschland / Österreich / Schweiz gilt: Startzeit: März, Letzter, Sonntag Endzeit: Oktober, Letzter, Sonntag SZ-Verschiebung: 60 Minuten

#### Über

Klicken Sie auf **Systemeinstellungen Über**, um die verwendeten OpenSouce-Lizenzen für dieses Gerät einzusehen.

## <span id="page-44-1"></span>**Wartung und Updates**

Klicken Sie auf **System Wartung**, um die Wartungsseite zu öffnen.

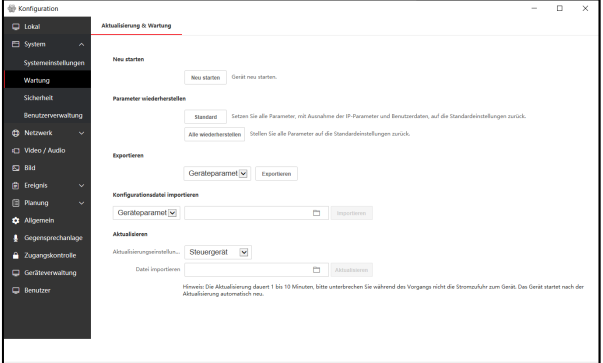

### Neu starten

Klicken Sie auf **Neu starten**, um einen Neustart durchzuführen.

Parameter wiederherstellen

#### **Standard**

Alle Systemeinstellungen bis auf IP-Einstellungen und Benutzerdaten werden zurückgesetzt.

#### **Alles Wiederherstellen**

Stellen Sie das Gerät auf Werkseinstellungen zurück

#### **Hinweis**

Führen Sie nach einem Firmware-Update immer die Funktion **Alle wiederherstellen** aus, um sicherzustellen, dass alle Konfigurationsparameter des Updates ausgeführt werden.

### Exportieren

Hiermit können alle Geräteparameter für einen späteren Import exportiert werden.

- 1. Wählen Sie **Geräteparameter** aus und klicken Sie auf die Schaltfläche **Exportieren.**
- 2. Vergeben und bestätigen Sie das Verschlüsselungspasswort.
- 3. Klicken Sie auf **OK**, um den Export durchzuführen
- 4. Es wird eine Einstellungsdatei mit dem Namen **configurationData** zum Download angeboten.

### Konfigurationsdatei importieren

- 1. Wählen Sie über das Ordner-Symbol die **configurationData** Datei von Ihrem Datenträger aus.
- 2. Drücken Sie die Schaltfläche **Importieren** und geben Sie das zuvor definierte Verschlüsselungspasswort ein, um den Import durchzuführen.

### Aktualisieren

## **Aktualisierungseinstellungen**

Wählen das Zielgerät für das Firmware-Update aus. Es stehen folgende Zielgeräte zu Auswahl:

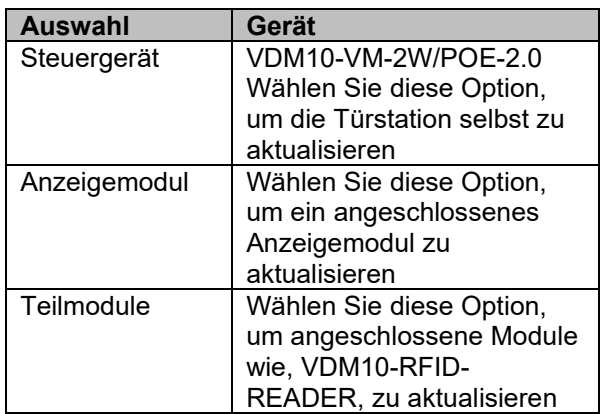

- 1. Wählen Sie über das Ordner-Symbol die Firmware-Update Datei von Ihrem Datenträger aus.
- 2. Drücken Sie die Schaltfläche **Aktualisieren**, um den Updatevorgang zu starten

## **Hinweis**

Der Updatevorgang kann zwischen 1-10 Minuten dauern. Trennen Sie während des Vorgangs nicht die Spannungsversorgung an der Türstation. Das

Gerät führt nach dem Update selbstständig einen Neustart durch.

## <span id="page-45-0"></span>**Sicherheit**

Klicken Sie auf **System Sicherheit**, um die Einstellungsseite für den Sicherheitsdient zu öffnen.

### **SSH aktivieren**

Diese Funktion wird für Wartungszwecke (z.B.: durch den technischen Support von Metzler) benötigt. Aktivieren Sie die Funktion nur, wenn ein Zugriff für Wartungszwecke notwendig ist.

## <span id="page-45-1"></span>**Benutzerverwaltung**

Klicken Sie auf System → Benutzerverwaltung, um die Einstellungsseite für die Benutzerverwaltung zu öffnen.

An der Türstation VDM10-VM-2W/POE-2.0 kann nur ein Administratornutzer eingerichtet werden.

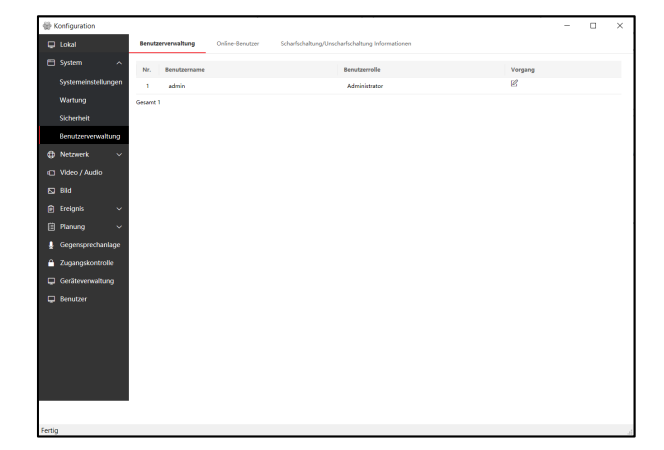

### Benutzerverwaltung

Ändern Sie das Passwort durch Drücken des Stift-Symbols in der Spalte Vorgang.

## **Hinweis**

Wir empfehlen Ihnen ein möglichst sicheres Passwort zu vergeben, welches aus mindestens 8 Zeichen jedoch nicht länger als 14 Zeichen und folgend zusätzliche Kriterien erfüllt: Groß-Buchstaben, Kleinbuchstaben, Nummern und Sonderzeichen. Darüber hinaus empfehlen wir das Passwort regelmäßig (wöchentlich/monatlich) zu wechseln, im Speziellen beim Einsatz in sicherheitskritischen Anwendungen.

#### Online-Benutzer

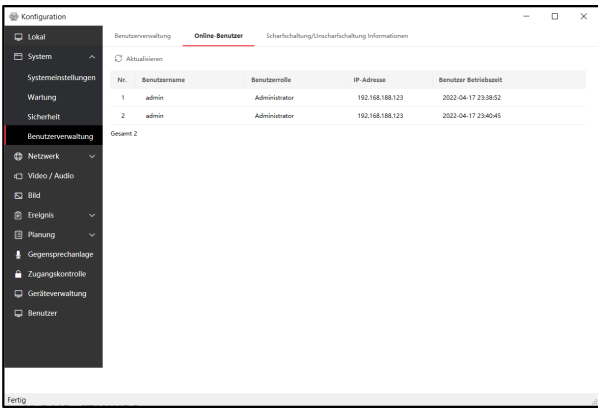

Drücken Sie die Schaltfläche **Aktualisieren**, um den aktuellen Status abzufragen.

Hier werden alle gegenwärtig mit der Türstation verbundenen Nutzer und Remote-Clients mit IP-Adresse und Betriebszeit angezeigt.

Scharfschaltung/Unscharfschaltung Informationen

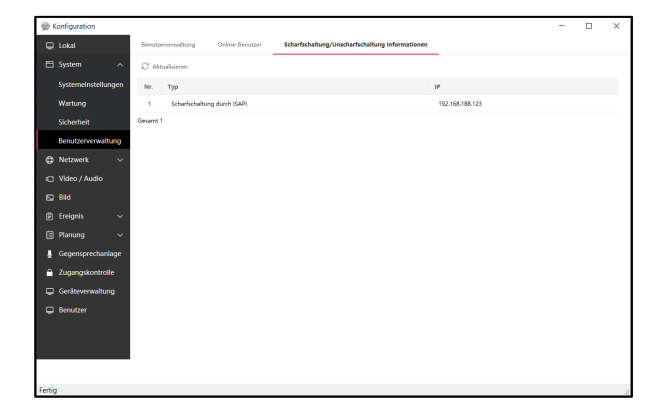

Drücken Sie die Schaltfläche **Aktualisieren**, um den aktuellen Status abzufragen.

Hier werden alle Remote-Clients angezeigt, die eine Scharf- bzw. Unscharfschaltung für den Empfang von Ereignismeldungen der Türstation durchführen können.

**Beispiel iVMS-4200:**  Gehen Sie zu Menü → Werkzeug → **Scharfschaltungskontrolle der Video-Gegensprechanlage**

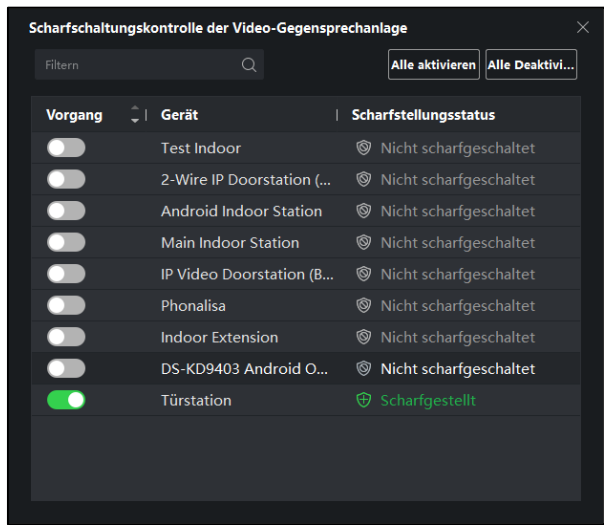

Bei aktivierter Scharfschaltung werden alle Ereignismeldung wie zum Beispiel Bewegungserkennung an die Software übertragen. Ist die Option deaktiviert, empfängt der Remote-Client (z.B.: iVMS-4200) keine Ereignismeldung.

#### <span id="page-46-0"></span>**Netzwerkeinstellungen**

Klicken Sie auf **System Netzwerk**, um die Einstellungsseite für die Netzwerkverwaltung zu öffnen.

#### TCP/IP

Die Einstellungen für TCP/IP müssen ordnungsgemäß konfiguriert sein, um das Gerät über Netzwerk betreiben zu können. Die Türstation unterstützt das IPv4-Protokoll.

Einrichtungsschritte:

1. Klicken Sie auf Netzwerk  $\rightarrow$  Allgemeine Einstellungen  $\rightarrow$  TCP/IP

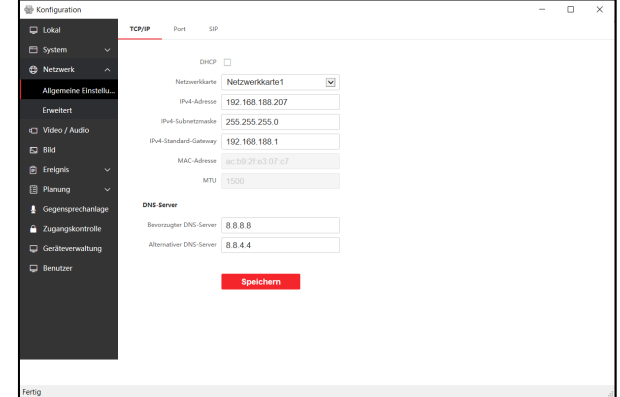

- 2. Passen Sie die Netzwerkparameter an
	- a. Bei Einstellung **DHCP**, werden alle Parameter durch Ihren DHCP-Server (Router) automatisch vergeben
	- b. Setzen Sie für die manuelle Konfiguration die **IPv4 Adresse/Subnet-Maske/Gateway** entsprechend ihrer vorhanden Netzwerkkonfiguration
	- c. Setzen Sie die Einstellung für **DNS-Server** Adressen
	- d. Speichern Sie die Einstellungen

## Port

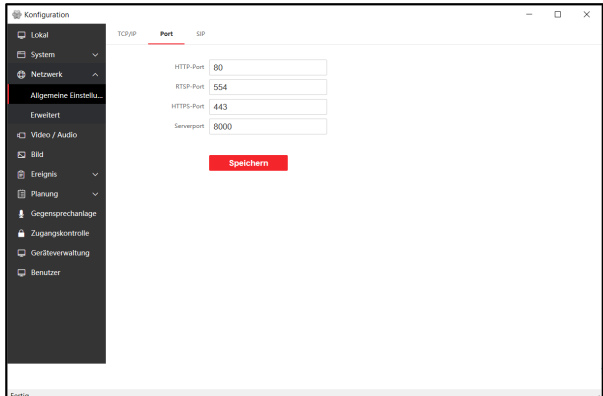

Einrichtungsschritte:

- 1. Klicken Sie auf Netzwerk  $\rightarrow$  Allgemeine Einstellungen  $\rightarrow$  Port
- 2. Passen Sie die Port-Einstellungen der einzelnen Dienste an

### a. **HTTP Port**

### b. **HTTPS Port**

Die Standardeinstellung ist 443 und kann beliebig auf eine freie, gültige Port-Nummer angepasst werden.

## c. **RTSP Port**

Die Standardeinstellung ist 554 und kann beliebig auf eine freie, gültige Port-Nummer angepasst werden.

### d. **Server Port**

Die Standardeinstellung ist 8000 und kann beliebig auf eine freie, gültige Port-Nummer im Bereich von 2000- 65535 angepasst werden.

SIP

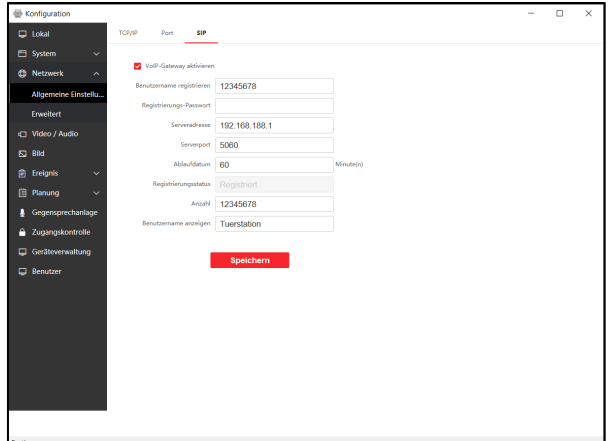

### Einrichtungsschritte

- 1. Klicken Sie auf **Netzwerk Allgemeine Einstellungen → SIP**
- 2. Klicken Sie auf VoIP-Gateway aktivieren, um die SIP-Funktion zu starten
- 3. Geben Sie die SIP-Parameter ein
- 4. Speichern Sie die Einstellungen

## **SIP-Parameter**

#### **Benutzername registrieren:**

Geben Sie hier den SIP-Nutzernamen ein, der auf ihrem SIP-Server erstellt worden ist.

#### **Registrierungs-Passwort:**

Geben Sie hier das zugehörige Passwort des SIP-Nutzernamens ein.

### **Serveradresse:**

Geben Sie die SIP-Server Adresse ein

#### **Serverport:**

Geben Sie hier den Kommunikationsport des SIP-Servers sein

#### **Ablaufdatum:**

Definiert den Zeitraum, nachdem eine automatische Neuanmeldung am SIP-Server durchgeführt wird

### **Registrierungsstatus:**

Zeigt an, ob sich die Türstation erfolgreich am SIP-Server mit Nutzernamen+Passwort anmelden konnte.

### **Anzahl (Nummer):**

SIP-Nebenstellennummer der Türstation (bzw. des angemeldeten SIP-Nutzers)

Die Standardeinstellung ist 80 und kann beliebig auf eine freie, gültige Port-Nummer angepasst werden.

## **Benutzername anzeigen:**

Übermittelter Anzeigename der Türstation innerhalb von SIP-Anrufen

Im Kapitel **Fritz! Box SIP-Server** wird eine beispielhafte Einrichtung speziell für Fritzboxen näher beschrieben.

### FTP-Server Einstellung

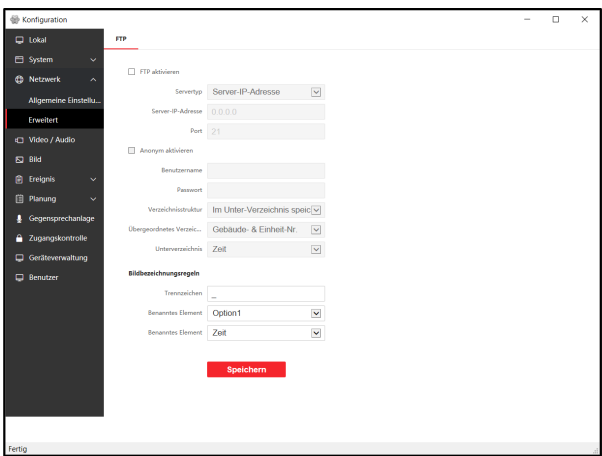

Beim Auslösen der Schaltausgänge an der Türstation (Türöffner 1 oder 2) wird ein Kamera-Snapshot auf den FTP-Server übertragen.

#### Einrichtungsschritte

- 1. Klicken Sie auf Netzwerk → Erweitert → **FTP**
- 2. Um die Funktion zu aktivieren, klicken Sie auf **FTP aktivieren**
- 3. Geben Sie die IP-Adresse und Verbindungs-Port des FTP-Servers
- 4. Geben Sie die Nutzerdaten und Passwort für den FTP-Server-Login ein. Wählen Sie Alternativ **Anonym aktivieren**, sofern der FTP-Server anonyme Logins unterstützt.
- 5. Legen Sie die Verzeichnisstruktur zur Ablage der aufgenommenen Bilder fest:

**Im Unter-Verzeichnis speichern:** Erstellt ein Unterordner im Hauptverzeichnis (Übergeordnetes Verzeichnis) basierend auf den Einstellungen im Dropdown-Feld **Unterverzeichnis** und speichert dort die Bilder

**Im Haupt-Verzeichnis speichern:** erstellt die Bilder im Hauptverzeichnis, basierend auf den Einstellung im Dropdown-Feld **Übergeordnetes Verzeichnis**

**Im Stammverzeichnis speichern:** erstellt die Bilder im Benutzerverzeichnis.

6. Legen Sie die Struktur der Dateibenennung im Abschnitt **Bildbezeichnungsregeln** fest

**Trennzeichen:** Trennzeichen zwischen den Einzelnen Inhaltselementen im Dateinamen

**Benanntes Element:** Option1-6. Es können bis zu 6 Optionen ausgewählt werden, die in den Dateinamen geschrieben werden. Wählen Sie dazu in der 2ten Dropdown-Liste jeweils das zutreffende Element aus.

7. Speichern Sie die Einstellungen

## **Hinweis**

Die Türstation unterstützt ausschließlich das normale FTP-Protokoll. SFTP wird nicht unterstützt.

## <span id="page-48-0"></span>**Fritz! Box SIP-Server einrichten**

Die folgenden Einrichtungsschritte beschreiben die Konfiguration einer Türstation in Kombination mit dem integrierten SIP-Server einer AVM Fritz! Box 7590 inklusive angeschlossenem DECT Fritz! Phone C6.

## **Hinweis**

Für die Kompatibilität zur Fritz! Box wird die Firmware V2.2.58 oder höher für die Türstation vorausgesetzt. Bitte setzen Sie sich mit Ihrem Fachhandelspartner in Verbindung, um Zugriff auf diese Firmware zu erhalten.

### **Hinweis**

Der SIP-Server der Fritz! Box unterstützt kein MPEG-Video, es können ausschließlich Sprachverbindungen übertragen werden. Für Fritz! Phone DECT Telefone wurde eine JPG-URL in die Firmware der Türstation integriert, um während eines Gesprächs Vorschaubilder der Kamera als Standbild anzuzeigen.

### IP-Türsprechanlage in Fritz! Box einrichten

Um einen SIP-Nutzer von Ihrer Fritz! Box zu erhalten, müssen Sie zunächst ein Telefoniegerät am Router erstellen, der einen SIP-Nutzer für die Türstation bereitstellt.

- 1. Öffnen Sie die Weboberfläche Ihres Fritz! Box **Routers**
- 2. Wechseln Sie zum Menüpunkt **Telefonie Telefoniegeräte Neues Gerät** einrichten
- 3. Erstellen Sie ein Gerät vom Typ **Türsprechanlage** und wählen Sie **LAN/WAN (IP-Türsprechanlage)** und vergeben Sie einen Gerätenamen
- 4. Vergeben Sie einen Benutzernamen und Kennwort

## **Hinweis**

Verwenden Sie einen Benutzernamen, der nur aus Ziffern besteht, da in der SIP-Konfiguration der Türstation als Ziel-Rufnummer nur Ziffern zugelassen werden und die internen SIP-Nummern der Fritz! Box bestehend aus Sternsymbolen und Nummern (z.B.: \*\*620) nicht verarbeitet werden können.

- 5. Schließen Sie die Einrichtung des Wizards ab
- 6. Bearbeiten Sie die Einstellungen der IP-Türsprechanlage durch Anklicken des Stift-Symbols in der Telefoniegeräte-Liste
- 7. Fügen Sie im Feld **Live-Bild** folgende URL hinzu, um Einzelbilder von der Türstation zu beim Anruf übertragen (Hinweis: Damit das Live-Bild geht darf im Passwort kein Sonderzeichen enthalten sein, das in einer URL eine Aktion auslöst. Nur Großbuchstaben, Zahlen und  $-\sim$  sind erlaubt.):

Wählen Sie **http://** aus dem Dropdown aus.

### Im Textfeld tragen Sie folgenden Wert ein: **admin:Metzler123@192.168.188.144/ISAPI/ Streaming/channels/1/picture**

**admin:** Administrator Nutzername Ihrer **Türstation Metzler123** Passwort Ihres Administrator **Nutzernamens @192.168.188.144** IP-Adresse Ihrer Türstation **/ISAPI/Streaming/channels/1/picture** Pfad

- zum aktuellen Standbild der Türstation
- 8. Speichern Sie die Einstellungen
- 9. Wählen Sie unter Menü

**TelefoniegeräteLive-Bild** um zusätzlich den Bildpfad für die Bild-Übertragung an das Fritz! Phone bei manueller Auswahl aus dem Adressbuch zu übertragen. Bearbeiten Sie den Eintrag mittels Stift-Symbol

10. Hinterlegen Sie folgende Einstellung im Abschnitt **Quelle des Live-Bildes Name:** Türstation

#### **Live-Bild-URL:**

[http://admin:Metzler123@192.168.188.144/IS](http://admin:Hik12345!@192.168.188.144/ISAPI/Streaming/channels/1/picture) [API/Streaming/channels/1/picture](http://admin:Hik12345!@192.168.188.144/ISAPI/Streaming/channels/1/picture) **Abrufintervall:** 10 Sekunden

- 11. Speichern Sie die Einstellungen
- 12. Testen Sie die **Live-Bild URL** durch Eingabe im Browser.

Fritz! Box SIP-Server in Türstation einrichten

Öffnen Sie die Remote-Konfiguration der Türstation in der iVMS-4200 Software und wechseln Sie zum Menüpunkt **Netzwerk Allgemeine Einstellungen → SIP** 

Hinterlegen Sie folgende Einstellungen:

**Benutzername registrieren:** Nutzername der IP-Türsprechanlage der Fritz! Box **Registrierungs-Passwort:** Passwort der IP-Türsprechanlagen Nutzers **Serveradresse:** IP-Adresse der Fritzbox **Serverport:** 5060 **Ablaufdatum:** 60 **Anzahl (Nummer):** Identisch mit dem Benutzernamen **Benutzername anzeigen:** Beliebiger Name (ohne Sonderzeichen und Umlaute)

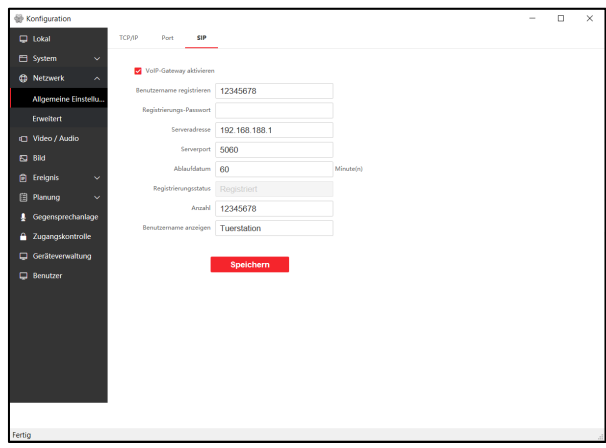

Speichern Sie die Einstellungen und laden Sie die SIP-Einstellungsseite erneut (z.B.: durch Wechsel zu einem anderen Menüpunkt und wieder zurück)

Der Registrierungsstatus **Registriert** muss angezeigt werden. Sollte dies nicht der Fall sein, überprüfen Sie die vorherigen Einrichtungsschritte

#### SIP-Rufnummern zuweisen

#### Wechseln Sie zum Menüpunkt **Gegensprechanlage Nummerneinstellungen** und Klicken Sie auf **Hinzufügen.**

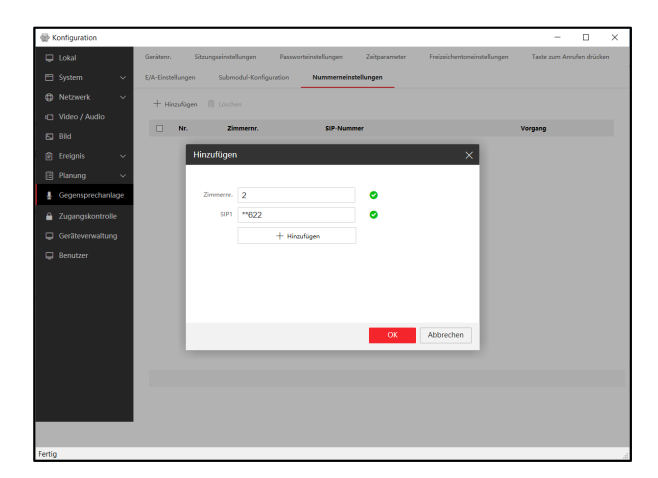

Ein Ruf auf eine Innenstation und Fritzfon ist Zeitgleich nicht möglich.

Die Klingeltaster werden (Modell abhängig) durch den AIN Eingang vorgegeben.

Hinterlegen Sie eine freie **Zimmernummer** (welche nicht von einer Innenstation verwendet wird) und hinterlegen Sie als SIP-Nummer die interne Fritz! Box-Nummer des Zielgerätes, das angerufen werden soll (z.B.: DECT Telefon). Die verfügbaren Zielrufnummern erhalten Sie aus der Spalte **intern** in der **Geräteübersicht** im Menü **Telefoniegeräte** Ihrer Fritz! Box.

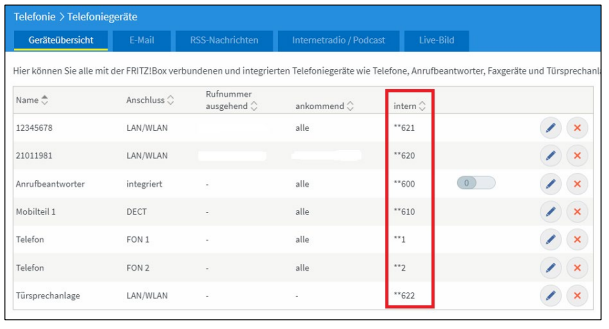

## **Hinweis**

Gruppenruf: möchten Sie mehrere Fritz! Box-Geräte gleichzeitig über einen Klingeltaster anrufen, geben Sie im Eingabefeld SIP1 die Zielnummern in folgendem Format ein:

\*\*Nummer#Nummer#Nummer…

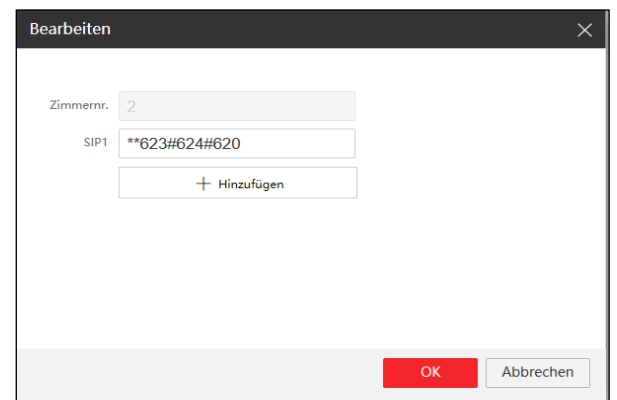

#### Anruftaste zuweisen

Wechseln Sie zum Menüpunkt **Gegensprechanlage Taste zum Anrufen zuweisen** und wählen Sie das im Dropdown-Feld **Wählen** aus, für welches Modul Sie die Anruftaste programmieren wollen:

- **Haupteinheit**: integrierte Klingeltaste im Hauptmodul
- **Teilmodul**: Klingeltaste im **Erweiterungsmodul**

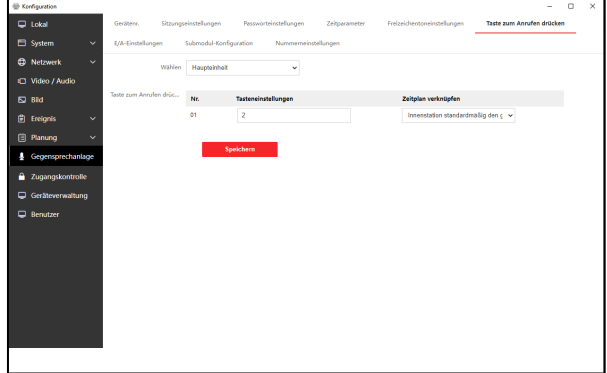

Geben Sie im Eingabefeld Tasteneinstellungen die Zimmernummer der zuvor im Menü **Nummerneinstellungen** erstellten **Zimmernummer** des Fritz! Box Gerätes (z.B. 2) ein.

## **Hinweis**

Nur für Anlagen mit mehr als 4 physischen Klingeltastern.

### **Hinweis**

Um während eines Gespräches zwischen der Türstation und einem SIP-Client die Türe zu öffnen, drücken Sie im Gespräch die Taste 1# (Ausgangs-Relais 1) oder 2# (Ausgangs-Relais 2) Speichern Sie die Einstellung. Die Einrichtung ist nun abgeschlossen.

## <span id="page-51-0"></span>**Audio und Videoeinstellungen**

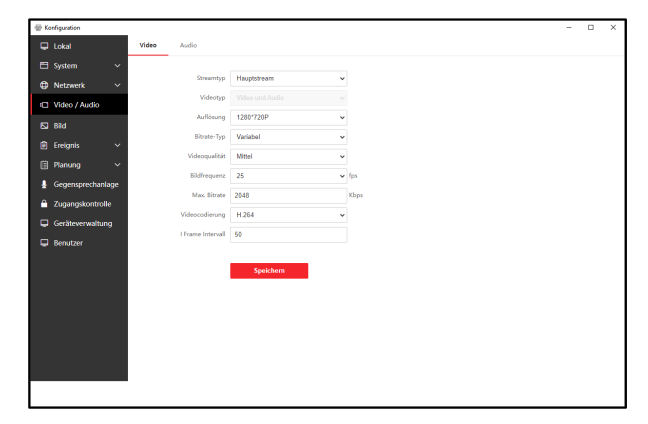

Wechseln Sie zum Menüpunkt **Video / Audio Video**, um die Einstellungsseite für die Video-Stream-Einstellung zu öffnen. Video

#### **Streamtyp:**

Wählen Sie aus, welchen Stream Sie konfigurieren möchten: Hauptstream: Für Anzeige an Innenstationen und Übertragung an NVR/iVMS Substream: Für Anzeige an Hik-Connect und iVMS/NVR

### **Videotyp:**

Keine Auswahl möglich, es wird immer Audio+Video gleichzeitig übertragen

### **Auflösung:**

Legen Sie die Auflösung fest. Bei eingeschränkter Netzwerkbandbreite empfiehlt sich die Auflösung 720p

#### **Bitrate-Typ + Videoqualität:**

Variable Bitrate passt die Bitrate anhand der aktuell aufgenommenen Szene automatisch an (komplexe Szenen mit vielen Objekten und Bewegung erzeugen höhere Bitrate, als beispielsweise eintönige Flächen) - die Bildqualität bleibt immer hoch. Konstante Bitrate erzeugt einen konstanten Bitstrom mit einer Videoqualität abhängig von der Einstellung Videoqualität. Bei komplexen Szenen sinkt in der Regel die Bildqualität.

#### **Bildfrequenz**

Anzahl der Einzelbilder pro Sekunde (frames per second). Weniger Bilder bedeuteten weniger Bandbreite und Speicherbedarf bei Aufzeichnungen.

#### **Max. Bitrate**

Maximale Bandbreite für den gesamten Video-Bitstrom. Je höher der Wert, desto besser die Videoqualität vor allem bei komplexen Szenen. Der Maximalwert beträgt 4096 Kbps.

#### **Videocodierung**

Auswahl der Videokompression. Die Türstation unterstütz ausschließlich H.264

#### **I-Frame Intervall**

Einstellung zur Anzeige von Schlüsselbildern im H.264-Kompressionsverfahren. Je niedriger der Wert, desto häufiger werden Schlüsselbilder im Stream gesetzt, was zu einer besseren Bildqualität aber auch höheren Bitrate/Speicherbedarf führt. Der Wert muss zwischen 1- 400 liegen. Empfohlen: 50

#### Audio

#### **Audiokanal**

Die Türstation besitzt nur einen Audiokanal.

#### **Streamtyp**

Die Audioeinstellungen für die Türstation werden immer für Haupt- und Substream angewendet.

#### **Audiocodierung**

Auswahl des Audiocodec für die Sprachübertragung.

#### **Lautstärke eingeben**

Empfindlichkeitseinstellung des Mikrofons (10 am höchsten)

#### **Ausgangslautstärke**

Akustische Rückmeldung beim Klingeln (10 am höchsten)

#### **Sprechlautstärke**

Sprachlautstärke an Türstation einstellen (10 am höchsten)

## <span id="page-51-1"></span>**Bild Einstellungen**

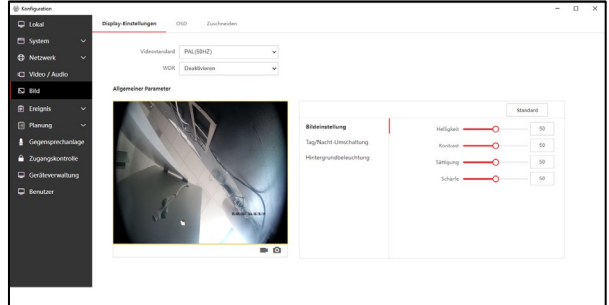

Wechseln Sie zum Menüpunkt Bild  $\rightarrow$  Display-

**Einstellungen**, um die Einstellungsseite für die Kamera zu öffnen.

#### Display-Einstellungen

#### **Videostandard**

Lampen im Erfassungsbereich der Kamera, die über Wechselspannung betrieben werden, pulsieren im Frequenzbereich entsprechend des Netzanbieters (in Deutschland 50Hz). Um ein Flackern im Bild zu unterdrücken, muss die Einstellung entsprechend der Netzfrequenz gewählt werden.

### **WDR**

Wide Dynamic Range – Ist die Einstellung aktiviert, werden Bildbereiche mit unterschiedlicher Beleuchtung (z. B. durch Gegenlicht) ausgemittelt, wodurch die Bildqualität spürbar verbessert wird. Allgemeine Parameter

#### **Bildeinstellung**

Passen Sie die Bild-Helligkeit, -Kontrast, - Sättigung und Schärfe manuell an.

### **Tag/Nacht-Umschaltung**

Legen Sie das Verhalten der Tag/Nachtumschaltung der Türstation fest.

#### **Hinweis**

Befindet sich die Türstation im Nachtmodus, wechselt das Videobild in Schwarz/Weiß und die IR-Strahler an der Kamera werden aktiviert. Zusätzlich wird die **Hintergrundbeleuchtung aller Tastenfelder** an der Türstation aktiviert.

**Auto:** über den integrierten Lichtsensor, wird anhand der Empfindlichkeitseinstellung der Tag/Nacht-Modus aktiviert

**Tag:** Tag-Modus ist immer aktiv

**Nacht:** Nacht-Modus ist immer aktiv

**Geplante Umschaltung:** Anhand der eingetragenen Start- und Endzeit wird täglich die Tag/Nacht-Umschaltung aktiviert.

#### **Hintergrundbeleuchtung**

BackLightCompensation – Stark überbeleuchtete Bildbereiche (z.B.: Straßenlampen) werden automatisch abgedunkelt und erhöhen damit die Bildqualität. Legen Sie nach dem Aktivieren der BLC-Funktion per Dropdown-Feld den Bildbereich fest. OSD

Legen Sie fest welche Kamerainformationen im Livebild des Kamera-Streams angezeigt werden sollen. Im Vorschaufenster der Livebildanzeige kann die Anzeige-Position mit der Mouse via Drag&Drop auf dem Textrahmen geändert werden.

#### **Display-Name**

Bei aktivierter Funktion wird der Kameraname im Bild angezeigt.

#### **Datum anzeigen**

Bei aktivierter Funktion wird das aktuelle Datum im Bild angezeigt.

#### **Woche anzeigen**

Bei aktivierter Funktion wird das Datumsfeld um den aktuellen Wochentag erweitert.

#### **Kameraname**

Legen Sie den Kameranamen für die Anzeige fest.

#### **Zeitformat**

Legen Sie das Zeitformat (12/24h) für die Anzeige fest.

#### **Datumformat**

Legen Sie das Datumsformat für die Anzeige fest.

Speichern Sie die Einstellungen.

#### **Zuschneiden**

Die Zuschneiden-Funktion ermöglicht es Ihnen (abhängig von der voreingestellten Stream-Auflösung) den Sichtbereich der Kamera zu verkleinern, um ungewollte Bildbereiche (z.B.: öffentliche Wege oder Privatgrundstücke) nicht zu erfassen.

#### **Ziel beschneiden aktivieren:**

Bei Aktivierung der Funktion können Sie im Livebild des Vorschaufensters den Erfassungsbereich der Kamera mittels Drag&Drop-Funktion anpassen. Wählen Sie dazu bei **Auflösung der Beschneidung** die Bildgröße aus und passen Sie die Position des Rahmens im Vorschaufenster an.

Beim Speichern der Einstellung, wird der Kameraerfassungsbereich im Live-Stream der Kamera entsprechend verringert.

## <span id="page-53-0"></span>**Ereignis Einstellungen**

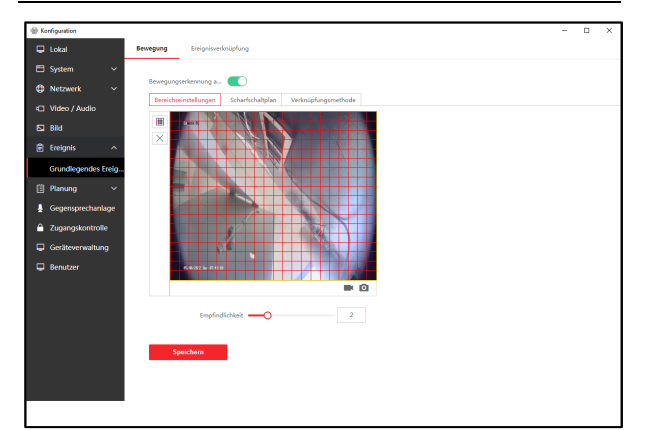

Wechseln Sie zum Menüpunkt **Ereignis Grundlegendes Ereignis → Bewegung, um die** Einstellungsseite für die Bewegungserkennung zu öffnen.

#### Bewegung

#### **Bewegungserkennung aktivieren**

Aktiviert die Kamerainterne Bewegungserkennung. Es können damit folgende Aktionen realisiert werden:

- Bewegungsmeldung an iVMS-4200
- Bewegungsmeldung an Metzler NVR für Alarmaufschaltung und Aufzeichnung
- Aktivierung des Displays des VDM10- TDM Touch-Moduls

#### **Bereichseinstellungen**

Legen Sie den Erfassungsbereich über das Raster-Icon im Vorschaufenster für die Bewegungserkennung fest. Löschen Sie den Erfassungsbereich über das X-Icon. Das Auslöseverhalten wird über die Empfindlichkeitseinstellung (1= niedrig / 10=hoch) eingestellt.

#### **Scharfschaltplan**

Markieren Sie mit der Mouse den wöchentlichen Zeitbereich für die Aktivierung der Bewegungserkennung. Außerhalb der markierten Zeitbereiche findet trotz aktivierter Bewegungserkennung keine Auslösung statt.

#### **Verknüpfungsmethode**

Legen Sie das Ziel für die Alarmierung fest. Die Einstellung **Notrufzentrale benachrichtigen** wird für die Aufschaltung auf iVMS-4200 und/oder NVR benötigt.

## Ereignisverknüpfung

Es können zusätzliche Status-Ereignisse für die Benachrichtigung der Notrufzentrale (iVMS-4200 / NVR) konfiguriert werden.

#### **Haupttyp: Geräteereignis Hilfstyp: Sabotagealarm**

Beim Auslösen des Sabotagekontakts an der Türstation (z.B.: durch Aufhebeln oder Gehäusemanipulation) wird eine Meldung an die Notrufzentrale abgesetzt.

## **Haupttyp: Türereignis**

**Hilfstyp: Tür öffnen Zeitüberschreitung** Bei Verwendung von Türöffnungskontakten wird ein Ereignis ausgelöst, wenn der Kontakt nach Türentriegelung nicht wieder geschlossen wird.

## <span id="page-53-1"></span>**Zeitplan Einstellungen**

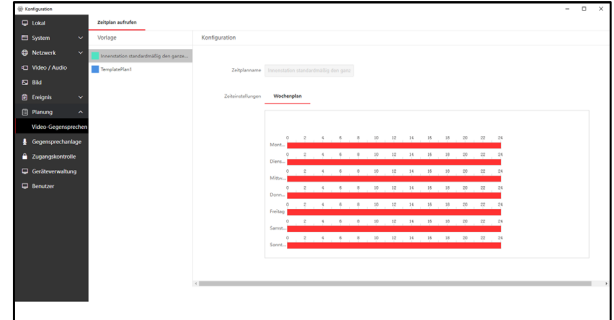

Wechseln Sie zum Menüpunkt **Planung Video-Gegensprechen > Zeitplan aufrufen**, um die Einstellungsseite für Zeitpläne aufzurufen.

Im Zeitplan Menü können Grundlegende Einstellungen zum zeitlichen Anrufverhalten zwischen Außen- und Innenstationen festgelegt werden.

## **Hinweis**

Im Auslieferungszustand ist der Zeitplan "**Innenstation standardmäßig den ganzen Tag aktivieren"** für Innenstationen bereits mit einer 24/7-Einstellung belegt. Dieser Zeitplan kann nicht verändert werden.

Für die Verwendung eines individuellen Zeitplans können Sie die bestehende Vorlage **TemplatePlan1** abändern.

### **Konfiguration mittels Client Software > Remote Konfiguration via iVMS**

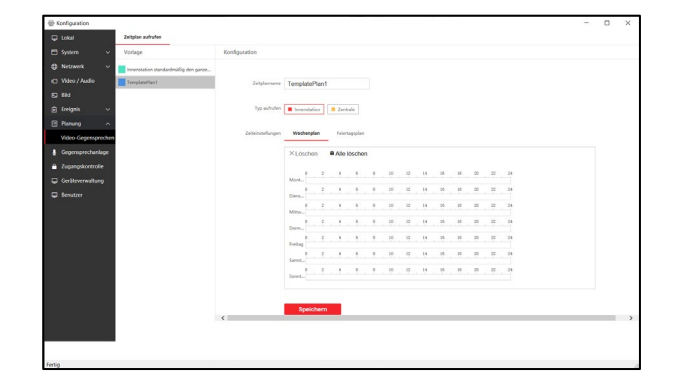

**Einrichtungsschritte** 

- 1. Klicken Sie auf den zweiten Listeneintrag TemplatePlan1 (blaue Markierung)
- 2. Vergeben Sie einen Namen für Ihren Zeitplan unter **Zeitplanname**
- 3. Wählen Sie unter **Typ anrufen** das Anrufziel aus **Innenstation:** ändert die Markierung im

Zeitplan auf Innenstationen (gilt für alle in der Türstation eingelernten Innenstationen)

**Zentrale:** ändert die Markierung im Zeitplan auf iVMS-4200/Hik-Central. Alle Anrufe im gewählten Zeitbereich werden dann direkt zur iVMS/Hik-Central durchgestellt. Es findet kein Anruf auf Innenstationen statt.

- 4. Markieren Sie den gewünschten Zeitbereich mit der Mouse (Drücken&Ziehen) im **Wochenplan**. Abhängig von der gewählten Markierung (**Innenstation / Zentrale**) wird der Zeitbereich entsprechend farbig markiert.
- 5. Wechseln Sie optional auf den Eintrag **Feiertagsplan** bei **Zeiteinstellungen**, um Ausnahmen für Feiertage zu hinterlegen
- 6. Klicken Sie auf **Hinzufügen** und legen Sie Start- und Endzeiten für Feiertage an, sowie Anrufziele und Zeitbereiche

### **Hinweis**

Der **Feiertagsplan** hat intern eine höhere Priorität als der normale **Wochenplan**, für den Fall, dass sich Zeitbereiche zwischen Wochenund Feiertagsplan überlappen (Feiertagsplan überschreibt das Verhalten des Wochenplans).

7. **Speichen** Sie die Einstellungen

**Hinweis**

Sind im Wochen- und/oder Feiertagsplan einzelne Bereiche oder Tage **nicht markiert (weiße Fläche)**, wird in diesem Zeitbereich kein Anruf ausgeführt.

Der individuelle Zeitplan kann nun unter **Gegensprechanlage Taste zum Anrufen drücken** einer Klingeltaste zugeordnet werden.

### <span id="page-54-0"></span>**Gegensprechanlage Einstellungen**

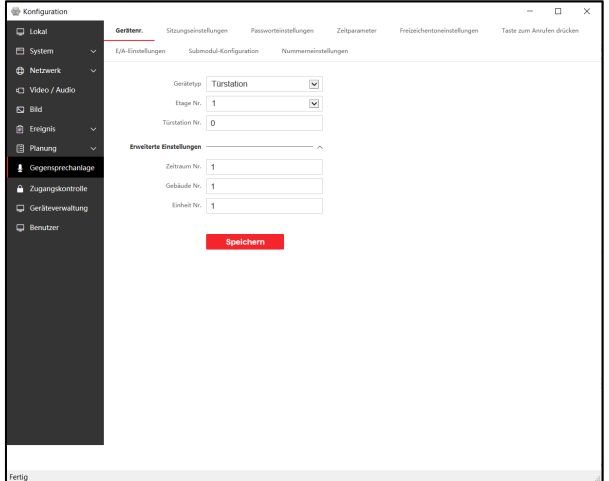

Wechseln Sie zum Menüpunkt **Gegensprechanlage → Gerätenr., um die** Einstellungsseite für die Video-Gegensprechanlagenkonfiguration zu öffnen.

Im Einstellungsmenü **Gegensprechanlage** werden alle grundlegenden Konfigurationen für die Video-Gegensprechfunktion zentral vorgenommen.

#### Gerätenr.

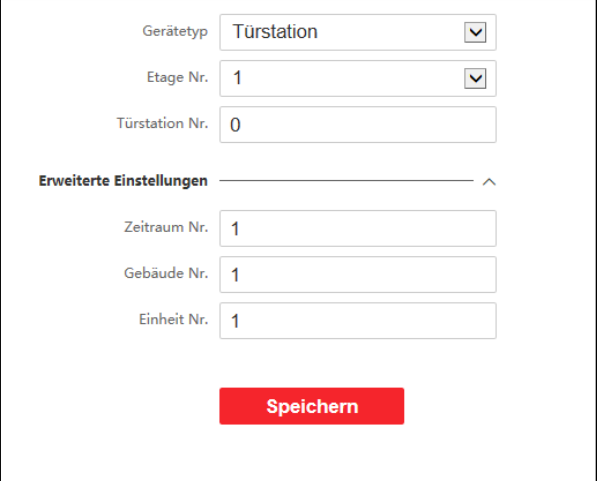

Wählen Sie zunächst den Betriebsmodus der Türstation. Folgende Einstellungen stehen zur Verfügung:

#### **Türstation**

Standardbetriebsmodus der Türstation. In dieser Konfiguration kann die Türstation als Haupt- oder Nebentürstation verwendet werden.

#### **Türtelefon**

Verwendung der Türstation als zusätzliche Inneneinheit für Mehrparteien Häuser/Objekte. In diesem Betriebsmodus arbeiten alle als Türtelefone konfigurierte Türstationen getrennt voneinander, jedoch mit einem gemeinsamen Zugriff auf Haupttürstationen für alle Teilnehmer.

#### **Außentürstation**

Konfiguration zur Verwendung der Türstation als Rezeption/Empfang in Kombination mit einer IP Main Station, Bsp.: Hikvision DS-KM9503 (Anleitung zur weiteren Konfiguration siehe DS-KM9503).

Legen Sie die Adressierung der Türstation fest

- 1. **Etage Nr**.: Nur relevant in der Kombination mit einer Aufzugssteuerung (Wert wird ignoriert ohne Aufzugssteuerung)
- 2. **Türstation Nr**.: Legen Sie hier die Nummer der Türstation fest.

## **Hinweis**

**0:** Wird die Türstation mit dieser ID belegt, ist die Station als **Haupttürstation** definiert. **1-8:** Ist die Türstation mit dieser ID belegt, ist die Station als **Nebentürstation** definiert. Alle Türstationen müssen über eine eindeutige ID verfügen. Mehrfache ID's sind nicht erlaubt.

- 3. Klicken Sie auf **Erweiterte Einstellungen**
- 4. **Zeitraum Nr.: Geben Sie eine "Community"-**Nummer für die Unterteilung in Wohngebiete ein
- 5. **Gebäude Nr**.: Geben Sie eine Gebäude-Nummer für die Unterteilung in mehrere Wohngebäude ein
- 6. **Einheit Nr**.: Geben Sie eine Einheiten-Nummer für die Unterteilung in verschiedene Abschnitte innerhalb eines Gebäudes ein

## **Hinweis**

In der Regel werden die **erweiterten Einstellungen** für die Absicherung eines einzelnen Gebäudes nicht benötigt. Verändern

Sie diese Werte nur, wenn dies notwendig ist. Innenstationen und Neben-Türstationen müssen über einen identischen Adressbereich verfügen, um Anrufe durchführen zu können.

#### Sitzungseinstellungen

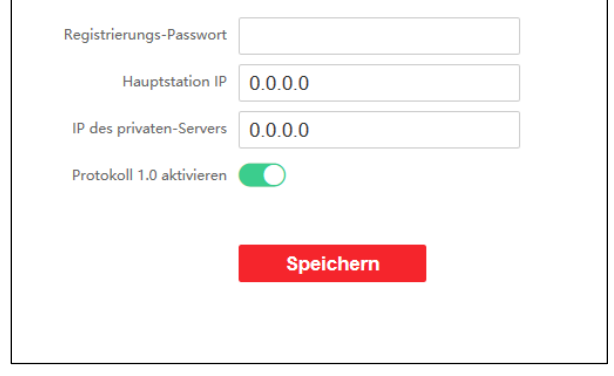

In den Sitzungseinstellungen werden die Sicherheitseinstellungen für die Netzwerk-Kommunikation aller Geräte (Außen- und Innenstationen) im Systemverbund festgelegt.

#### **Registrierungs-Passwort:**

Legen Sie das Passwort zur Authentifikation der Türstation im Systemverbund fest. Das Passwort muss zwischen 8-16 Zeichen lang sein, sowie aus Ziffern, Klein- und Großbuchstaben und Sonderzeichen bestehen.

## **Hinweis**

**ALLE Geräte** im Systemverbund müssen das identische Registrierungspasswort besitzen, um eine gegenseitige Verbindung aufzubauen.

#### **Hauptstation IP + IP des privaten Servers:**

Einstellungen sind nur relevant in Kombination mit IP Mainstation DS-KM9503.

#### **Protokoll 1.0 aktivieren**

Diese Einstellung ist aus Kompatibilitätsgründen im Auslieferungszustand aktiv.

Die Datenkommunikation zwischen Video-Gegensprechanlagen-Geräten im Systemverbund erfolgt über ein privates Übertragungsprotokoll. 2022 erfolgte ein Wechsel von Protokoll Version  $1.0 \rightarrow 2.0$ , welches einen größeren Funktionsumfang bietet. Wichtigstes Merkmal des Protokolls 2.0-Updates ist die zusätzliche Absicherung aller Geräte im Systemverbund mittels Registrierungspasswort.

Möchten Sie ältere Video-Gegensprechanlagen-Geräte (z.B.: Innenstationen) einsetzen, welche nur Protokoll 1.0 kompatibel sind, muss die Funktion Protokoll 1.0 aktiviert werden.

## **Hinweis**

Wir empfehlen Ihnen aus Sicherheitsgründen die Unterstützung für Protokoll 1.0 zu deaktivieren, wenn diese nicht benötigt wird.

#### Passworteinstellungen

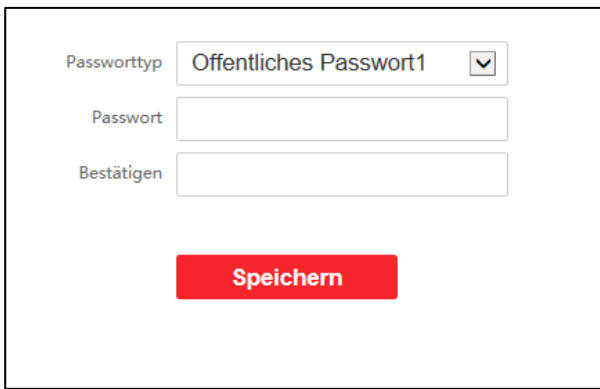

Hier legen Sie öffentliche Passwörter (PIN-Codes) für die Authentifizierung mittels PIN-Feldeingabe an den Erweiterungsmodulen der Türstation fest.

Folgende Erweiterungsmodule bieten eine PIN-Code Eingabemöglichkeit:

• VDM10-TDM Touch Modul

Es können bis zu 16 PIN-Codes in der Türstation hinterlegt werden.

#### **Hinweis**

Der **PIN-Code** muss aus **6 Ziffern** bestehen. Da diese PIN-Codes keiner Person direkt zugeordnet sind, werden diese als **öffentliches Passwort** bezeichnet.

Vergessen Sie nicht das öffentliche Passwort abzuändern, wenn Personen mit Kenntnis über einen PIN keinen Zugriff mehr erhalten sollen.

- 1. Wählen Sie der Reihe nach **öffentliches Passwort 1-16** aus dem Drop-Down Feld aus
- 2. Geben Sie das **Passwort** (PIN) ein
- 3. Bestätigen Sie das Passwort durch erneute Eingabe des PIN's im Feld **Bestätigen**.
- 4. **Speichern** Sie die Einstellungen

Am Ziffernfeld des Erweiterungsmoduls muss folgendes Format für zum Öffnen der Türe (Relais-Ausgang1) beachtet werden:

### **Öffentliches Passwort [#]**

#### Passworteinstellungen > 2.2.56

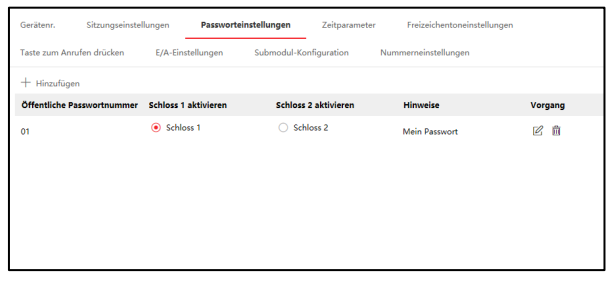

Geräte mit einer Firmware Version größer als 2.2.56 besitzen eine verbesserte Version der Passwortverwaltung. Es stehen weiterhin 16 öffentliche Passwörter zur Verfügung, jedoch kann individuell für jedes Passwort festgelegt werden, welcher Türöffnungsausgang angesteuert wird.

- 1. Klicken Sie auf **+Hinzufügen,** um ein neues Passwort zu erstellen
- 2. Geben Sie das **Passwort** (PIN) ein
- 3. Wählen Sie die Entsperrberechtigung für **Schloss1/2** (Türöffnungskontakt) aus
- 4. Geben Sie optional einen **Hinweis** zum Passwort ein, falls Sie es vergessen sollten.
- 5. Klicken Sie auf **OK**, um die Einstellungen zu speichern.

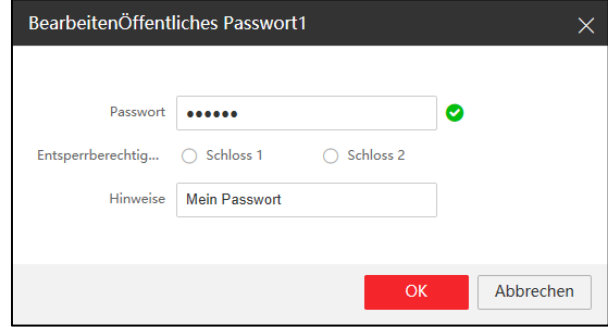

In der Spalte **Vorgang** können Sie durch Anklicken der Symbole bestehende Passwörter anpassen oder löschen.

#### **Zeitparameter**

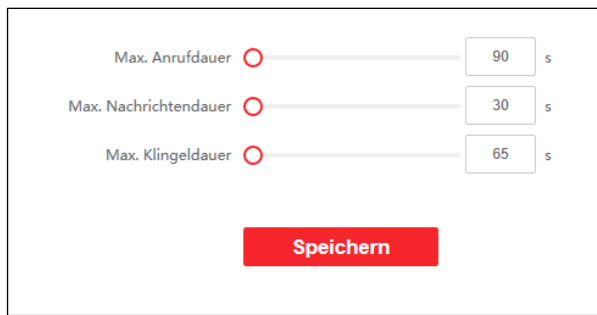

Passen Sie hier zeitliche Parameter für Anrufdauer, Nachrichtendauer und Klingeldauer an der Türstation an.

#### **Anrufdauer**

Maximale Gesprächszeit zwischen 90-120 Sekunden der Türstation und einer Innenstation. Das Gespräch endet automatisch nach Erreichen der maximalen Gesprächszeit.

#### **Nachrichtendauer**

Maximale Nachrichtendauer zwischen 30-60 Sekunden zur Aufnahme von Sprachnachrichten. Die Aufnahme von Sprachnachrichten kann über die angeschlossenen Innenstationen aktiviert werden (werden in der Innenstation gespeichert). Die Aufnahme endet automatisch nach Erreichen der maximalen Nachrichtendauer

#### **Klingeldauer**

Maximale Klingeldauer an Innenstationen zwischen 65-255 Sekunden. Nach Erreichen der maximalen Dauer wird entweder der Klingelvorgang beendet oder (wenn in der Innenstation konfiguriert) eine Aufnahme zur Sprachnachricht an der Türstation angefordert.

#### Freizeicheneinstellungen

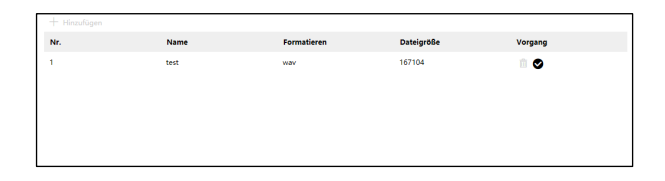

Hinterlegen Sie einen individuellen Klingelton für die akustische Rückmeldung beim Klingelvorgang an der Türstation.

#### **Einrichtungsschritte**

- 1. Klicken Sie auf die Schaltfläche **Hinzufügen**
- 2. Vergeben Sie einen **Namen** für den Klingelton
- 3. Importieren Sie einen Klingelton mittels der Schaltfläche **Durchsuchen** von Ihrem PC
- 4. Wählen Sie die Datei aus und bestätigen Sie mit OK
- 5. Wählen Sie im Listeneintrag in der Spalte **Vorgang** den Klingelton aus und aktivieren Sie diesen durch Klick auf das Häkchen-Symbol, um diesen zu aktivieren.

### **Hinweis**

Die Audiodatei muss folgende Eigenschaften aufweisen:

- Format: WAV/AAC
- Größe: < 600Kbyte
- Sample Rate: 8000Hz
- Mono

#### Taste zum Anrufen drücken

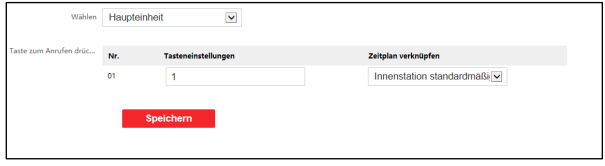

Hier konfigurieren Sie die Zielruf-Einstellungen der Klingeltaster (**Tasteneinstellungen**) an der Türstation.

Wählen Sie zunächst welches Modul an der Türstation (**Haupteinheit** oder **Teilmodul**) Sie konfigurieren möchten.

#### **Hinweis**

Im Dropdown-Menü für die Haupteinheit wird immer ein Klingeltaster angezeigt, auch wenn die Haupteinheit keinen integrierten Klingeltaster besitzt (VDM10-VM-2W/POE-2.0). In diesem Fall hat der Einstellungsdialog keine Funktion.

Das Erweiterungsmodul besitzt 6 integrierte Klingeltaster. Diese sind von oben (erster Klingeltaster Nr.1) nach unten (letzter Taster Nr.6) aufgeführt.

#### **Tasteneinstellungen**

Tragen Sie hier die gewünschte Zimmernummer (der Innenstation) ein, welche beim Tastendruck angerufen werden soll. Es kann nur eine einzige Nummer eingebeben werden. Wenn Sie eine SIP-Rufnummer anwählen möchten, muss diese zuvor unter **Nummereinstellungen** als Zimmernummer hinterlegt werden.

#### **Zeitplan verknüpfen**

Wählen Sie den Standardzeitplan (24/7) oder den zuvor individuell erstellten Zeitplan aus.

Speichern Sie die Einstellungen.

### E/A-Einstellungen

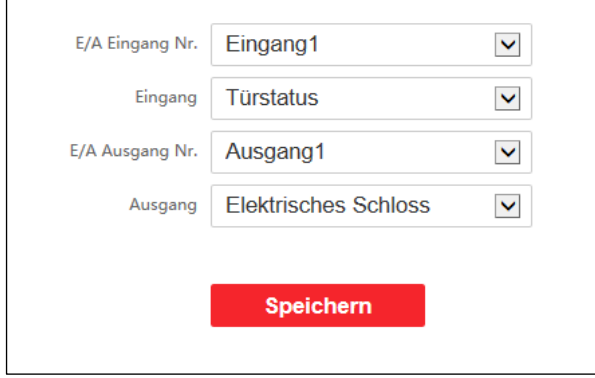

Stellen Sie hier das Verhalten der Alarm Ein- und Ausgänge an der Türstation ein. Die Türstation besitzt 4 Eingänge und 2 Ausgänge.

#### **E/A Eingang Nr.**

Wählen Sie zwischen Eingang1-4. Jeder Eingang kann individuell über das Feld Eingang konfiguriert werden. Jeder Eingang besitzt einen vorgegebenen Funktionsumfang.

#### **Eingang**

Wählen Sie die Funktion des jeweiligen Eingangs aus:

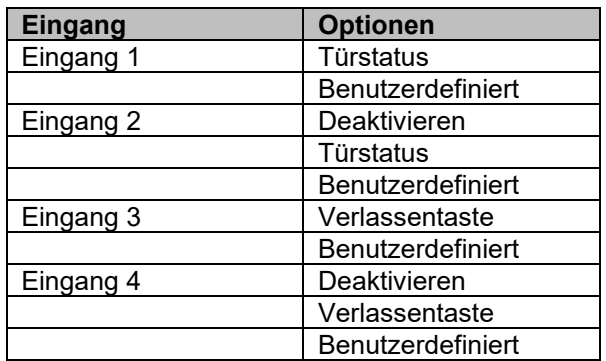

#### **Türstatus**

Erfordert einen verdrahteten Türöffnungskontakt am Alarmeingang. Abfrage für Tür offen/geschlossen. Wenn Türe zu lange offen ist, löst die Türstation (Ereigniskonfiguration vorausgesetzt) eine Meldung an iVMS/NVR/Hik-Central aus.

#### **Benutzerdefiniert**

Standardmäßig ausgewählt (Klingeltaster 1-4 der VDM10)

### **Hinweis**

Wird der Alarmeingang auf Benutzerdefiniert eingestellt, wird als Ziel automatisch eine Zimmernummer anhand der Nummerierung des Alarmeingangs angerufen:

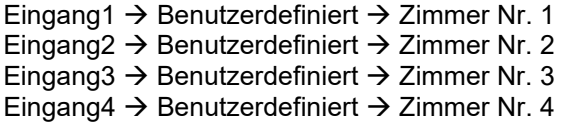

#### **Deaktivieren**

Der Alarmeingang wird deaktiviert.

#### **Verlassentaste**

Der Alarmeingang wird zur Ansteuerung eines Exit-Buttons genutzt. Wird der Eingang ausgelöst, öffnet die Türstation Relais 1.

#### **E/A Ausgang Nr.**

Wählen Sie zwischen Ausgang1-2. Jeder Ausgang kann individuell konfiguriert werden.

#### **Ausgang**

Wählen sie die Funktion des jeweiligen Ausgangs aus:

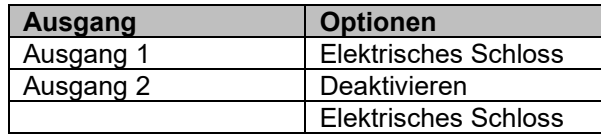

Elektrisches Schloss

Die Türstation schließt das Relais 1/2 zur Ansteuerung eines elektrischen Türöffners.

#### **Deaktivieren**

Der Ausgang wird deaktiviert.

#### **Hinweis**

Im Auslieferungszustand ist Ausgang 2 deaktiviert (entsprechend wird in iVMS/HIK-Connect/Innenstation nur Ausgang1 zum Türöffnen angezeigt). Um Ausgang 2 nutzen zu können, muss dieser in der Konfiguration aktiviert werden.

#### Submodul-Konfiguration

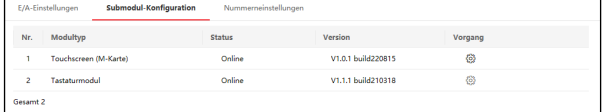

Hier erhalten Sie eine Übersicht zu allen an der Türstation angeschlossenen Erweiterungsmodulen. **Modultyp:** Anzeige des Erweiterungsmoduls

**Status:** Verbindungsstatus

**Version:** Installierte Firmware-Version des Erweiterungsmoduls

**Vorgang:** ermöglicht Einstellungen am Erweiterungsmodul (wenn verfügbar)

#### **Hinweis**

Einstellungen können aktuell nur für das Touch Modul VDM10-TDM vorgenommen werden.

Werden nicht alle Erweiterungsmodule in der Liste angezeigt, liegt mit hoher Wahrscheinlichkeit ein Adressierungsproblem der Dip-Schalter vor. Prüfen Sie die Dip-Schalter Position des Moduls.

#### **Einstellung für VDM10-TDM**

- Passen Sie über den Schiebregler die Display-Helligkeit an
- Aktivieren/Deaktivieren Sie den Summer (akustisches Feedback beim Drücken der Tasten am Modul)

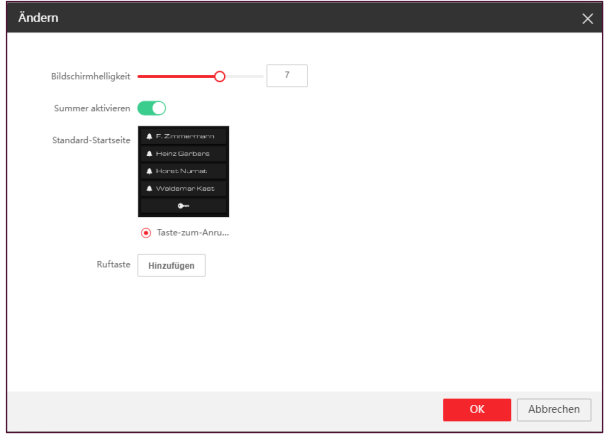

#### **Bildschirmhelligkeit**

Passen Sie die Helligkeit über den Schieberegler an

#### **Summer aktivieren**

Aktivieren/Deaktivieren Sie den Summer (akustisches Feedback beim Drücken des Touchscreens am Modul)

#### **Ruftaste**

Fügen Sie im Modus **Taste-zum-Anrufen** virtuelle Klingeltaster am Display hinzu. Drücken Sie hierzu auf Hinzufügen und geben Sie den Anzeigenamen, sowie die Zimmernummer zur Innenstation an. Es können bis zu 10 virtuelle Klingelknöpfe hinzugefügt werden. Ab 6 Tasten, wird die Anzeige 2-Spaltig.

Das Hinzufügen von mehr als 10 virtuellen Klingelknöpfen können Sie dem Punkt "Benutzer" (Seite 59) dieser Anleitung entnehmen.

#### Nummerneinstellungen

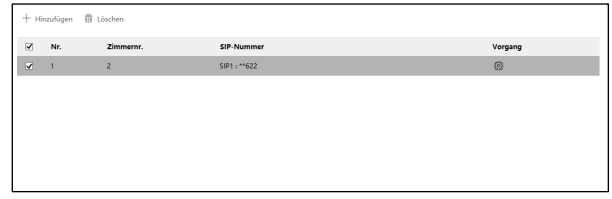

Verwalten Sie hier SIP-Rufnummern für die Zuordnung zu einer internen Zimmernummer, um diese auf ein Tastenfeld zu konfigurieren.

#### **Einrichtungsschritte**

- 1. Klicken Sie auf **Hinzufügen**
- 2. Vergeben Sie eine Zimmernummer (**Zimmernr.)**
- 3. Hinterlegen Sie eine SIP-Rufnummer
- 4. Sie können über die Schaltfläche **Hinzufügen** bis zu 4 weitere SIP-Rufnummern hinterlegen
- 5. Klicken Sie auf OK, um die Eingabe zu speichern

#### **Hinweis**

Werden mehrere SIP-Rufnummern-Einträge hinter einer Zimmernummer hinterlegt, so werden diese der Reihe nach angerufen. Der Wechsel zwischen den Nummern erfolgt nach Ablauf der maximalen Anrufdauer. Nimmt ein Teilnehmer das Gespräch entgegen, wird die Anrufkette unterbrochen.

### <span id="page-60-0"></span>**Thema VDM10-TDM Werbemodus**

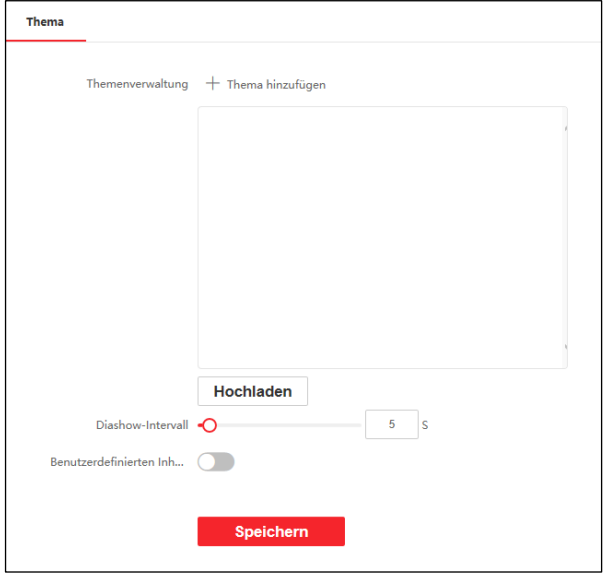

### **Hinweis**

Diese Option wird nur für Türstationen mit angeschlossenen Touch-Display-Modul angezeigt. (VDM10 Horizon)

Hier können Sie den Werbemodus des Touch-Moduls aktivieren. Bis zu 5 Bilder können auf das Modul geladen werden, welche als Diashow beim Aufwachen und Aktivieren des Standby-Betriebs eingeblendet werden. Der Standby-Betrieb des TDM-Moduls wird automatisch nach 30 Sekunden Inaktivität aktiviert und bei Display-Berührung oder durch die integrierte Bewegungserkennung des Hauptmoduls beendet.

## **Hinweis**

Beachten Sie folgende Anforderung an die Bilddateien für die Anzeige am Touch-Modul:

- Dateiendung muss \*.JPG sein
- Dateiname darf maximal 1-32 Zeichen (nur Buchstaben oder Ziffern, keine Umlaute, Leer- oder Sonderzeichen) besitzen
- Maximale Dateigröße < 1Mbyte
- Maximale Auflösung 3.000 x 3.000 Pixel

Das Beste Ergebnis erzielen Sie mit Grafiken in der nativen Auflösung des Displays von 480x480 Pixel.

#### **Einrichtungsschritte**

- 1. Klicken Sie auf die Schaltfläche **Thema hinzufügen** und vergeben Sie einen **Themennamen** und wählen Sie den **Thementyp** aus (aktuell nur Bild möglich)
- 2. Klicken Sie auf das **Plus-Symbol** und wählen Sie **ein oder mehrere Bilddateien** von ihrem Datenträger für das Thema aus
- 3. Klicken Sie auf die Schaltfläche **Hochladen**, um die Bilddateien auf das TDM-Modul zu übertragen
- 4. Stellen Sie über den Schiebregler **Diashow-Intervall** die Anzeigedauer jedes einzelnen Bildes ein.
- 5. Sie können optional über die Schaltfläche **Benutzerdefinierter Inhalt** einen statischen Text im Thema einblenden lassen.
- 6. Speichern Sie die Einstellungen

## <span id="page-60-1"></span>**Zugangskontrolle Einstellungen**

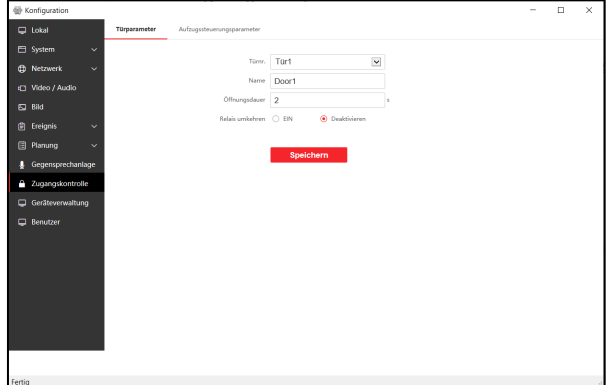

Wechseln Sie zum Menüpunkt **Zugangskontrolle Türparameter,** um die Einstellungsseite für die Zutrittskontrolle zu öffnen.

#### **Türparameter**

Hier legen Sie das Verhalten der Relais-Ausgänge an der Türstation fest.

#### **Hinweis**

Im Auslieferungszustand ist Ausgang 2 (**Türnr.: Tür2**) deaktiviert. Um das Verhalten für Relais2 konfigurieren zu können, muss dies unter Gegensprechanlage → E/A-Einstellungen → **Ausgang2 Elektrisches Schloss** aktiviert werden.

### **Türnr.**

Wählen Sie zwischen Relais-Ausgang 1 und 2 aus

## **Name**

Vergeben Sie einen Namen

## **Öffnungsdauer**

Legen Sie die Öffnungsdauer des Relais in Sekunden fest

### **Relais umkehren**

Ein: der Normalzustand des Relais ist geschlossen Deaktivieren: der Normalzustand des Relais ist offen

Speichern Sie die Einstellung

#### Aufzugssteuerungsparameter

Sie benötigen zur Inbetriebnahme der Aufzugssteuerung das Aufzugssteuergerät: Hikvision DS-K2210.

Stellen Sie vor Konfigurationsstart sicher, dass die Türstation als Haupttürstation konfiguriert ist. Nur Haupttürstationen unterstützen die Aufzugssteuerung.

### **Einrichtungsschritte**

- 1. Klicken Sie auf **Zutrittskontrolle Aufzugssteuerungsparameter**
- 2. Aktivieren Sie die Funktion über die **Checkbox**
- 3. Wählen Sie die **Aufzugnr. 1-4** aus dem Menü aus
- 4. Wählen Sie das **Aufzugssteuerungsgerät** aus
- 5. Wählen Sie den **Schnittstellentyp** aus
- 6. Wählen Sie die Anzahl an **Untergeschossen** (Stockwerke unterhalb vom Erdgeschoss) aus
- 7. Wählen Sie den **Alarmempfängertyp** aus 8. Tragen Sie die **IP-Adresse, Netzwerkportnummer, Benutzername &**
- **Passwort** des Aufzugssteuergeräts ein
- 9. **Speichern** Sie die Einstellungen

## **Hinweis**

- Bis zu 4 Aufzugssteuergeräte können an eine Türstation angebunden werden
- Bis zu 10 Untergeschosse können hinzugefügt werden

Stellen Sie sicher, dass für jedes Steuergerät die passende IP-Adresse in der Türstation hinterlegt ist

## <span id="page-61-0"></span>**Geräteverwaltung**

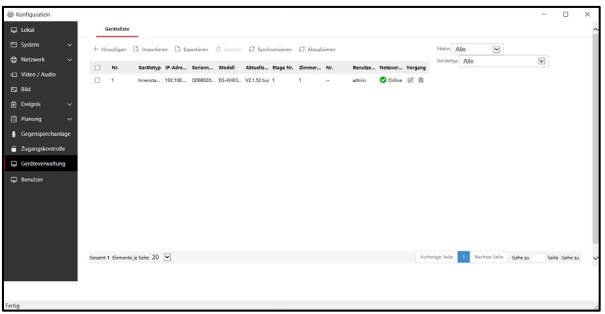

Wechseln Sie zum Menüpunkt **Geräteverwaltung Geräteliste,** um die Einstellungsseite für die verknüpften Video-Gegensprechanlagen Geräte zu öffnen.

Die Liste zeigt alle aktuell verknüpften Geräte (Untertürstationen, Innenstationen, Decoder Stationen) und deren Online-Status an. Von hier aus können Geräte manuell mit der Türstation verknüpft werden.

### **Gerät hinzufügen**

- Klicken Sie auf **Hinzufügen**, um ein neues Gerät mit der Türstation zu verbinden.
- Verwenden Sie alternativ die Funktion **Importieren**, um eine zuvor exportierte Geräteliste zu importieren

#### **Einrichtungsschritte Innenstation / Untertürstation hinzufügen:**

- 1. Drücken Sie auf die Schaltfläche **Hinzufügen**
- 2. Wählen Sie als Gerätetyp **Innenstation** oder **Unter-Türstation** aus
- 3. Geben Sie das Passwort des **Administratorkontos** ein
- 4. Geben Sie das **Registrierungspasswort** ein (dies muss identisch zur Türstation sein)
- 5. Geben Sie die 9-stellige **Geräteseriennummer** ein. Sie erhalten die Seriennummer auf dem ausgedruckten Typen-Schild am Gerät.
- 6. Geben **Sie IP-Adresse, Subnetmaske, Standard-Gateway und Port-Nummer** ein
- 7. Legen Sie die **Etagen Nr.** fest (nur relevant in Verbindung mit Aufzugssteuerung)
- 8. Geben Sie eine eindeutige **Zimmernr**. (Innenstation) bzw. **Gerätenummer** (Unter-Türstation) ein.
- 9. Drücken Sie auf **OK**, um die Einstellungen zu speichern

Es kann etwas dauern, bis das hinzugefügte Gerät als Online angezeigt wird. Aktualisieren Sie dazu die Ansicht mehrmals über die angezeigte Schaltfläche Aktualisieren.

## **Hinweis**

 $\overline{a}$ 

Innenstationen können über mehrere Wege der Türstation hinzugefügt werden:

- **Mittels Geräteverwaltung > Geräteliste** in der Türstation
- Mittels **Netzwerk Netzwerkeinstellungen gruppieren** in iVMS der Innenstation **(Haupt-) Türstation IP-Adresse**
- Mittels **Geräteverwaltung direkt am Monitor** der Innenstation

### **Exportieren**

Durch Drücken der Schaltfläche Exportieren können Sie die aktuelle Geräteliste als XLS-Datei exportieren. Sie können diese Datei auch offline bearbeiten und erweitern (Achten Sie darauf, das Zellenformat nicht zu verändern) und über die Import-Funktion wieder in die Türstation einlesen.

#### **Löschen**

Wählen Sie das gewünschte Gerät aus und drücken Sie das **Mülleiner-Symbol** in der Spalte **Vorgang**, um das Gerät aus der Geräteliste zu entfernen.

### **Ändern/Bearbeiten**

Wählen Sie das gewünscht Gerät aus und drücken Sie das **Stift-Symbol** in der Spalte **Vorgang**, um Einstellungen für das Gerät zu ändern. Sie müssen bei der Änderung die Passwörter aus Sicherheitsgründen erneut eingeben.

### <span id="page-62-0"></span>**Benutzer**

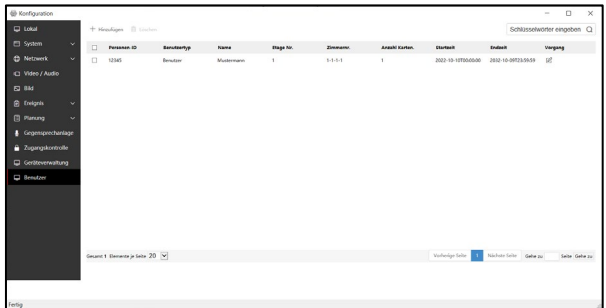

Wechseln Sie zum Menüpunkt **Benutzer,** um die Einstellungsseite für Personenlisten zu öffnen.

#### **Hinweis**

Personenlisten werden für den Einsatz in Kombination mit Touch - Erweiterungsmodul (VDM10-TDM) für die VDM10 Horizon benötigt.

Von hier aus können manuell Personen erstellt werden, die zusätzlich mit RFID-Karten ID's und Zimmer-Nummern gekoppelt werden.

#### **Hinweis**

Diese Einstellungen können alternativ direkt über die iVMS-4200 über das Menü **Zutrittskontrolle → Personen** verwaltet werden, welche dann über die Funktion **Zutrittsgruppe** mit der Türstation oder weiteren Metzler Zutrittskontroll-Geräten synchronisiert werden können.

#### **Erstellen einer Person**

- 1. Drücken Sie die Schaltfläche **Hinzufügen**
- 2. Vergeben Sie eine **Personen-ID** (nur Ziffern und Buchstaben, muss eindeutig sein)
- 3. Hinterlegen Sie den **Namen** (Kann Vor- und Nachname enthalten)
- 4. Legen Sie die **Benutzerrolle** fest
- 5. Legen Sie fest, ob der Nutzer **immer gültig** ist oder ob dieser nur einen bestimmten **Gültigkeitszeitraum** besitzt. Legen Sie hierzu **Start- und Endzeit** für die Gültigkeit fest. Befindet sich ein Nutzer außerhalb des Gültigkeitszeitraums, sind alle ihm zugeordneten Authentifizierungsmethoden (z.B.: RFID-Karte) zum Öffnen der Tür ungültig, sowie Anruf der zugeordneten Innenstation ist gesperrt.
- 6. Durch Auswahl der Zutrittskontrollberechtigung **Administrator**, hat der Nutzer Berechtigung alle Türen für alle Zutrittskontroll-Geräte zu öffnen

#### **Konfiguration mittels Client Software > Zutrittskontrollverwaltung mittels iVMS-4200**

- 7. Klicken Sie auf **Hinzufügen**, um die Person mit einer **Zimmernr**. **einer Innenstation** zu verknüpfen. Hinterlegen Sie die **Etagen Nr.** und **Zimmer-Nr.** Das Format der Zimmer-Nr muss wie folgt aussehen **1-1-1-2** (für Zimmernr. 2)
- 8. Fügen Sie optional eine RFID-Karte hinzu. Hinterlegen Sie dazu die ID der Karte im Menü **Karte hinzufügen.** Es können bis zu 5 Karten pro Person hinterlegt werden.
- 9. Speichern Sie die Einstellungen über die Schaltfläche **OK**

#### **Hinweis**

Es können insgesamt pro Türstation bis zu 2.000 Personen und 10.000 RFID-Karten hinterlegt werden.

## <span id="page-63-0"></span>**Zutrittskontrollverwaltung mittels iVMS-4200**

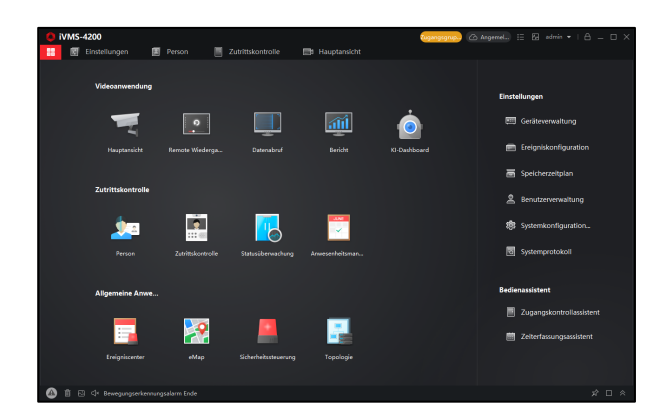

Die kostenlose iVMS-4200 bietet eine integrierte Verwaltungsfunktion für alle in der Software eingelernten Zutrittskontrollgeräte (wovon die Türstation VDM10-VM-2W/POE-2.0 ein Teil ist) an. Hier können Personenlisten und Berechtigungen zentral verwaltet und ausgestellt werden.

### <span id="page-63-1"></span>**Organisation erstellen**

Öffnen Sie in der Verwaltungssoftware **Zutrittskontrolle → Personen**, um die Einstellungsseite zu öffnen.

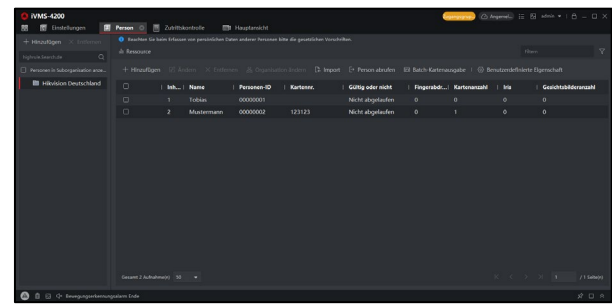

#### Einrichtungsschritte

- 1. Erstellen Sie zunächst eine Organisation durch Klick auf die **Hinzufügen**-Schaltfläche am linken Bildrand
- 2. Vergeben Sie einen **Namen** für die **Organisation**
- 3. Klicken Sie auf **OK**, um die Eingabe zu speichern
- 4. **Optional:** Sie können weitere Organisationsebenen durch erneutes Drücken der Hinzufügen-Schaltfläche hinzufügen. Abhängig von der ausgewählten Organisationsstufe im Menü, wird die neue Ebene erstellt.

#### **Hinweis**

Bis zu 10 Organisationsebenen können erstellt werden.

### <span id="page-63-2"></span>**Organisation bearbeiten/löschen**

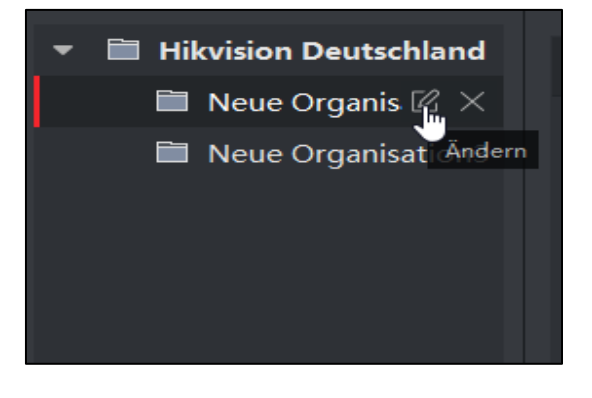

Bewegen Sie den Mouse-Cursor auf einen Listeneintrag der gewünschten Organisationsebene, um diesen entweder zu bearbeiten (Stift-Symbol) oder zu löschen (X-Symbol).

## **Hinweis**

- Wird eine Organisationsebene gelöscht, so werden auch alle darunterliegenden Ebenen gelöscht.
- Es können nur Ebenen gelöscht werden, die keine Personen enthalten

#### <span id="page-64-0"></span>**Personenverwaltung**

Nachdem mindestens ein oder mehrere Organisationen erstellt worden sind, können Personen hinzugefügt, RFID-Karten eingelesen, Daten importiert und exportiert werden.

#### **Hinweis**

Es können insgesamt pro Türstation bis zu 2.000 Personen und 10.000 RFID-Karten hinterlegt werden.

#### Personen hinzufügen

#### **Hinweis**

Personenlisten werden für den Einsatz in Kombination mit dem Touch - Erweiterungsmodul (VDM10-TDM) benötigt.

### Einrichtungsschritte

1. Wählen Sie die Organisation aus und klicken Sie auf Hinzufügen unterhalb der Ressourcen-Anzeige

#### **Hinweis**

Die Personen-Nummer wird automatisch generiert, kann jedoch manuell abgeändert werden.

- 2. Tragen Sie die Basisinformationen ein
	- a. Name, Geschlecht, E-Mail-Adresse, **Telefonnummer**
	- b. Gültigkeitszeitraum (es wird standardmäßig ein Zeitraum von 10 Jahren erstellt)
	- c. Gesichtsfoto: Laden Sie ein bestehendes Foto hoch oder nehmen Sie ein Bild über die PC-Web- Kamera Funktion **Foto aufnehmen** auf. Sie können alternativ an Gesichtserfassungs-Terminals Fotos aufnehmen.

#### **Hinweis**

Name: Darf nicht länger als 15 Zeichen sein. Foto: Bild muss im JPG-Format vorliegen

- 3. Hinterlegen Sie Karteninformationen zur Person
	- a. Klicken Sie auf **Anmeldeinformationen → Karte**
	- b. Drücken Sie auf **+** um den **Hinzufügen** Dialog zu öffnen
	- c. Wählen Sie als Kartentyp **Normale Karte** aus (Nötigungskarte: Löst beim Lesen einen Nötigungsalarm aus und öffnet die Türe / Karte ablehnen: schaltet den Summer an der Türstation beim Lesen ab)
	- d. Geben Sie die Kartennummer (sofern Sie die Karten ID besitzen) ein

#### **Hinweis**

Verwenden Sie die Schaltfläche **Einstellungen**, um die Karten-ID direkt über den integrierten Kartenleser an der Türstation auszulesen. Wählen **Sie hierzu unter Einstellungen → Kartenleser.** Wählen Sie im Drop-Down Ihre **Türstation** aus und Bestätigen Sie die Eingabe.

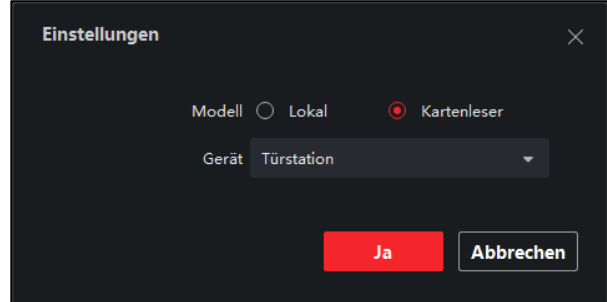

Durch Drücken der Taste **Gelesen** wird dann die Karten-ID Live an der Türstation eingelesen (Sie müssen die Karte vor das Kartenleser-Modul halten).

- e. Drücken Sie auf Hinzufügen, um die Karte der Person zuzuordnen
- f. Verknüpfen Sie optional die Person mit einer Innenstation über den Eintrag **Person bearbeiten Einwohnerinformationen**
- g. Wählen Sie unter **Gerät verknüpfen** die Innenstation aus, welche mit der Person verknüpft werden soll, und geben Sie zusätzlich die **Etagennr**. und **Zimmernr**. an

#### **Hinweis**

Bei Verknüpfung der Innenstation müssen alle 3 Angaben (**Gerät**, **Etagennr**. und **Zimmernr**.) gepflegt werden, sonst erscheint bei der Datensynchronisation mit der Türstation ein Fehler

h. Speichern Sie die Eingaben über die Schaltfläche **Ja**

#### Personen bearbeiten und löschen

Wählen Sie eine Person aus der Personenliste aus und Doppel-Klicken Sie auf den Listeneintrag, um einzelne Datenfelder zu ändern.

Markieren Sie ein oder mehrere Personen aus der Personenliste über die Checkbox am Listeneintrag und Klicken Sie auf die Schaltfläche Entfernen in der Menüleiste, um die Person(en) zu löschen.

#### **Hinweis**

Ist eine Karte mit einer Person verknüpft, welche gelöscht worden ist, so wird die Karte beim Löschen ungültig.

#### Personendaten importieren und exportieren

Personendaten können über eine Stapelverarbeitung importiert und exportiert werden.

### **Export**

- 1. Aktivieren Sie der **Systemkonfiguration** der iVMS-4200 **Software → Allgemein → Personendaten exportieren**
- 2. Wechseln Sie in das Menü **Person** und wählen Sie ein oder mehrere Personen über die **Checkbox** aus und drücken Sie die Schaltfläche **Exportieren**
- 3. Aus Sicherheitsgründen müssen Sie für den Datenexport Administrator Nutzername und Passwort der iVMS eingeben
- 4. Wählen Sie die Personenmerkmale aus und drücken Sie die Schaltfläche **Exportieren.**
- 5. Es wird eine XLS-Datei mit allen Personenmerkmalen im angegebenen Speicherpfad erzeugt.

#### **Hinweis**

Die exportierte Personenliste kann offline bearbeiten werden, um anschließend über die Importfunktion wieder in die Software eingespielt zu werden.

#### **Import**

- 1. Klicken Sie im Menü **Person** auf die Schaltfläche **Import**
- 2. Wählen Sie den Dateipfad zur Personenliste aus und Klicken Sie auf **Import**

#### Personendaten aus Türstation auslesen

Sind bereits Personendaten an eine Türstation übertragen worden, können diese direkt in die Personendatenbank der iVMS-Software vom Gerät übertragen werden.

### **Hinweis**

Die Personendaten in der Türstation können nur über eine Netzwerkverbindung zwischen iVMS und Türstation übertragen werden.

#### **Einrichtungsschritte**

- 1. Öffnen Sie in iVMS die Ansicht Personen und wählen Sie die gewünschte Organisation aus der linken Ansichtsspalte aus
- 2. Wählen Sie in der Menüleiste die Schaltfläche Personen abrufen aus
- 3. Wählen Sie im Pop-Up Dialog unter Gerät auswählen die Türstation für den Datenimport aus
- 4. Bestätigen Sie den Vorgang über die Schaltfläche Importieren, um die Daten in iVMS einzulesen

### **Hinweis**

- Es werden alle Daten inklusive **persönliche Information, verknüpfte Innenstationen, Fingerprint und RFID-Karten** übertragen
- Ist kein **Personenname** im Datensatz der Türstation hinterlegt, wird ein Eintrag mit der **Kartennummer** als Personenname beim Übertrag erzeugt
- Die Einstellung **Geschlecht männlich** wird standardmäßig gesetzt

Personen einer anderen Organisation zuweisen

Personen können manuell einer anderen Organisation zugewiesen werden.

Einrichtungsschritte

- 1. Wählen Sie eine **Organisation** aus der Auswahlliste (linkes Menü) aus
- 2. Wählen Sie ein oder mehrere **Personen** aus der Personenliste aus und markieren Sie jeden Eintrag über die **Checkbox** in der Liste
- 3. Klicken Sie auf die Schaltfläche **Organisation ändern**
- 4. Wählen Sie im Pop-Up Fenster eine neue Organisation aus
- 5. Klicken Sie auf **Ja**, um den Vorgang abzuschließen

## Batch-Kartenausgabe durchführen

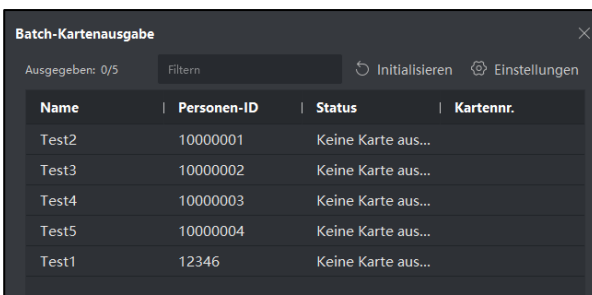

Möchten Sie einer Vielzahl Personen eine RFID-Karten zuordnen, können Sie hierfür die Funktion **Personen**  $\rightarrow$  **Batch-Kartenausgabe** nutzen, um möglichst schnell und effizient die Kartenzuordnung durchzuführen.

#### Einrichtungsschritte

- 1. Wählen Sie in der Menüleiste die Schaltfläche **Batch-Kartenausgabe** aus. Alle Personen der aktuell ausgewählten Organisation ohne Kartenzuordnung werden in der Liste dargestellt
- **2.** Klicken Sie auf **Einstellungen** und wählen Sie die Option **Kartenleser** und als **Gerät** die passende Türstation aus. Schließen Sie den Einstellungs-Dialog über die Schaltfläche **Ja**
- 3. Starten Sie den Einlesevorgang über die Schaltfläche **Initialisieren**
- 4. Markieren Sie den die gewünschte Person aus der Liste mit der Mouse und führen Sie die Karte über den Kartenleser. Ein **2-facher Piepton** signalisiert das erfolgreiche Lesen der Karte
- 5. Führen Sie **Schritt 4 für alle weiteren Personen in der Liste durch**, bis alle Karten zugeordnet sind.

## Zutrittsberechtigung zuweisen

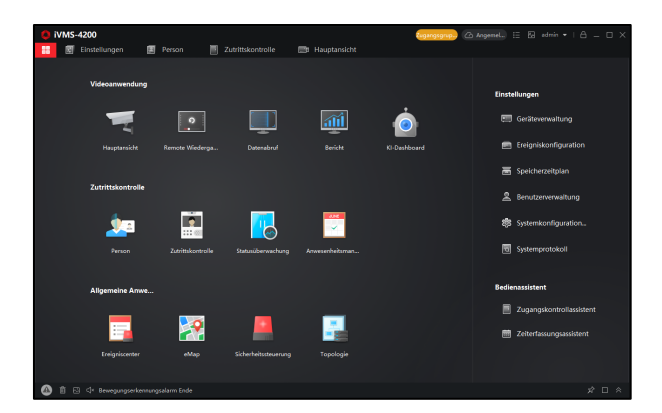

Öffnen Sie in der Verwaltungssoftware **Zutrittskontrolle → Autorisierung → Zutrittsgruppe,** um die Einstellungsseite für Zutrittsberechtigungen zu öffnen.

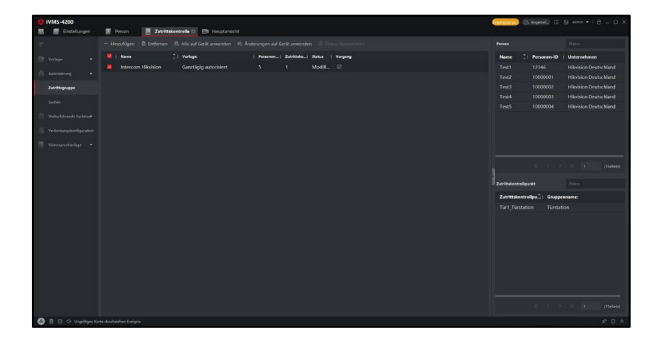

Um Personen und Zutrittspunkte miteinander zu verknüpfen ist eine Zutrittsgruppe notwendig. In dieser Gruppe können auch Personen unterschiedlicher Organisationen und unterschiedlicher Geräte miteinander verknüpft werden, so dass über wenige Mouse-Klicks eine Zutrittsberechtigung über viele Person/Geräte realisiert werden kann.

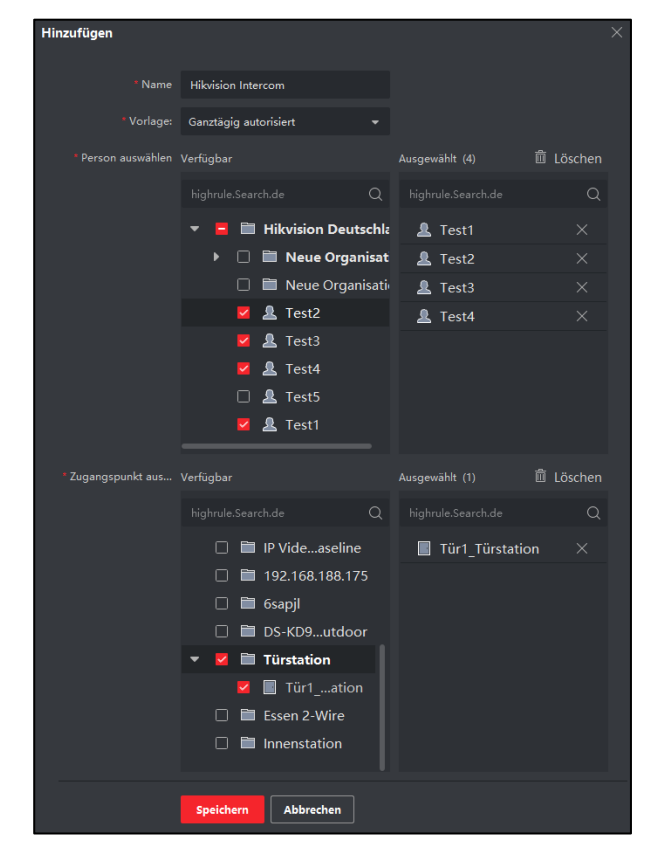

Einrichtungsschritte

- 1. Erstellen Sie eine Zutrittsgruppe über die Schaltfläche **Hinzufügen** in der Menüleiste
- 2. Vergeben Sie einen **Namen** für die **Zutrittsgruppe**
- 3. Legen Sie unter **Vorlage** einen Berechtigungszeitplan aus.
- 4. Wählen Sie unter **Personen auswählen**, die Kontakte für die Gruppe, durch setzen der Checkbox aus (die Kontakte müssen im Fenster **Ausgewählt** angezeigt werden)
- 5. Wählen Sie unter **Zugangspunkt auswählen**, ein oder Mehrere Geräte durch setzen der Checkbox aus (die Zutrittspunkte müssen im Fenster **Ausgewählt** angezeigt werden).

## **Hinweis**

Abhängig vom ausgewählten Gerät, können mehrere Zutrittspunkte zur Verfügung stehen. Für die Türstationen VDM10-VM-2W/POE-2.0 wird ausschließlich Relais1 angeboten).

6. Speichern Sie die Gruppeneinstellungen über die Schaltfläche **Speichern**

Prüfen Sie nach Erstellen der Zutrittsgruppe den Status in der Übersicht:

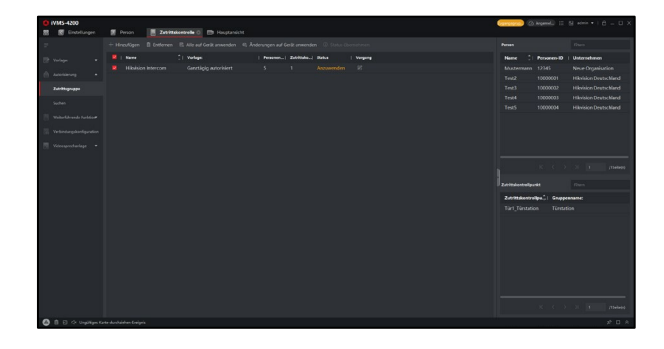

Wird der Status **gelb Anzuwenden** angezeigt (parallel als Hinweis **Zutrittsgruppe** in der oberen Bedienliste des Fensters), bedeutet dies, dass die Einstellungen der Zutrittsgruppe noch nicht auf die Zielgeräte übertragen worden sind.

Bei jeder Änderung der Zutrittsgruppe wird in der Verwaltungssoftware der Hinweis angezeigt.

Klicken Sie auf **Alle auf Gerät anwenden**, um die Zutrittsgruppeneinstellungen initial zu übertragen.

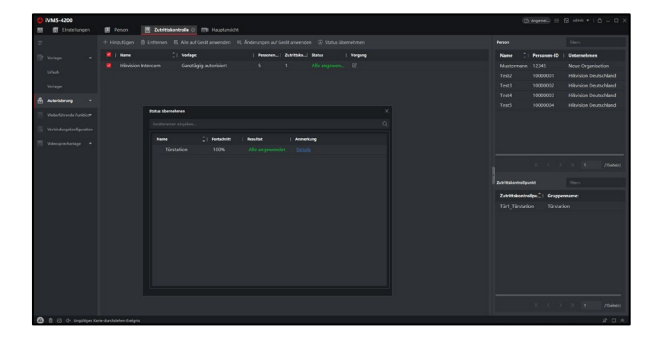

Über das Stiftsymbol in der Spalte Vorgang können die Gruppeneinstellungen jederzeit angepasst werden.

Verwenden Sie die Schaltfläche **Änderung auf Gerät übertragen**, um nur geänderte Einstellungen zu übertragen (Übertragung ist schneller, als **Alle auf Gerät anwenden**).

## **Problembehebung**

## **FAQ**

Sollten Sie an einem Schritt der Anleitung nicht vorankommen, so finden Sie hier die Antworten auf die häufigsten Fragen zu Problemen in den FAQs der jeweiligen VDM10:

https://edelstahl-tuerklingel.de/vdm10/faq

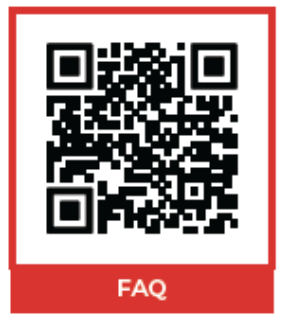

## **Support**

Bei Rückfragen oder Problemen bei der Einrichtung schreiben Sie uns eine E-Mail über das Kontaktformular:

### https://edelstahl-tuerklingel.de/Kontakt

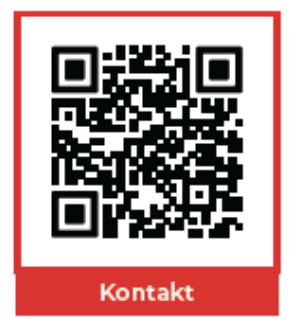

und wählen Sie als Betreff VDM10.

Oder rufen Sie unseren technischen Support unter 07121-3177333 an.

Um einen Support-Termin zu vereinbaren, wählen Sie jetzt zwischen den zwei unterschiedlichen Terminmöglichkeiten.

## **Ersteinrichtung und Beratung**

[www.calendly.com/metzler-gmbh-intercom-beratung-ersteinrichtung](http://www.calendly.com/metzler-gmbh-intercom-beratung-ersteinrichtung)

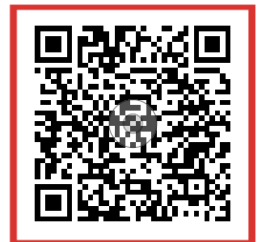

## **Technischer Online Support**

https://edelstahl-tuerklingel.de/Sprechanlagen-Online-Support-Termin

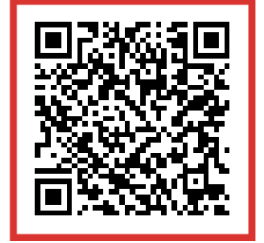

### EU-Konformitätserklärung

Dieses Produkt - und etwaiges Zubehör - sind mit "CE" gekennzeichnet und entsprechen daher den einzuhaltenden harmonisierten Europäischen Standards, die in der EMV-Richtlinie 2014/30/EU, Richtlinie 2014/53/EU, der RoHS Richtlinie 2011/65/EU aufgeführt werden.

2012/19/EU (WEEE Richtlinie): Geräte mit diesem Symbol dürfen in der Europäischen Union nicht als unsortierter Siedlungsabfall entsorgt werden. Um die ordnungsgemäße Wiederverwertung zu gewährleisten, geben Sie dieses Produkt beim Kauf eines gleichwertigen neuen Geräts an Ihren Händler zurück, oder geben Sie es an einer entsprechend gekennzeichneten Sammelstelle ab. Weitere Information finden Sie auf: www.recyclethis.info

2006/66/EG (Batterierichtlinie): Dieses Gerät enthält eine Batterie, die in der Europäischen Union nicht als unsortierter Siedlungsabfall entsorgt werden darf. Weitere Details finden Sie in der Produktinformation. Die Batterie ist mit diesem Symbol gekennzeichnet, was auf Cadmium (Cd), Blei (Pb) oder Quecksilber (Hg) hinweisen kann.

Um die ordnungsgemäße Wiederverwertung der Batterie zu gewährleisten, geben Sie diese an Ihren Händler zurück, oder geben Sie sie an einer entsprechend gekennzeichneten Sammelstelle ab.

Weitere Information finden Sie auf: www.recyclethis.info

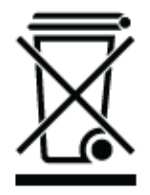

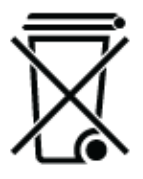

**MetzlerTM GmbH** Täleswiesenstraße 9 D-72770 Reutlingen Telefon +49 (0) 7121 3177-333 E-Mail <u>[service@metzlergmbh.de](mailto:service@metzlergmbh.de)</u>

[www.metzlergmbh.de](http://www.metzlergmbh.de/) [www.edelstahl-tuerklingel.de](http://www.edelstahl-tuerklingel.de/) [www.led-taster.de](http://www.led-taster.de/)